# ESP32 AT Instruction Set and Examples

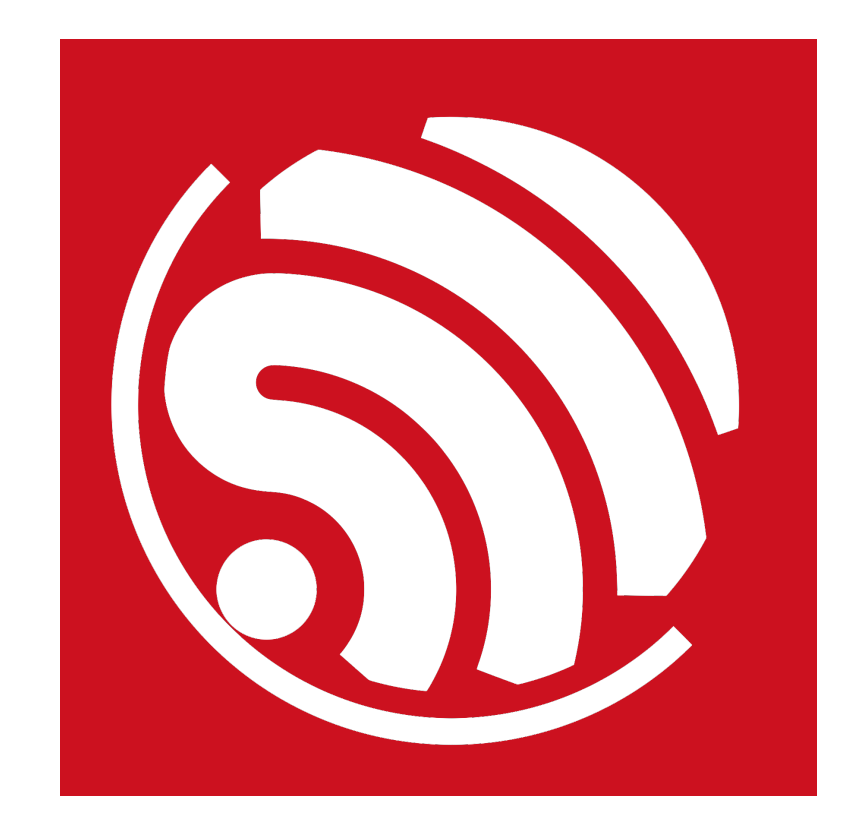

Version 1.1 Copyright © 2017

# About This Guide

This document introduces the ESP32 AT commands, explains how to use them and provides examples of several common AT commands. The document is structured as follows:

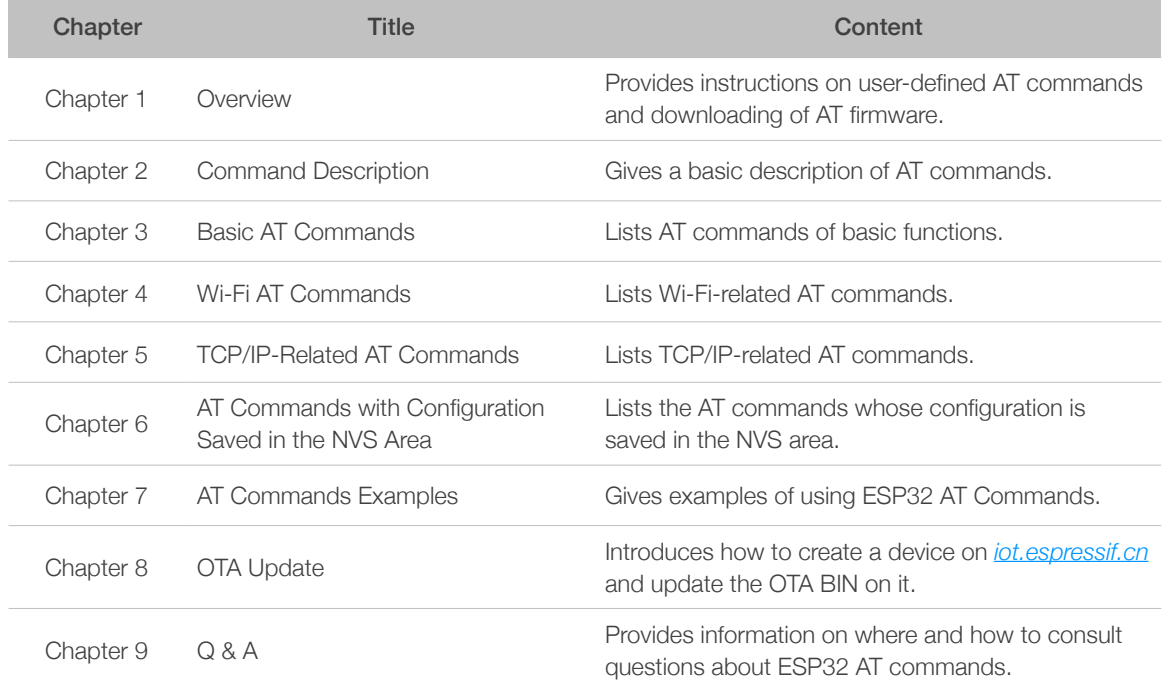

#### Release Notes

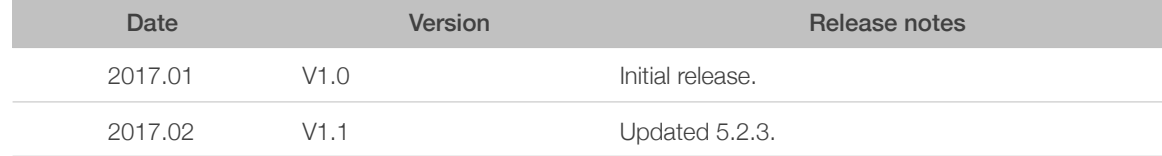

# **Table of Contents**

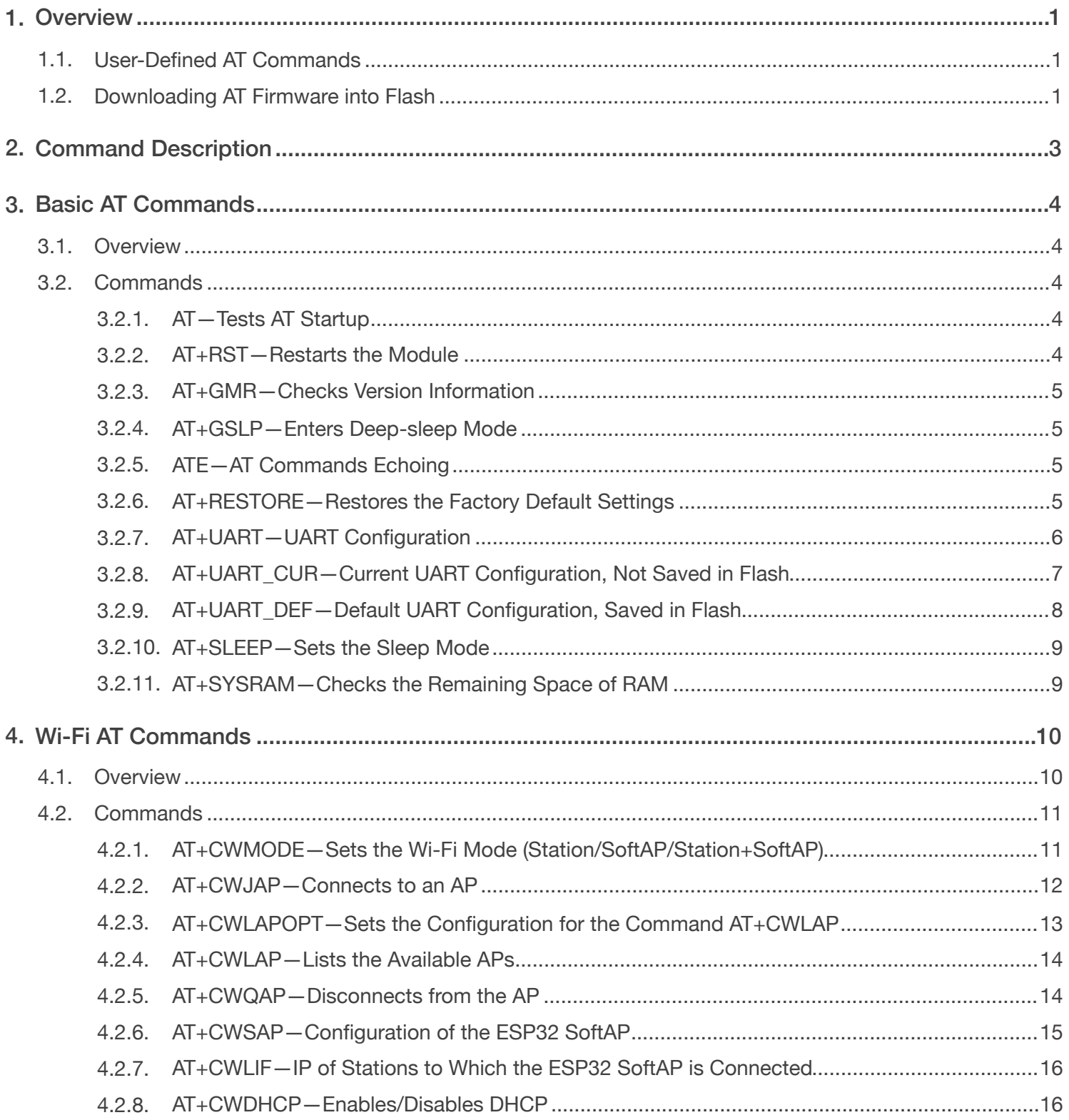

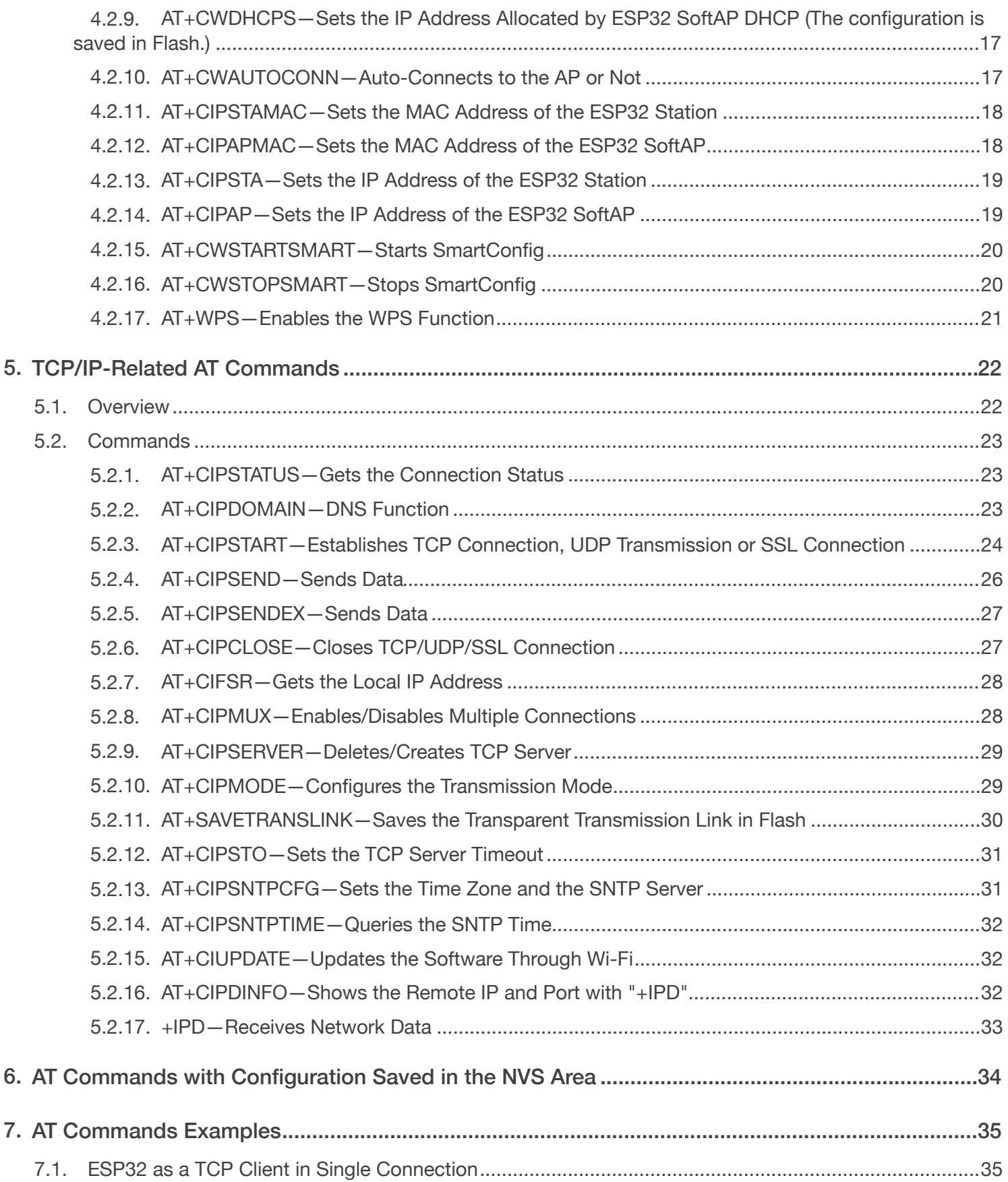

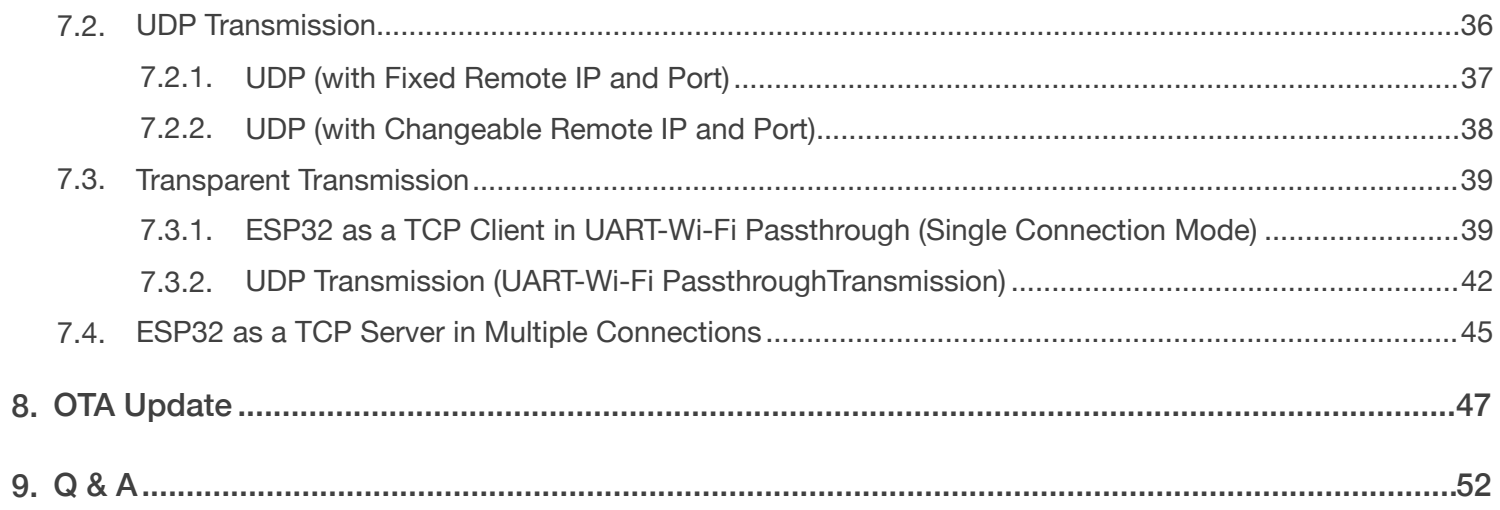

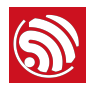

### **Overview**

This document introduces the ESP32 AT commands, and explains how to use them.

The AT command set is divided into different categories: Basic AT commands, Wi-Fi AT commands, TCP/IP AT commands, etc.

 *Note:*

*For codes related to ESP32 AT instruction set, please refer to <https://github.com/espressif/esp32-at>*.

#### 1.1. User-Defined AT Commands

Please use only English letters or an underscore (), when naming user-defined AT commands. The AT command name must NOT contain characters or numbers.

AT firmware is based on the Espressif IoT Development Framework (ESP-IDF). Espressif Systems' AT commands are provided in *libat\_core.a*, which is included in the AT BIN firmware. Examples of customized, user-defined AT commands are provided in *esp-at*.

The structure, at\_cmd\_struct, is used to define four types of a command. Examples of implementing user-defined AT commands are provided for the users in */esp-at/main/at\_task.c*.

To compile the AT firmware, users need to configure the environment variable *IDF\_PATH* in the file *esp-at*, which is accessed through the terminal.

export IDF\_PATH=/home/genmisc/software\_output/xcg/esp32\_at/esp-idf

#### 1.2. Downloading AT Firmware into Flash

Please refer to *esp-at/README.md* for instructions on how to download AT firmware into flash. Please use Espressif's official Flash Download Tools to download the firmware. Make sure you select the corresponding flash size.

Espressif's official Flash Download Tools: *[http://espressif.com/en/support/download/other-tools?keys=&field\\_type\\_tid%5B%5D=13](http://espressif.com/en/support/download/other-tools?keys=&field_type_tid%5B%5D=13)*.

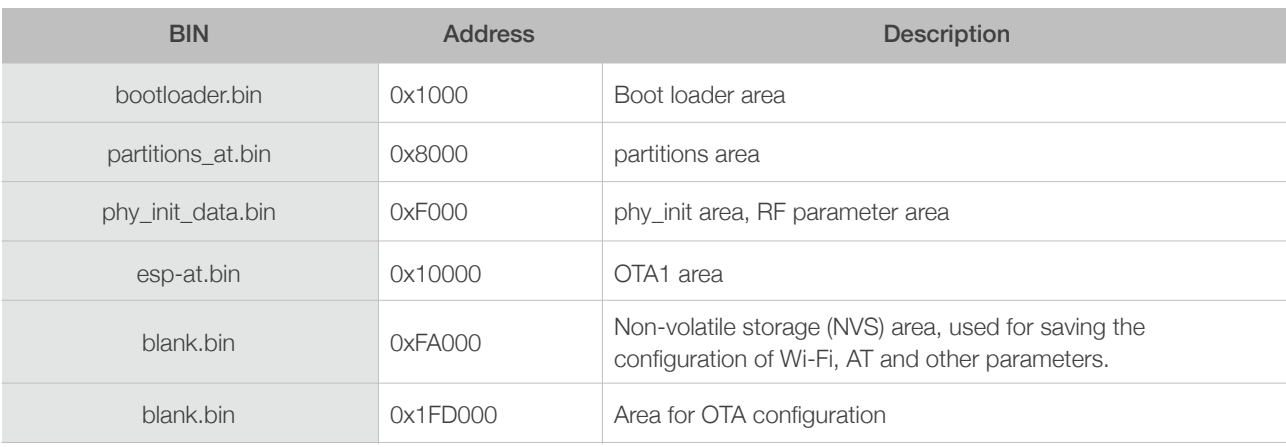

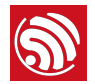

#### ⚠ *Notice:*

*Change the UART interface for AT commands to GPIO16 and GPIO17. Use GPIO16 as ESP32's Rx and GPIO17 as ESP32's Tx.*

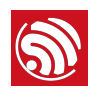

# **Solution**<br> **2.** Command Description

Each command set contains four types of AT commands.

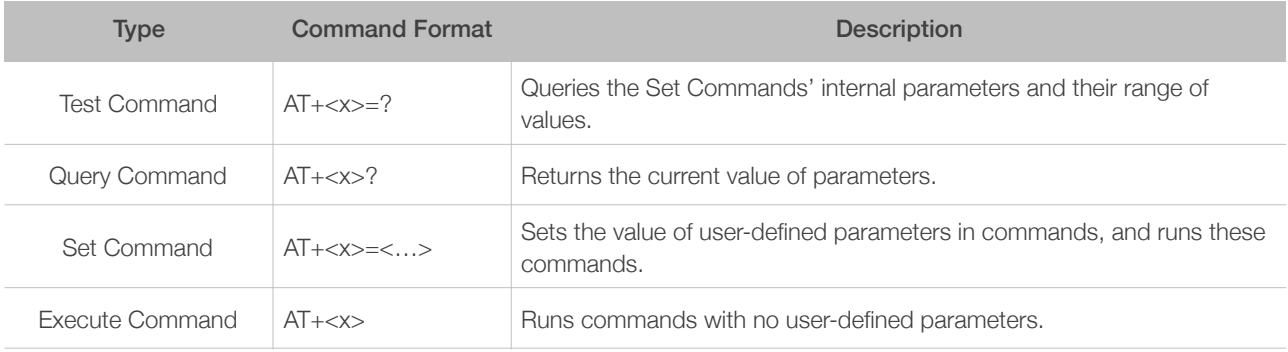

#### ⚠ *Notice:*

- *• Not all AT commands support all four variations mentioned above.*
- *• Square brackets [ ] designate the default value; it is either not required or may not appear.*
- String values need to be included in double quotation marks, for example: AT+CWSAP="ESP756290", "21030826", 1,4*.*
- *• The default baud rate is 115200. The configuration of serial options is shown in Figure 2-1.*
- *• AT commands have to be capitalized, and must end with* \r\n*, as Figure 2-2 shows.*

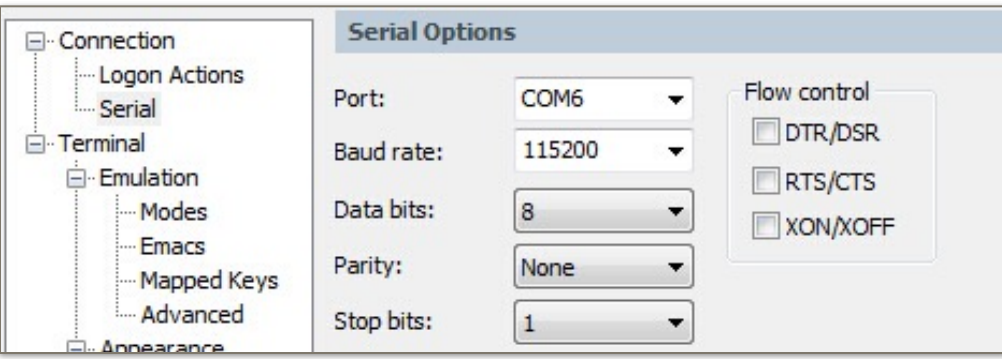

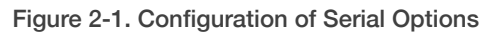

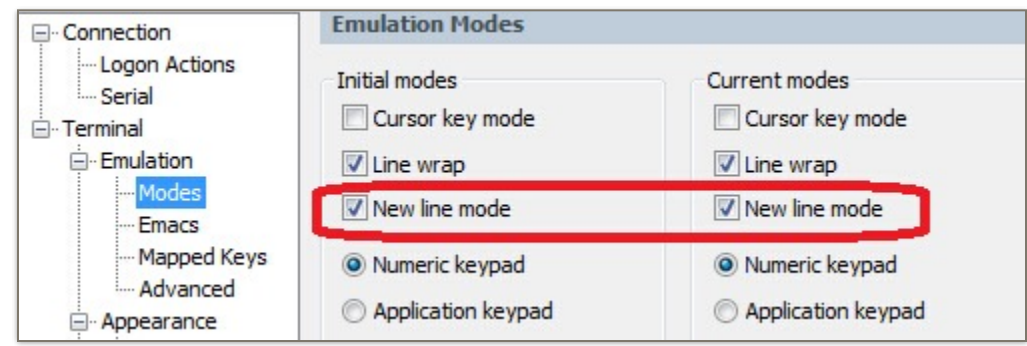

Figure 2-2. New Line Mode

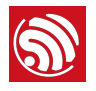

### 3. Basic AT Commands

#### 3.1. Overview

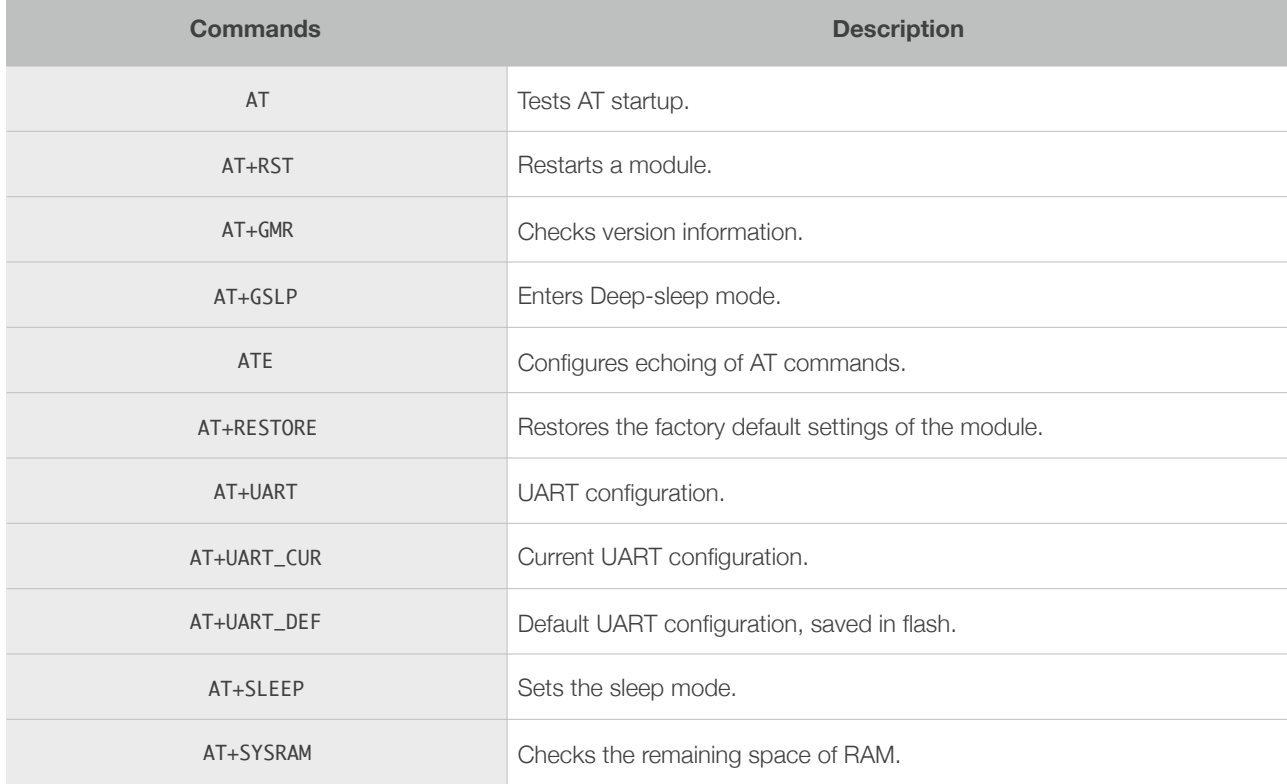

#### 3.2. Commands

#### 3.2.1. AT—Tests AT Startup

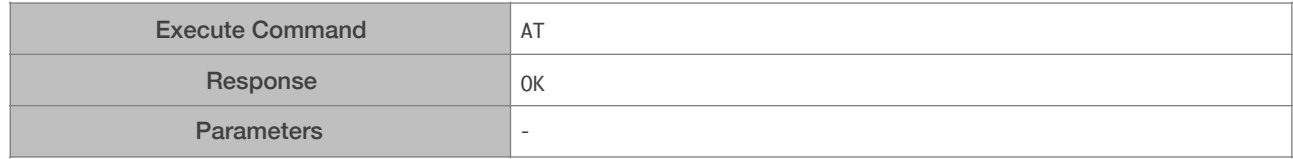

#### 3.2.2. AT+RST—Restarts the Module

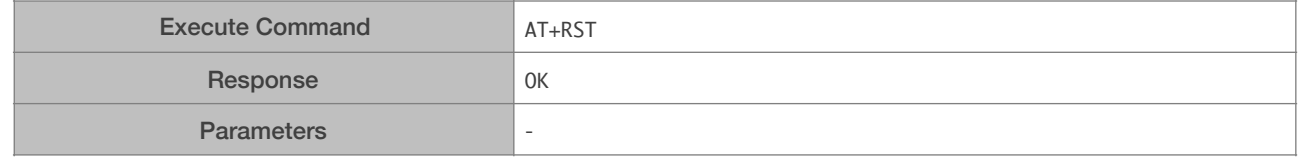

#### 3.2.3. AT+GMR—Checks Version Information

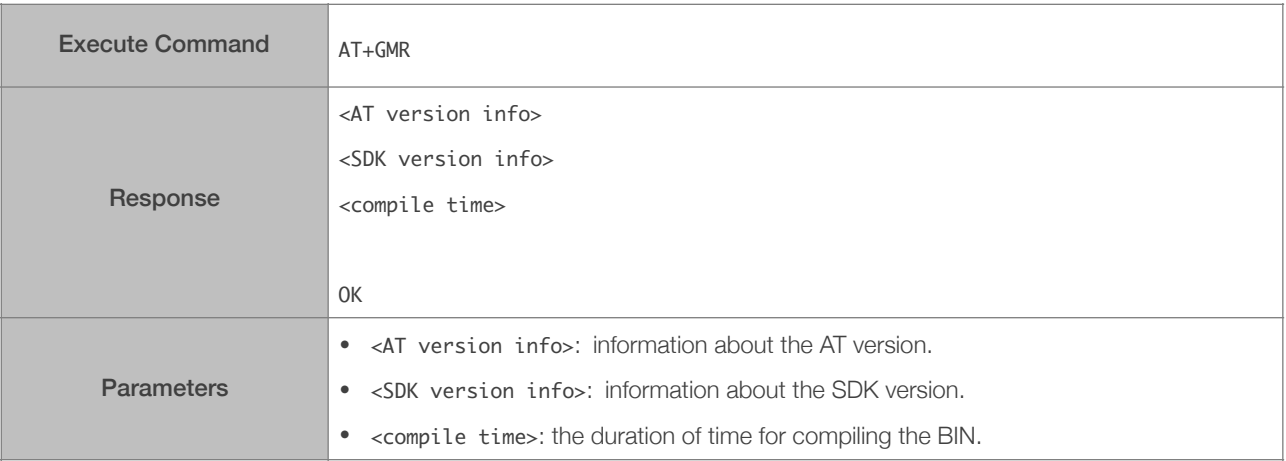

#### 3.2.4. AT+GSLP—Enters Deep-sleep Mode

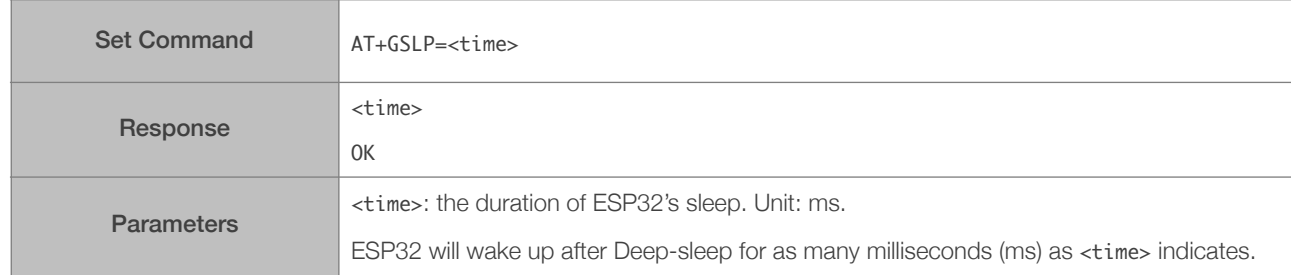

#### 3.2.5. ATE—AT Commands Echoing

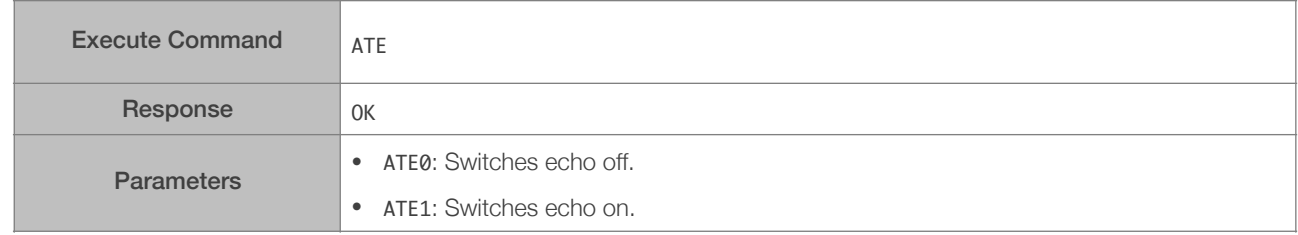

#### 3.2.6. AT+RESTORE—Restores the Factory Default Settings

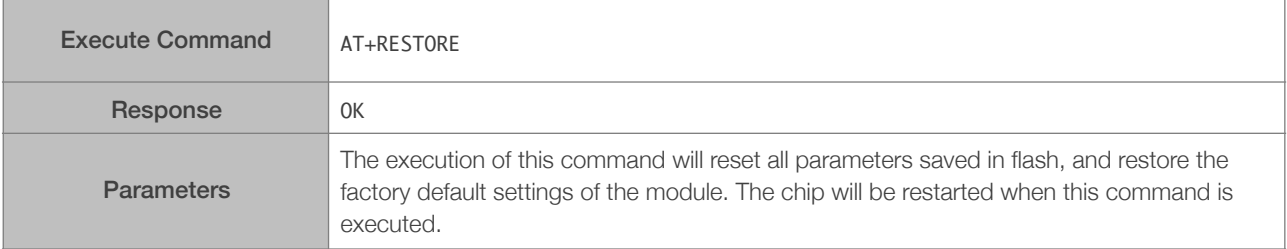

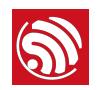

#### 3.2.7. AT+UART—UART Configuration

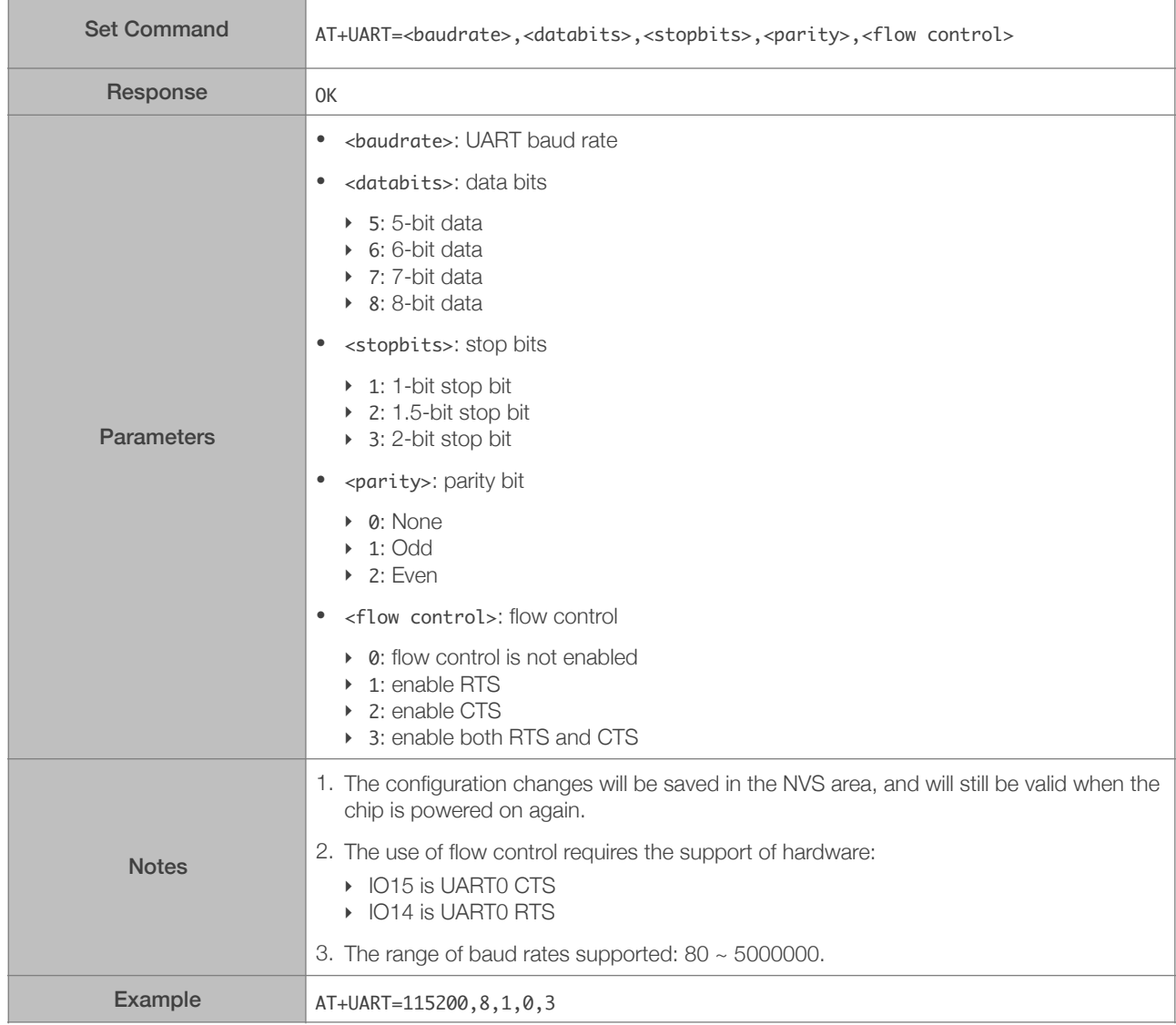

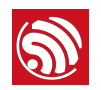

#### 3.2.8. AT+UART\_CUR—Current UART Configuration, Not Saved in Flash

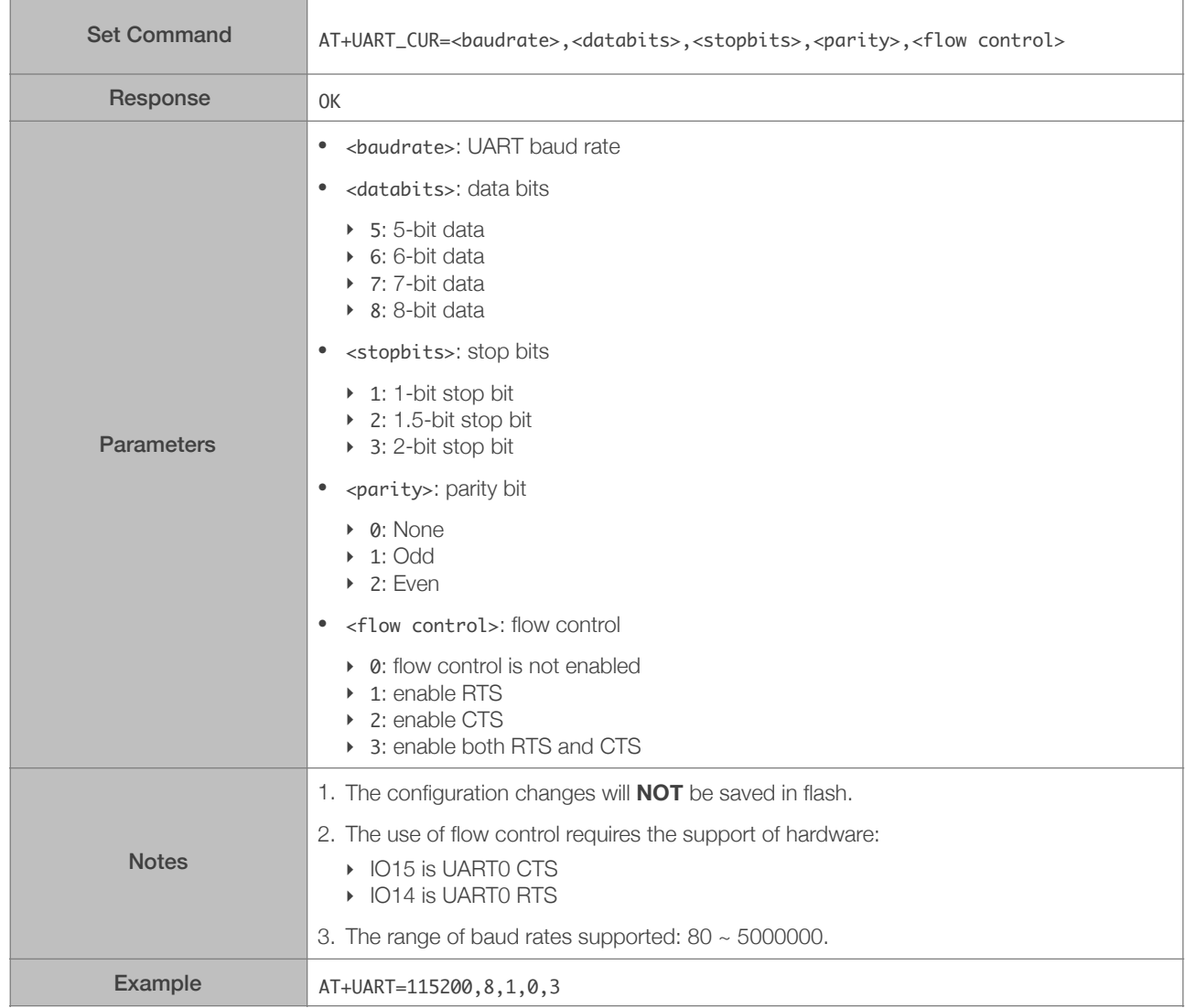

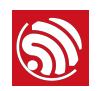

#### 3.2.9. AT+UART\_DEF—Default UART Configuration, Saved in Flash

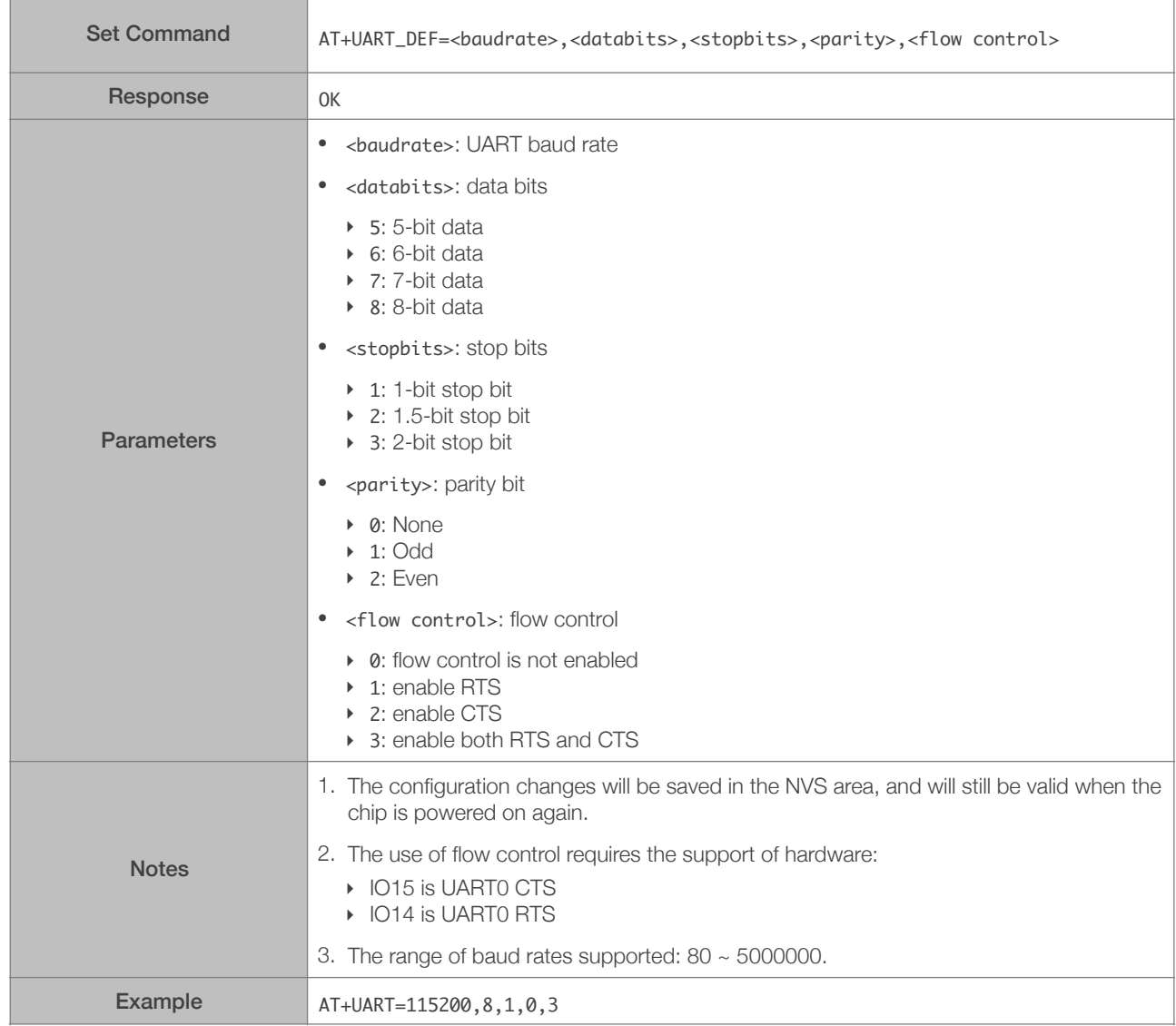

#### 3.2.10. AT+SLEEP—Sets the Sleep Mode

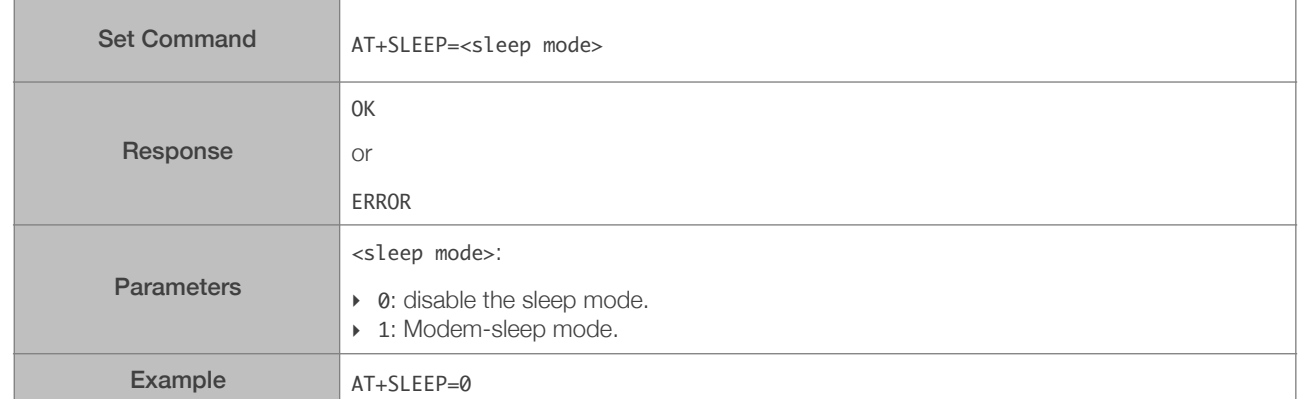

#### 3.2.11. AT+SYSRAM—Checks the Remaining Space of RAM

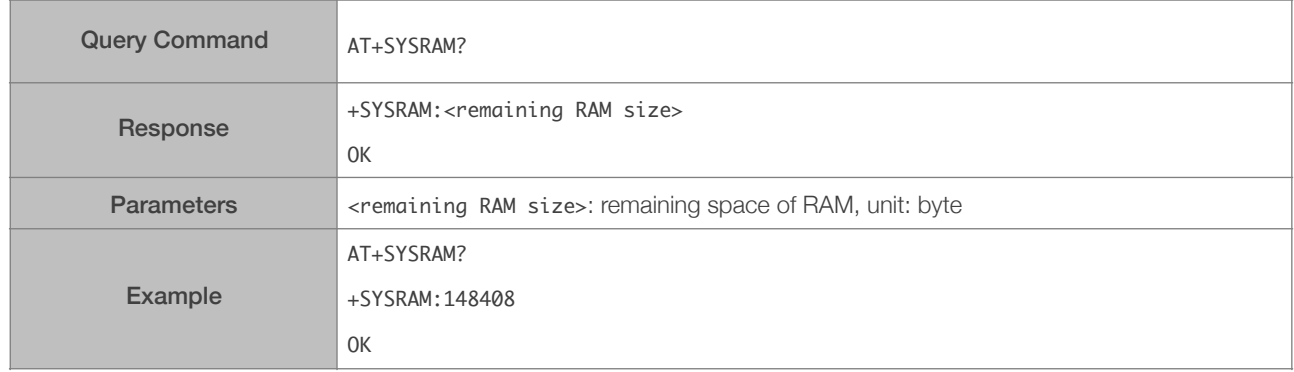

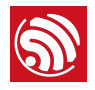

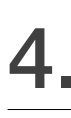

# 4. Wi-Fi AT Commands

#### 4.1. Overview

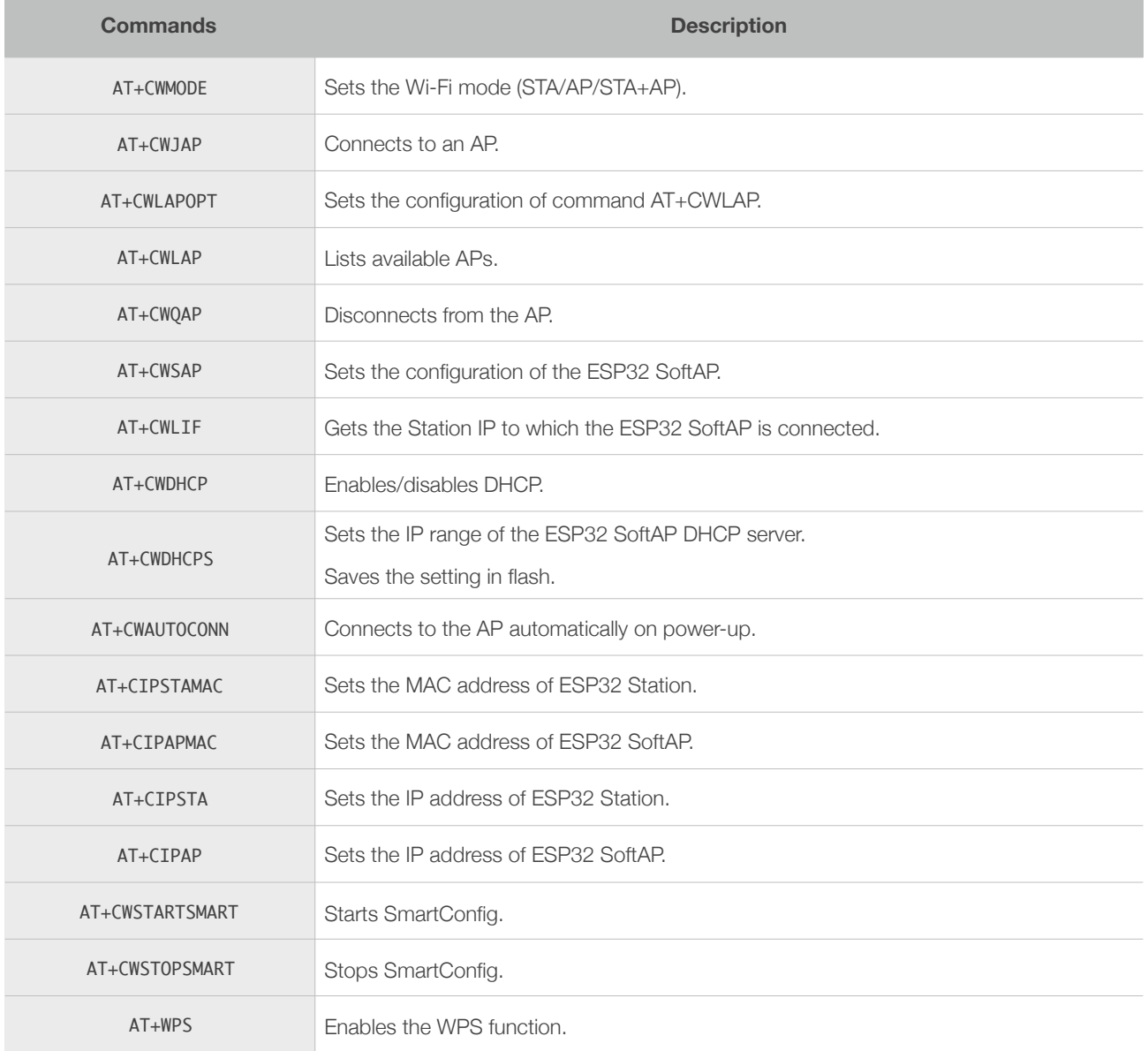

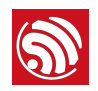

#### 4.2. Commands

#### 4.2.1. AT+CWMODE—Sets the Wi-Fi Mode (Station/SoftAP/Station+SoftAP)

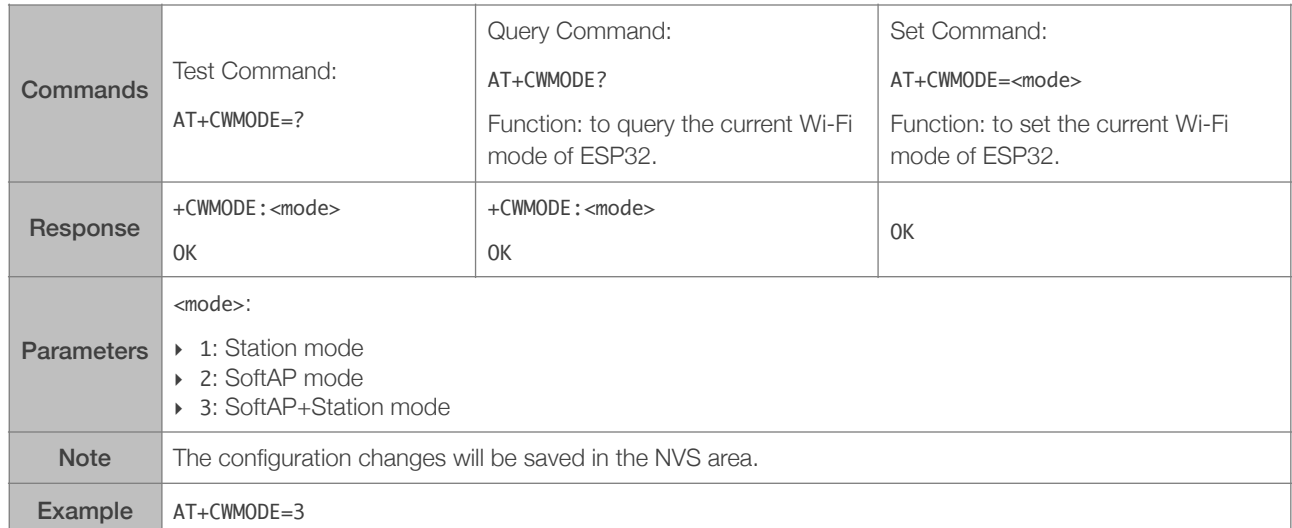

#### 4.2.2. AT+CWJAP—Connects to an AP

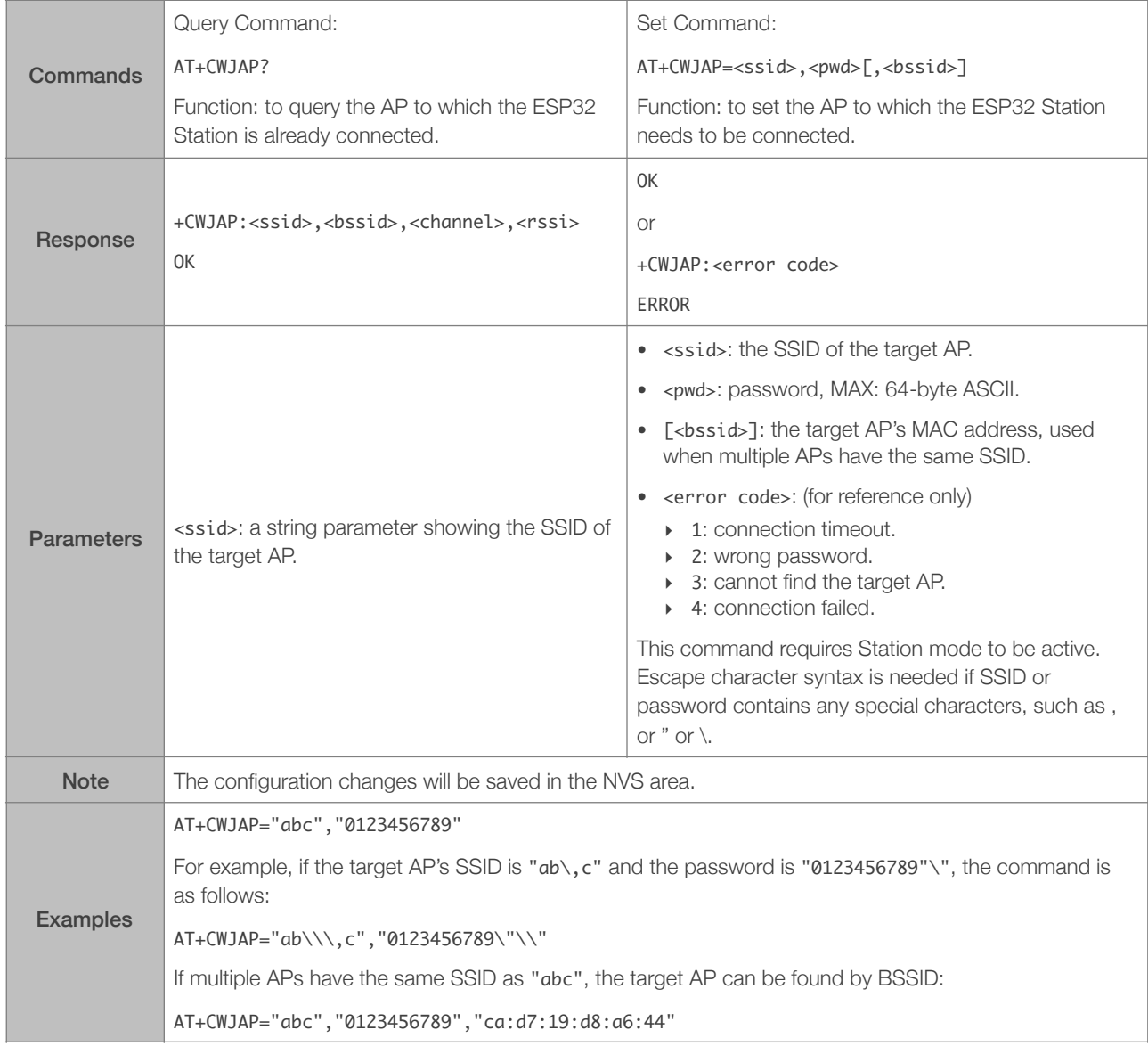

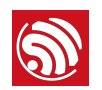

#### 4.2.3. AT+CWLAPOPT—Sets the Configuration for the Command AT+CWLAP

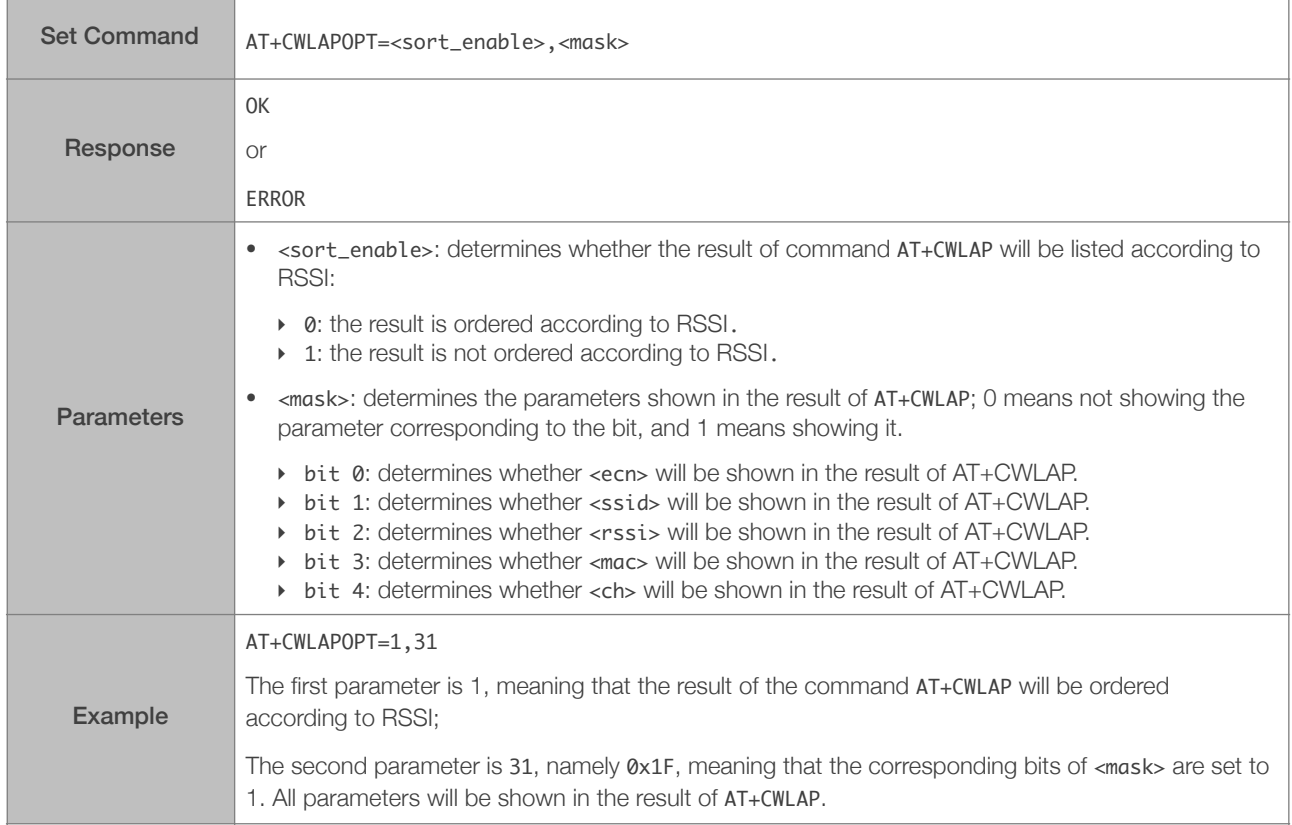

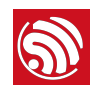

#### 4.2.4. AT+CWLAP—Lists the Available APs

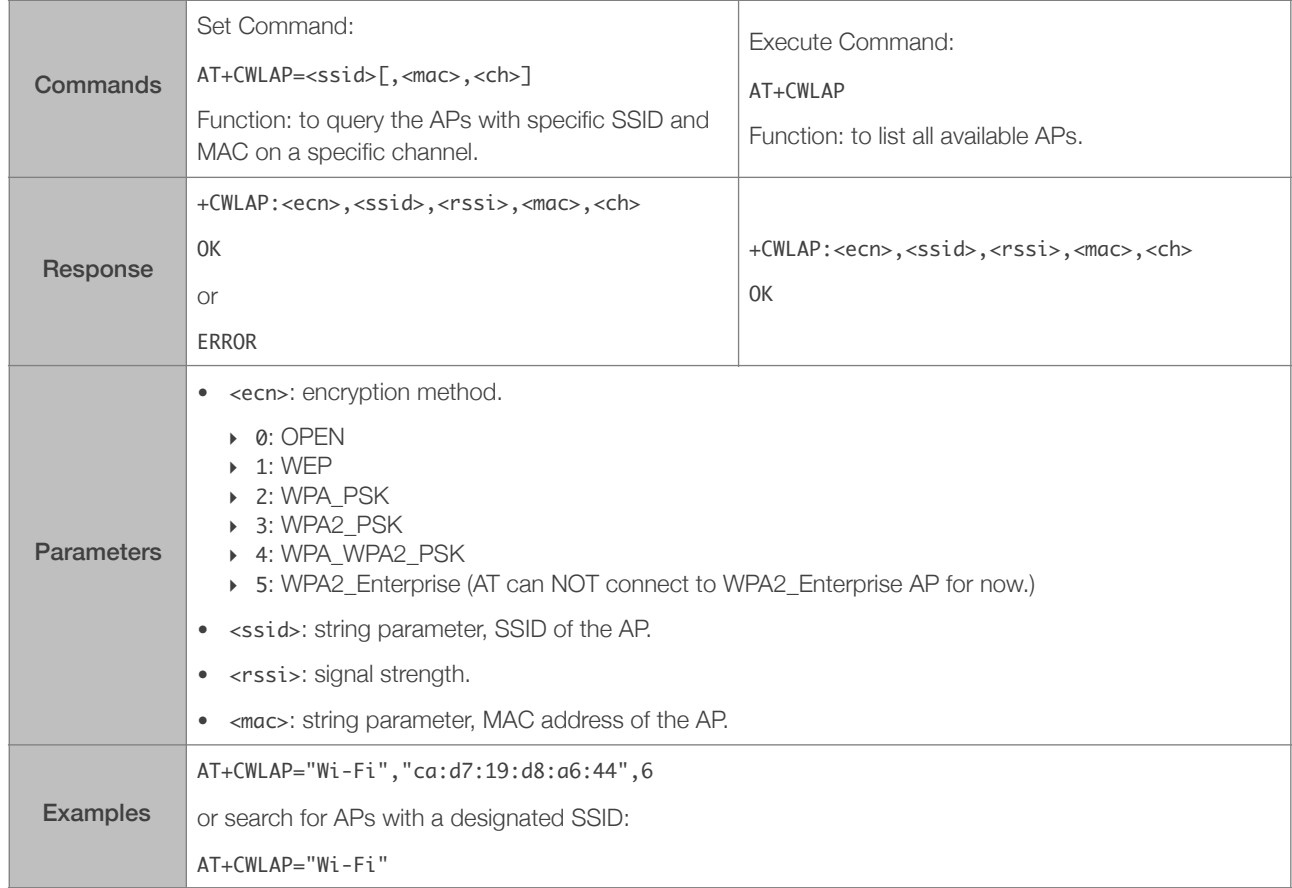

#### 4.2.5. AT+CWQAP—Disconnects from the AP

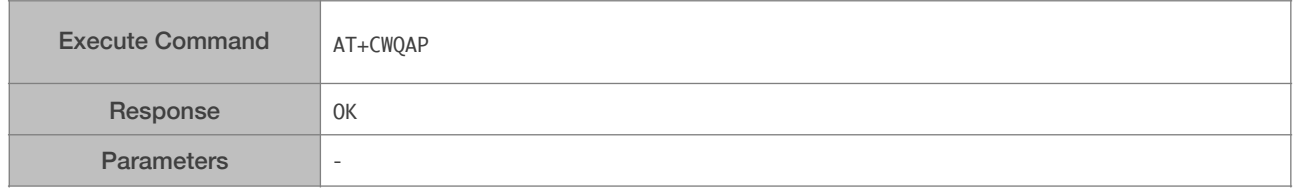

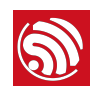

#### 4.2.6. AT+CWSAP—Configuration of the ESP32 SoftAP

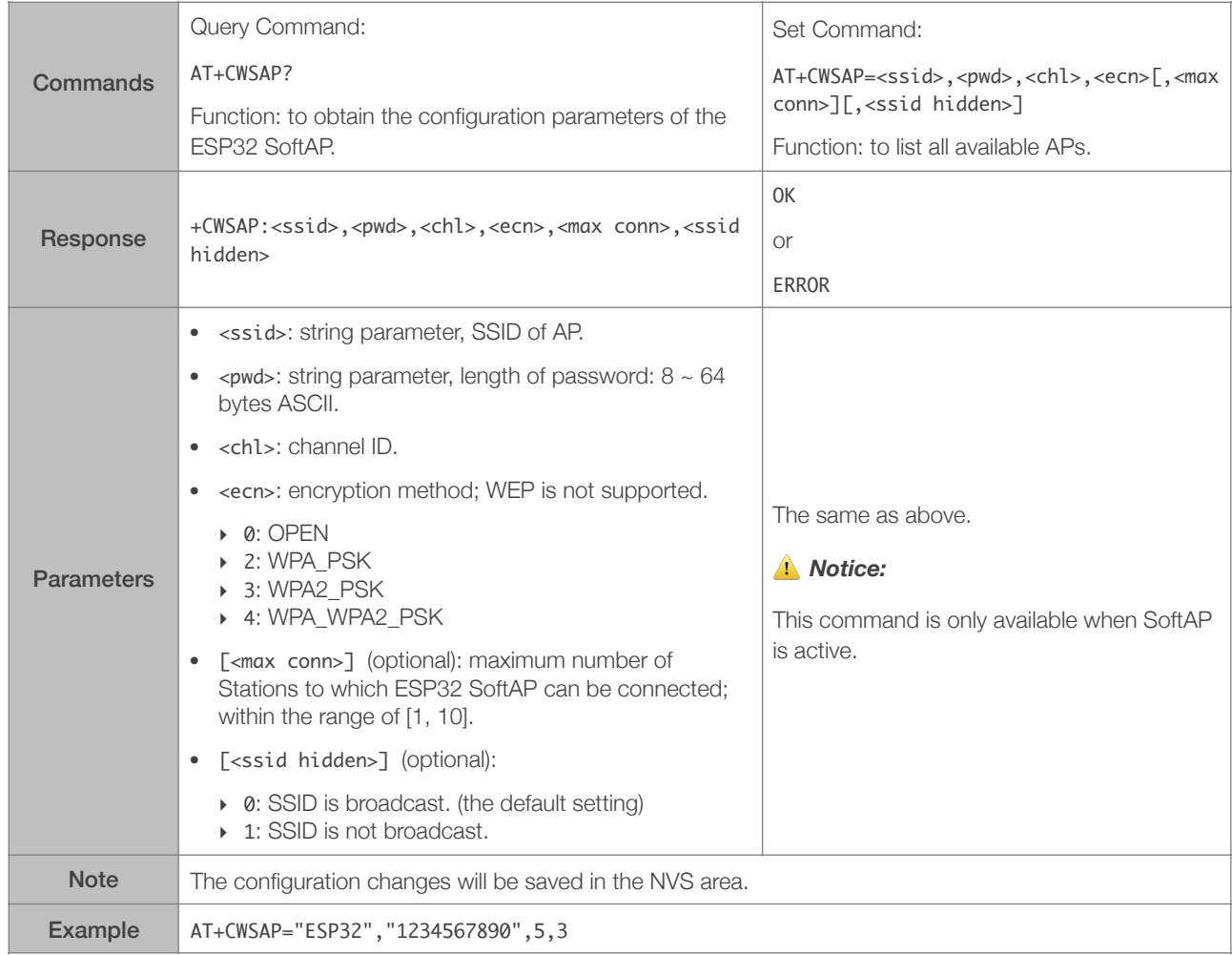

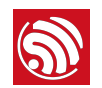

#### 4.2.7. AT+CWLIF—IP of Stations to Which the ESP32 SoftAP is Connected

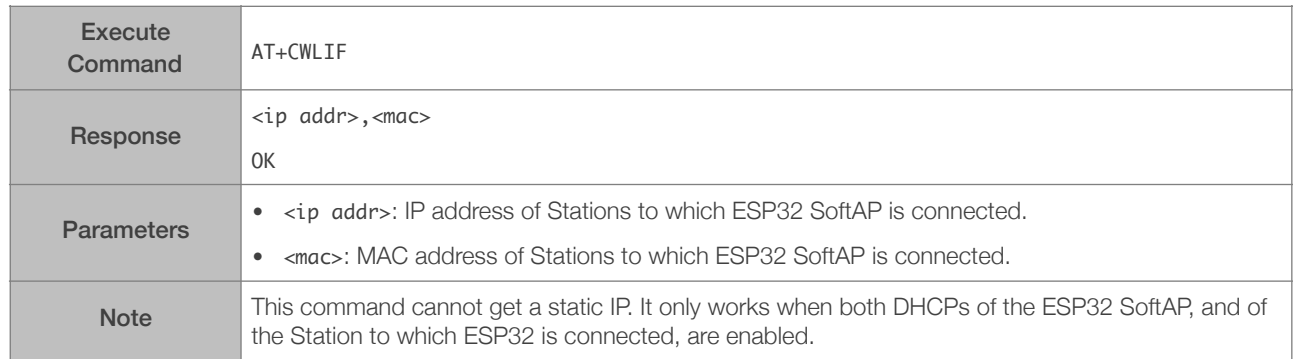

#### 4.2.8. AT+CWDHCP—Enables/Disables DHCP

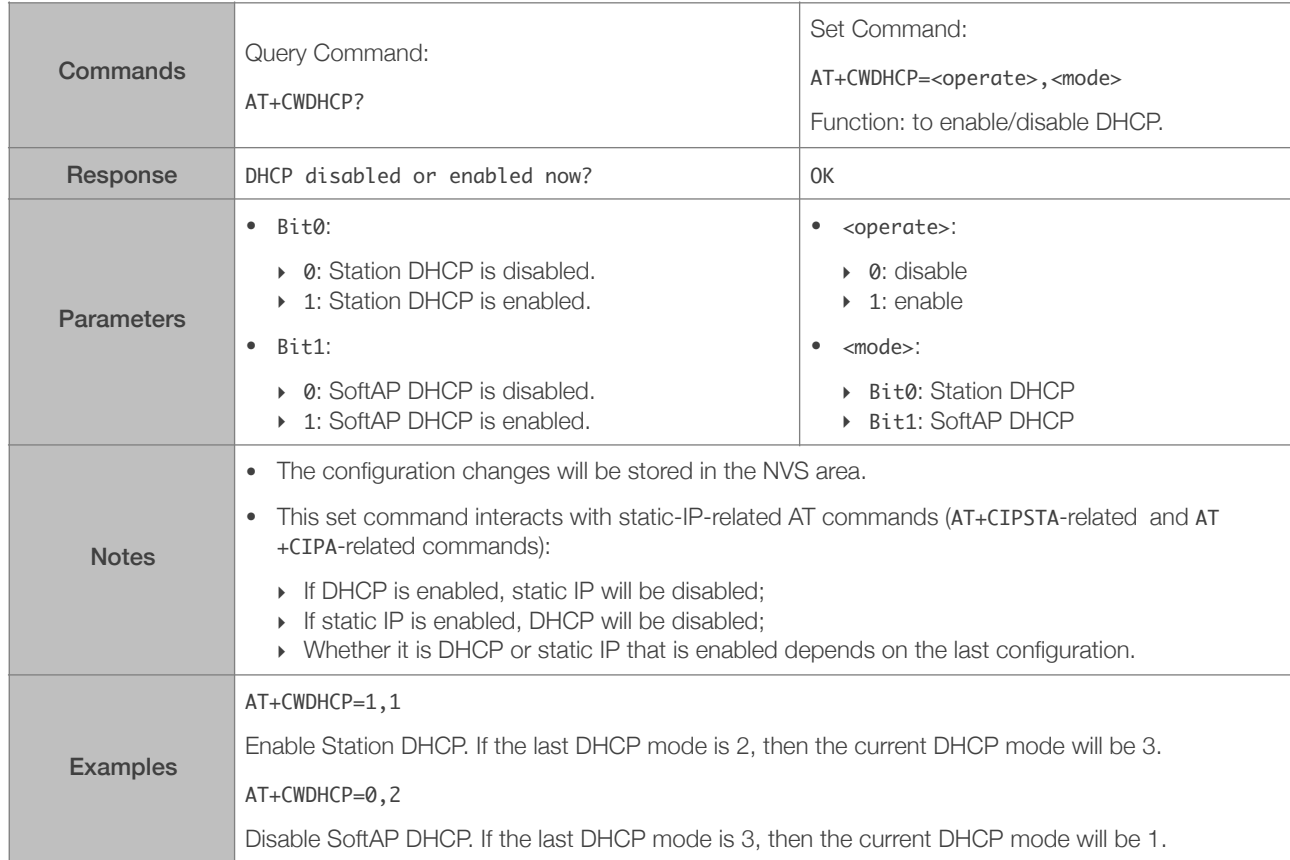

#### 4.2.9. AT+CWDHCPS—Sets the IP Address Allocated by ESP32 SoftAP DHCP (The configuration is saved in Flash.)

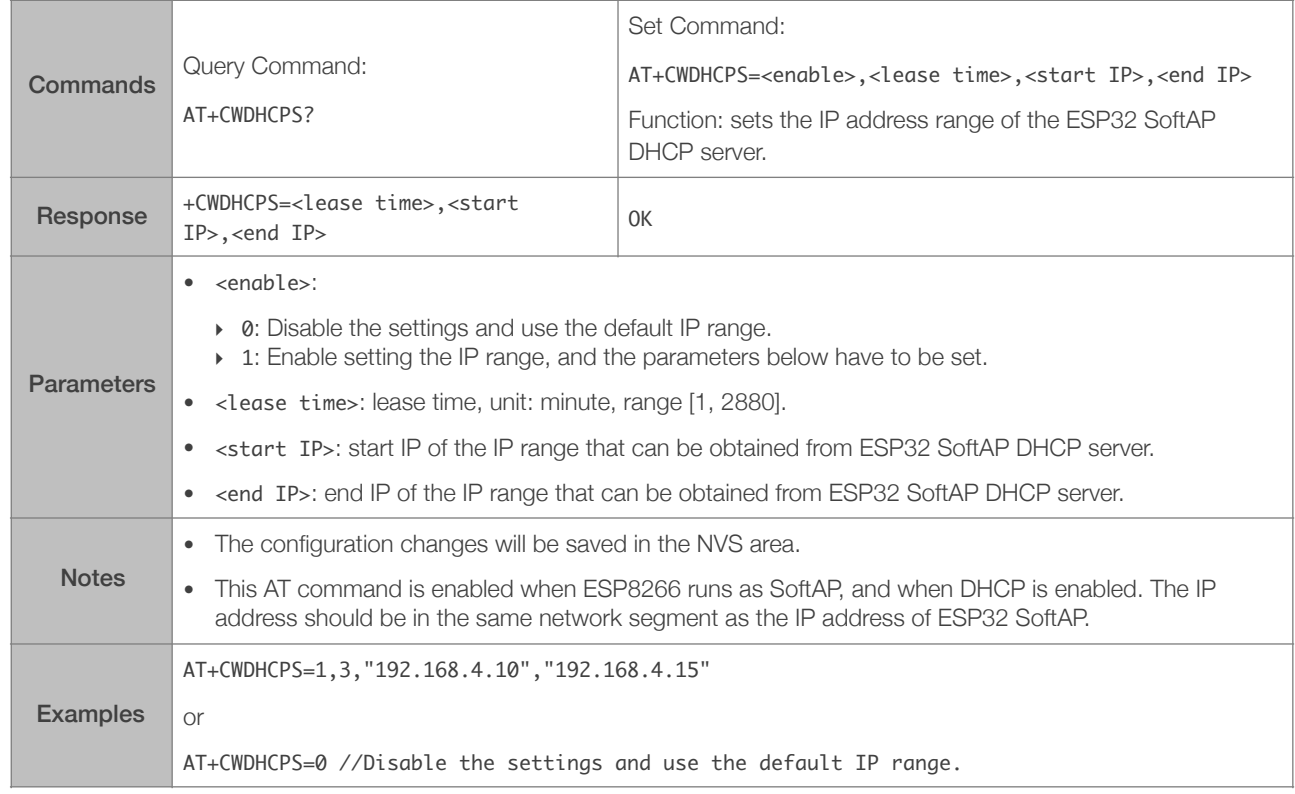

#### 4.2.10. AT+CWAUTOCONN—Auto-Connects to the AP or Not

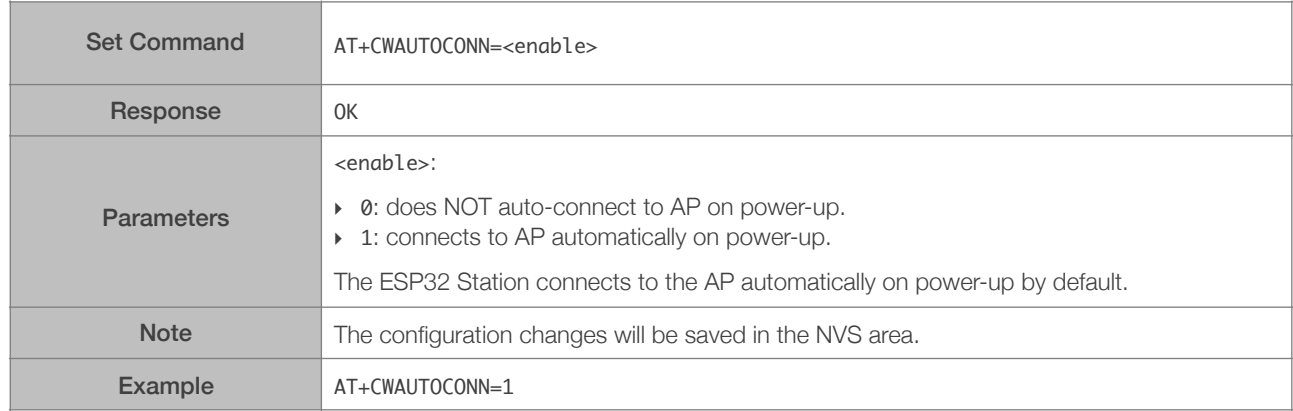

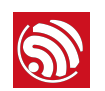

#### 4.2.11. AT+CIPSTAMAC—Sets the MAC Address of the ESP32 Station

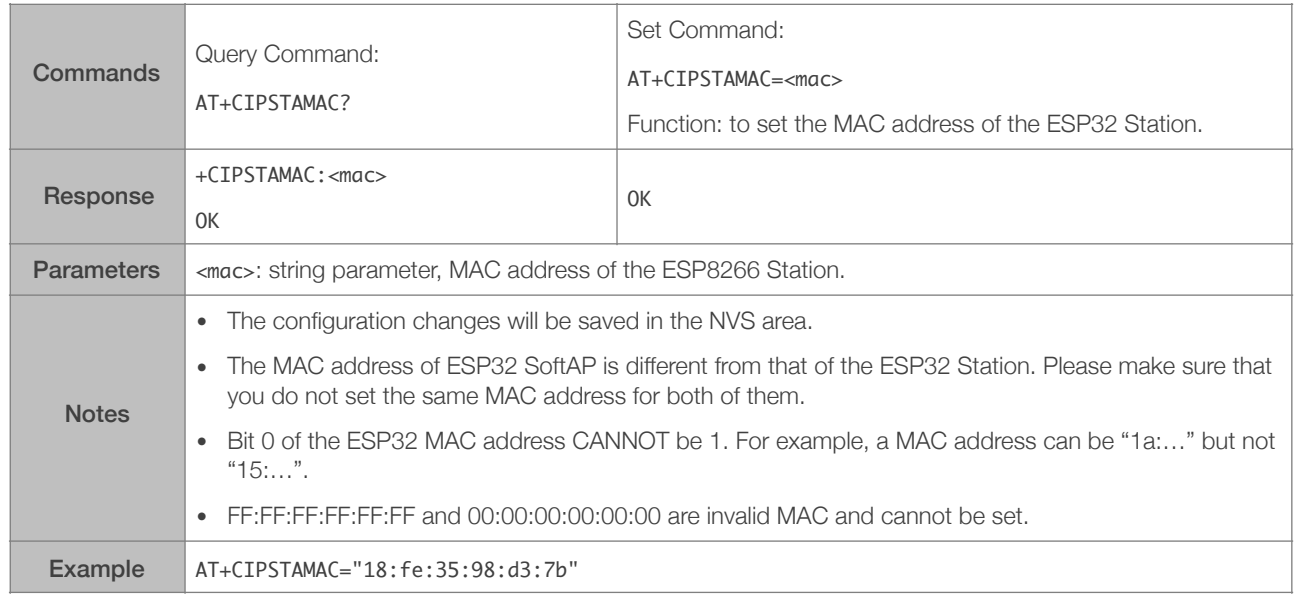

#### 4.2.12. AT+CIPAPMAC—Sets the MAC Address of the ESP32 SoftAP

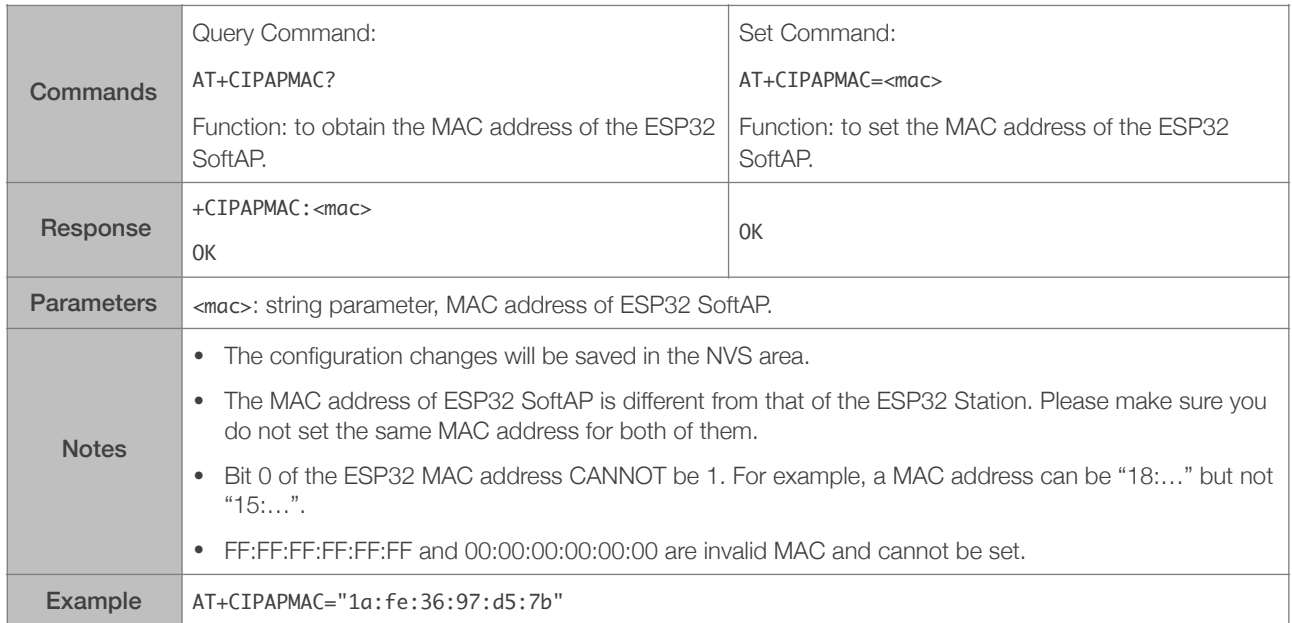

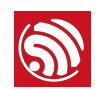

#### 4.2.13. AT+CIPSTA—Sets the IP Address of the ESP32 Station

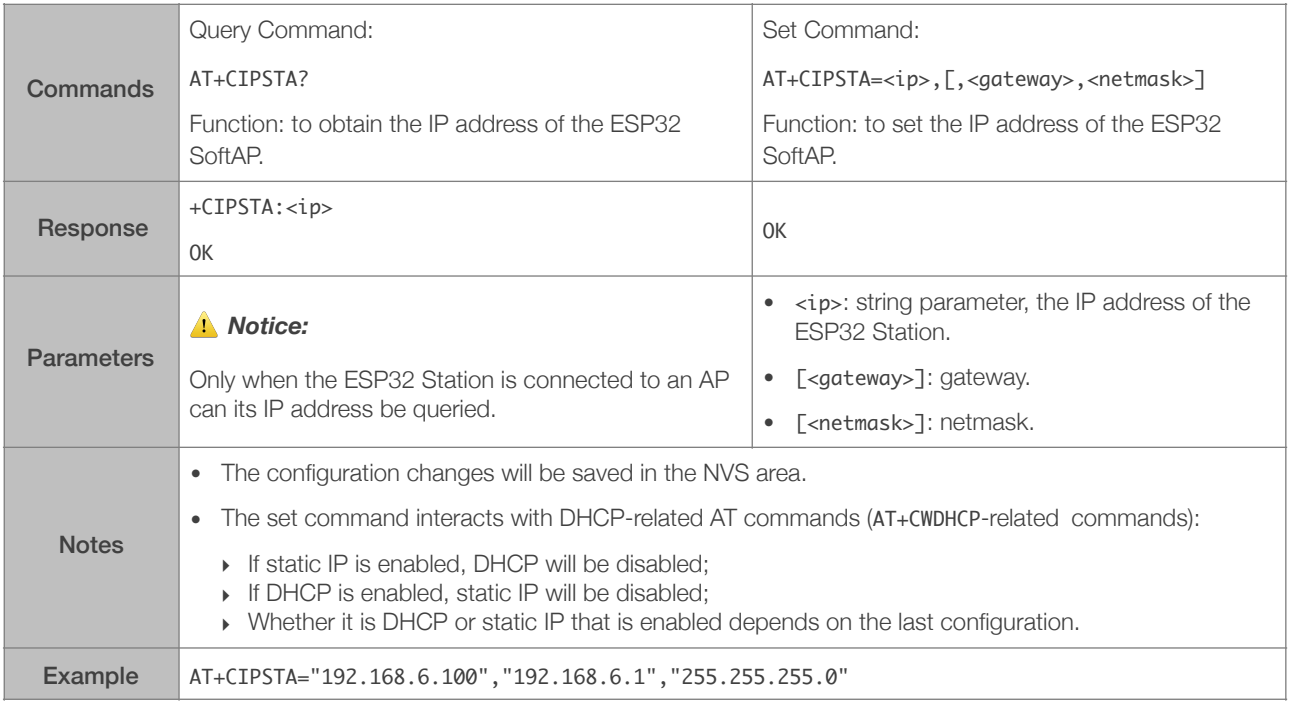

#### 4.2.14. AT+CIPAP—Sets the IP Address of the ESP32 SoftAP

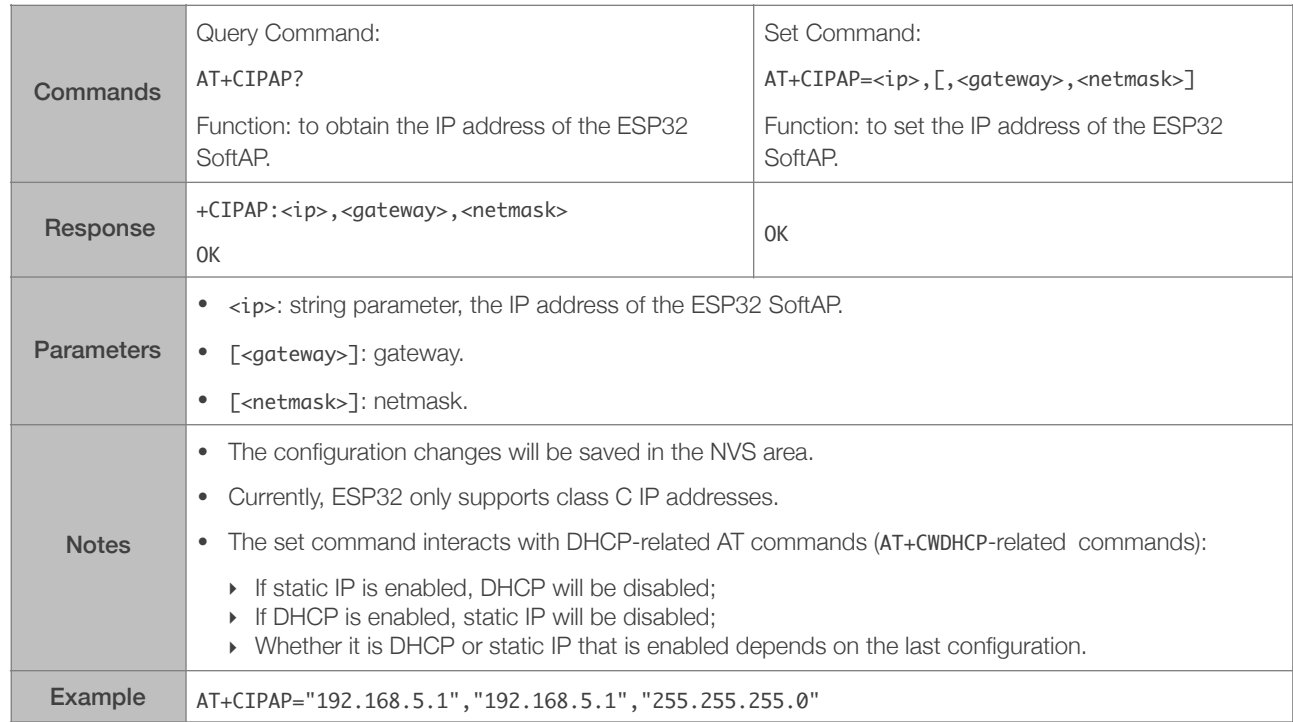

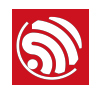

#### 4.2.15. AT+CWSTARTSMART—Starts SmartConfig

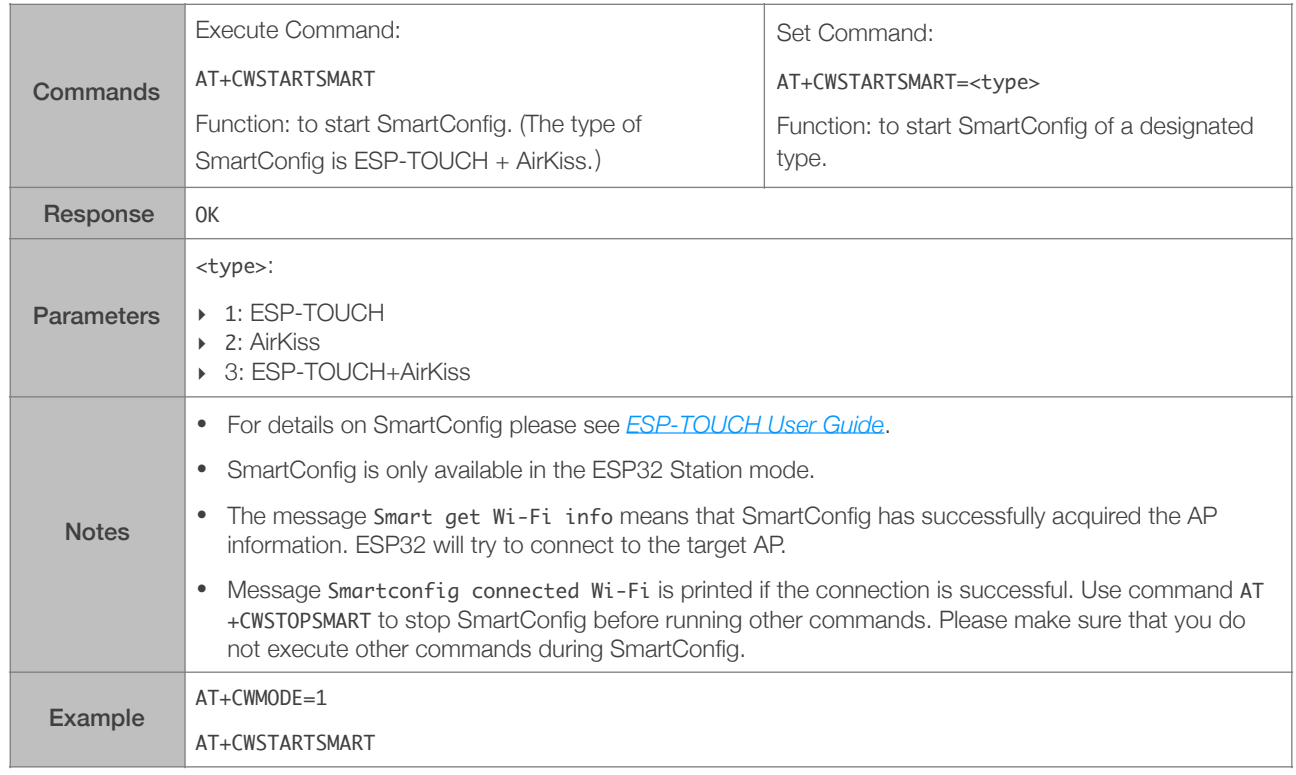

#### 4.2.16. AT+CWSTOPSMART—Stops SmartConfig

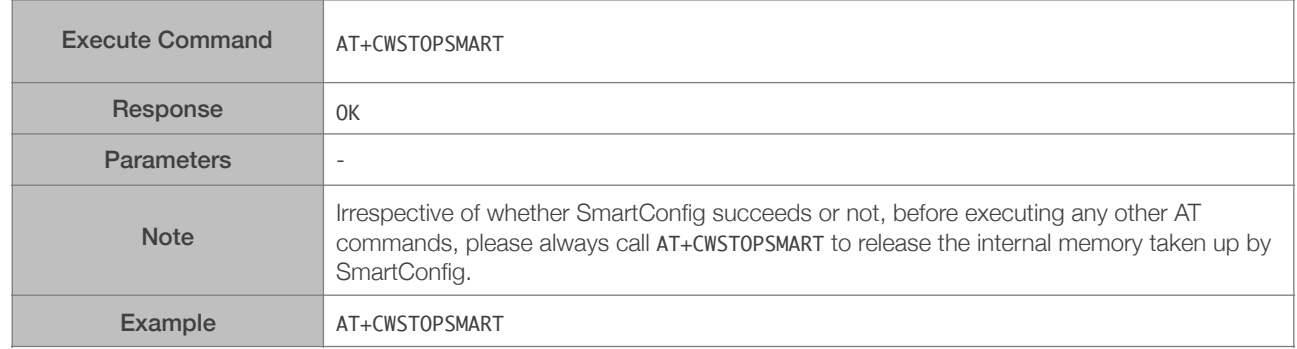

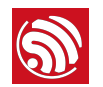

#### 4.2.17. AT+WPS—Enables the WPS Function

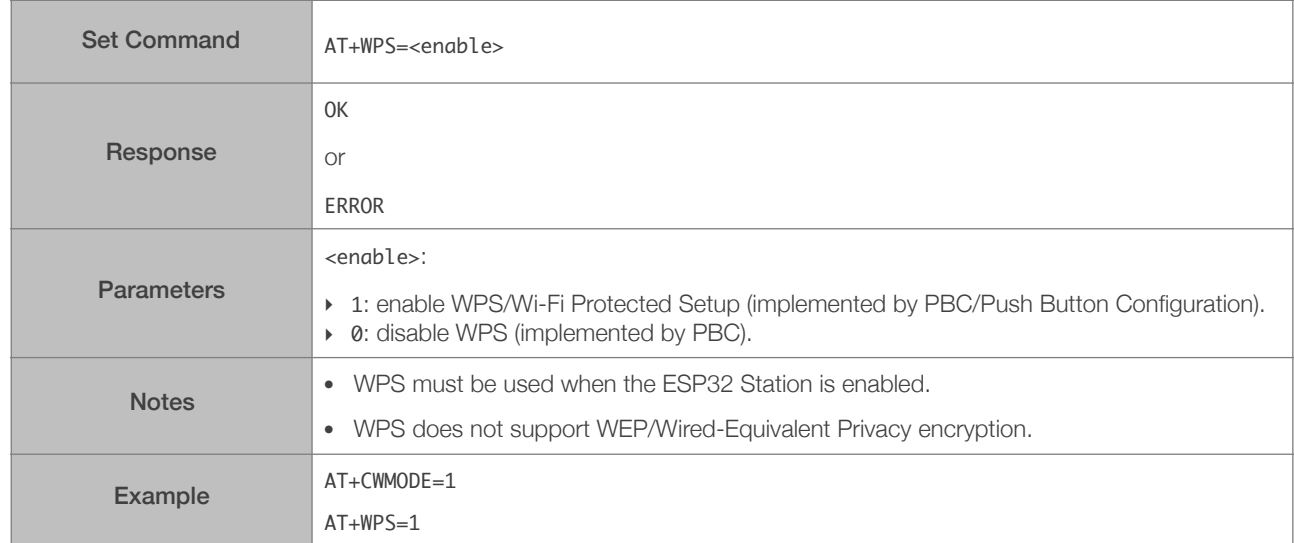

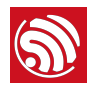

# 5. TCP/IP-Related AT Commands

#### 5.1. Overview

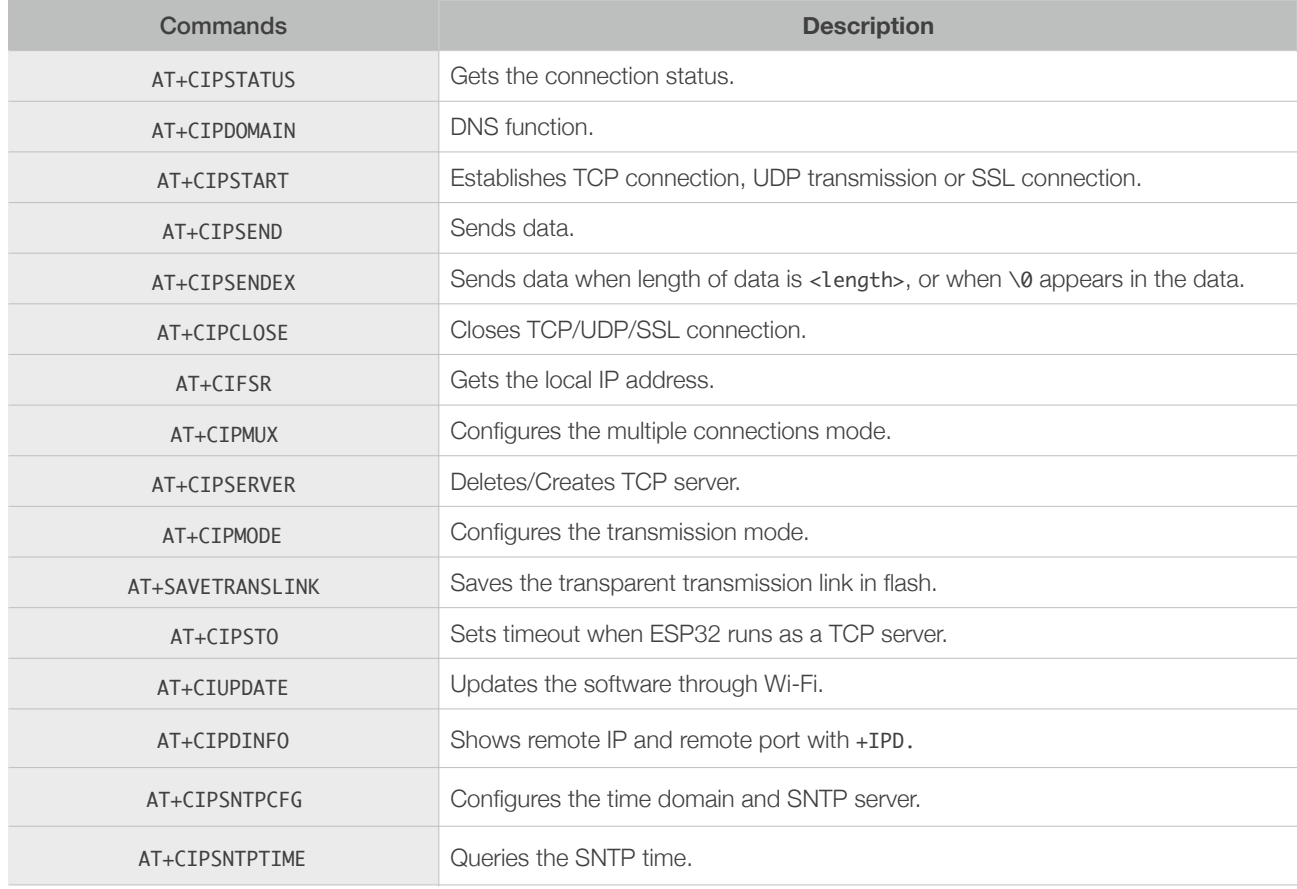

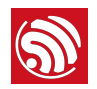

#### 5.2. Commands

#### 5.2.1. AT+CIPSTATUS—Gets the Connection Status

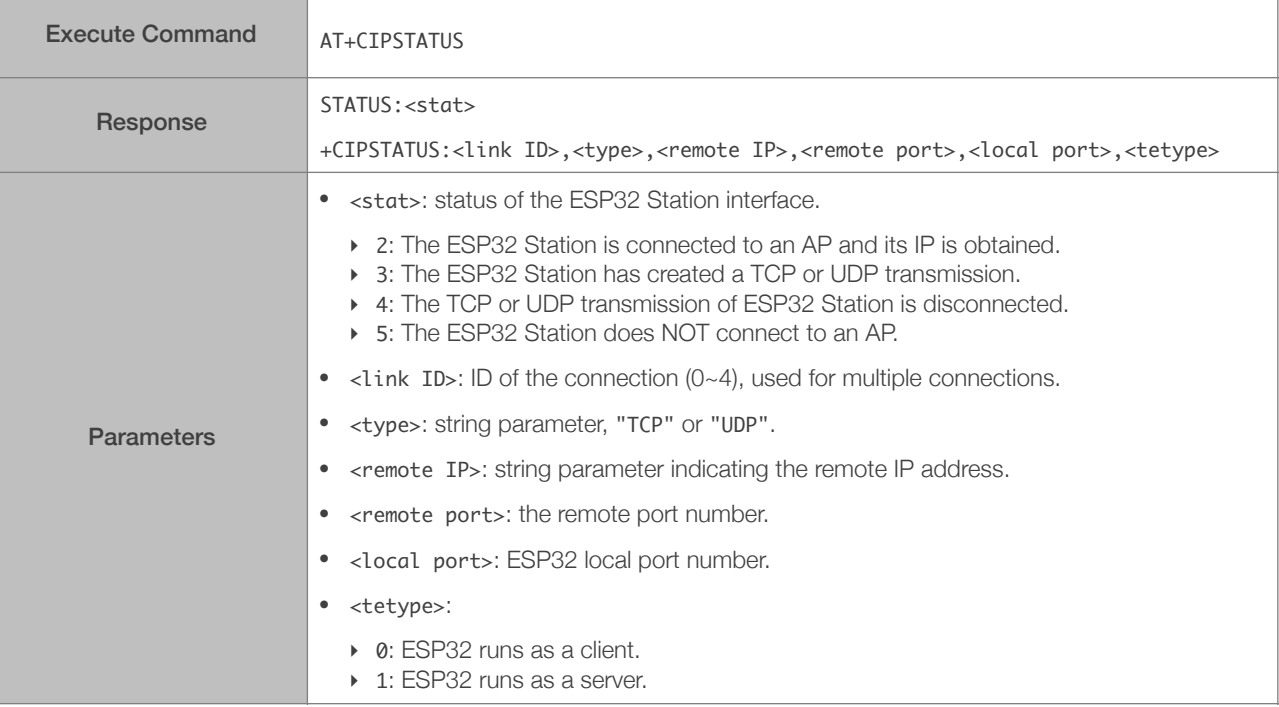

#### 5.2.2. AT+CIPDOMAIN—DNS Function

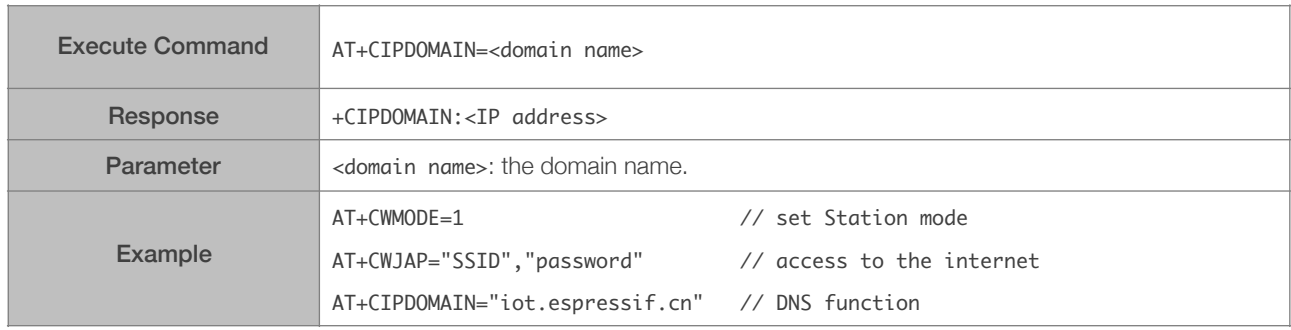

#### 5.2.3. AT+CIPSTART—Establishes TCP Connection, UDP Transmission or SSL Connection

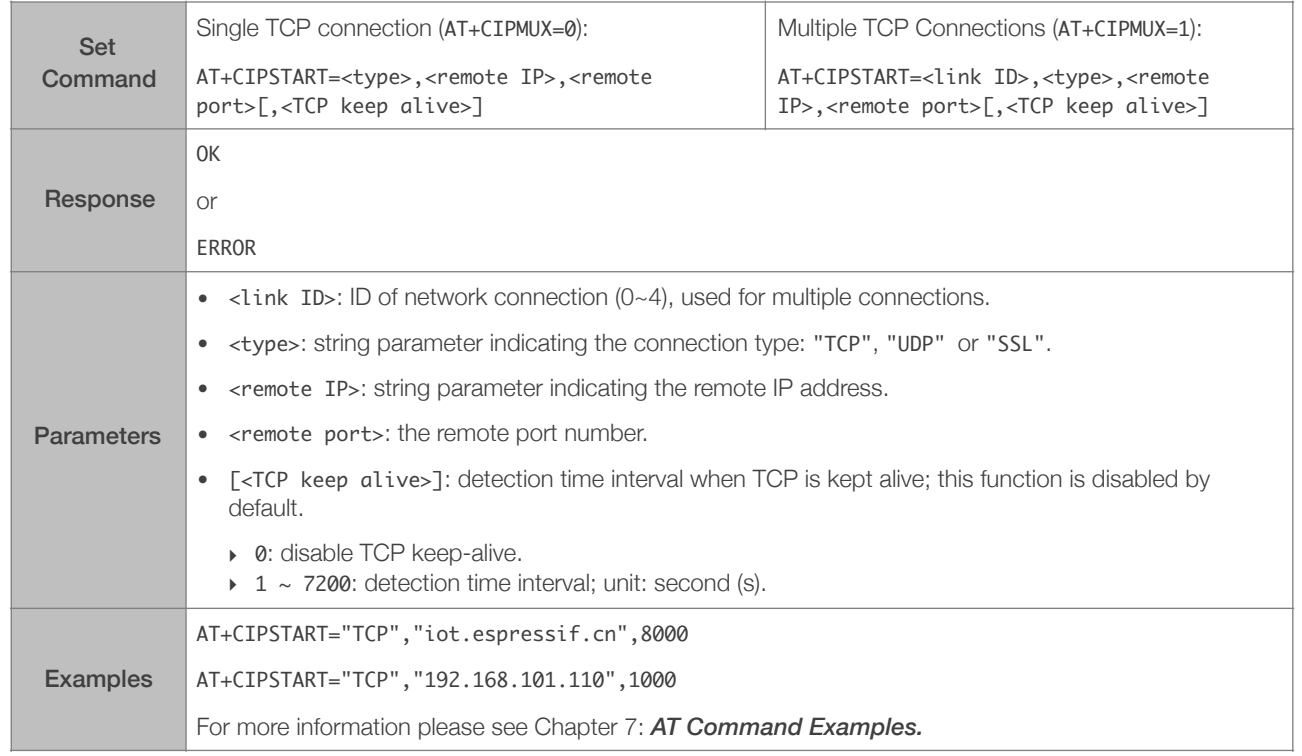

#### Establish TCP Connection

#### Establish UDP Transmission

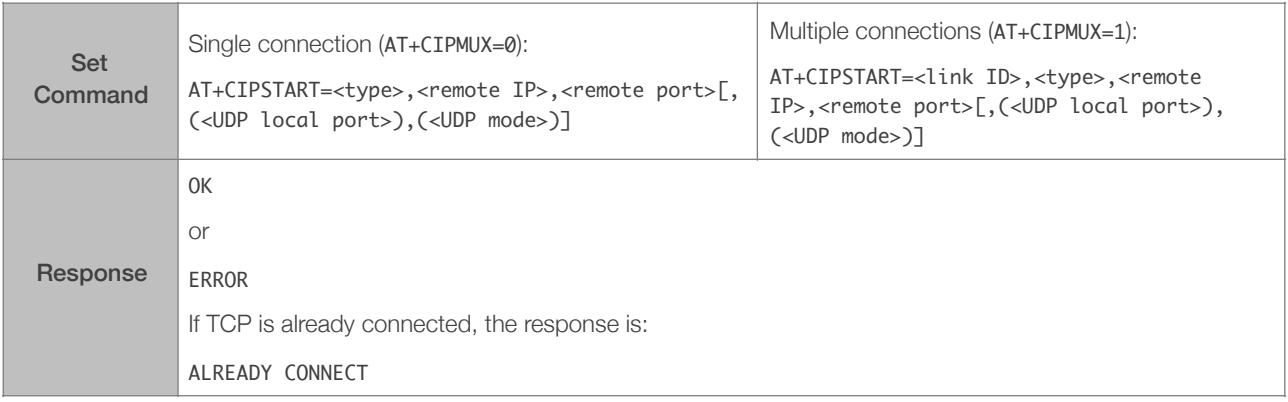

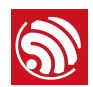

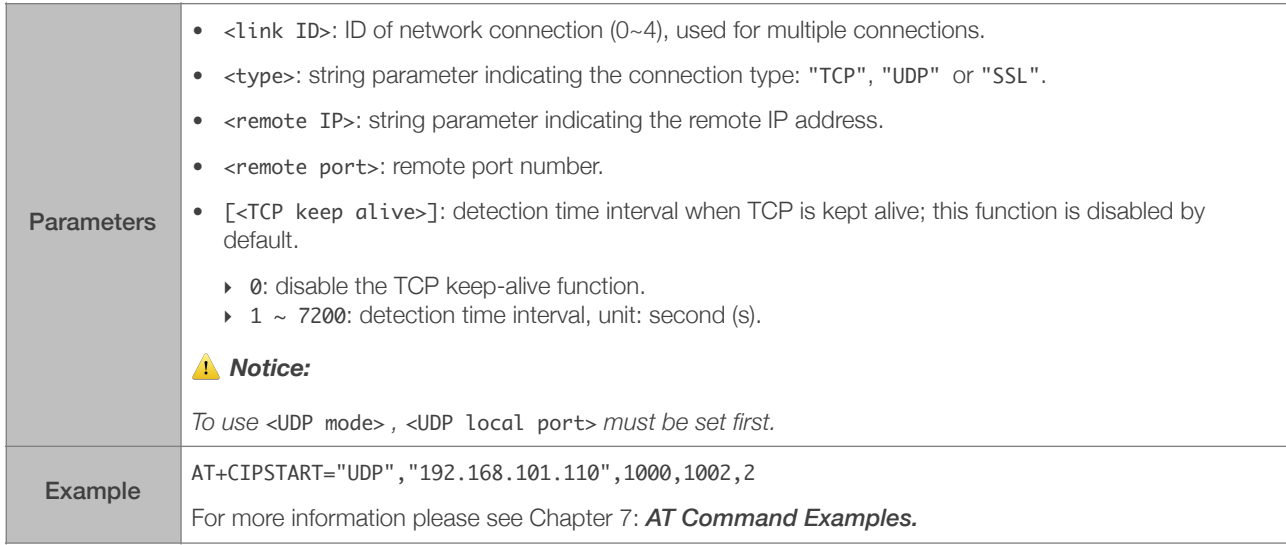

#### Establish SSL Connection

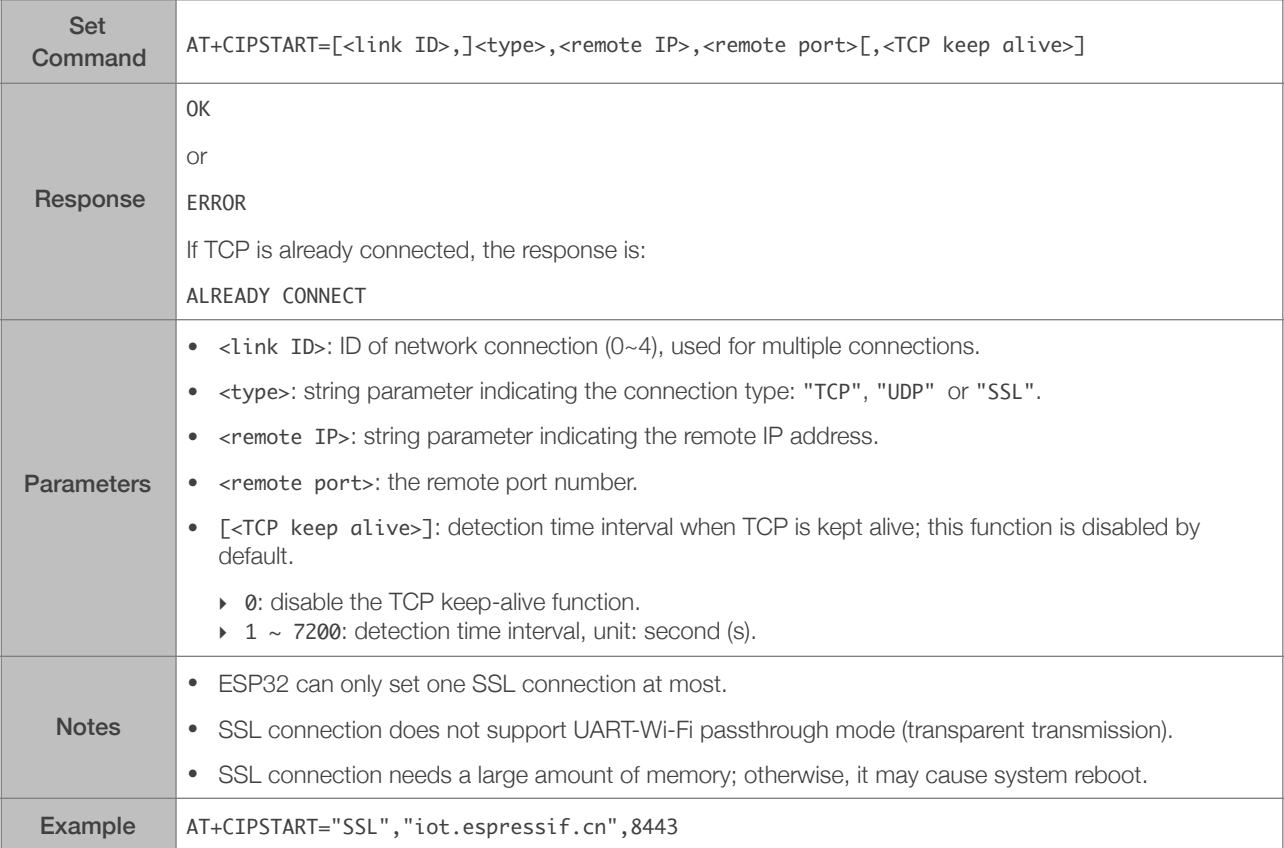

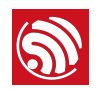

#### 5.2.4. AT+CIPSEND—Sends Data

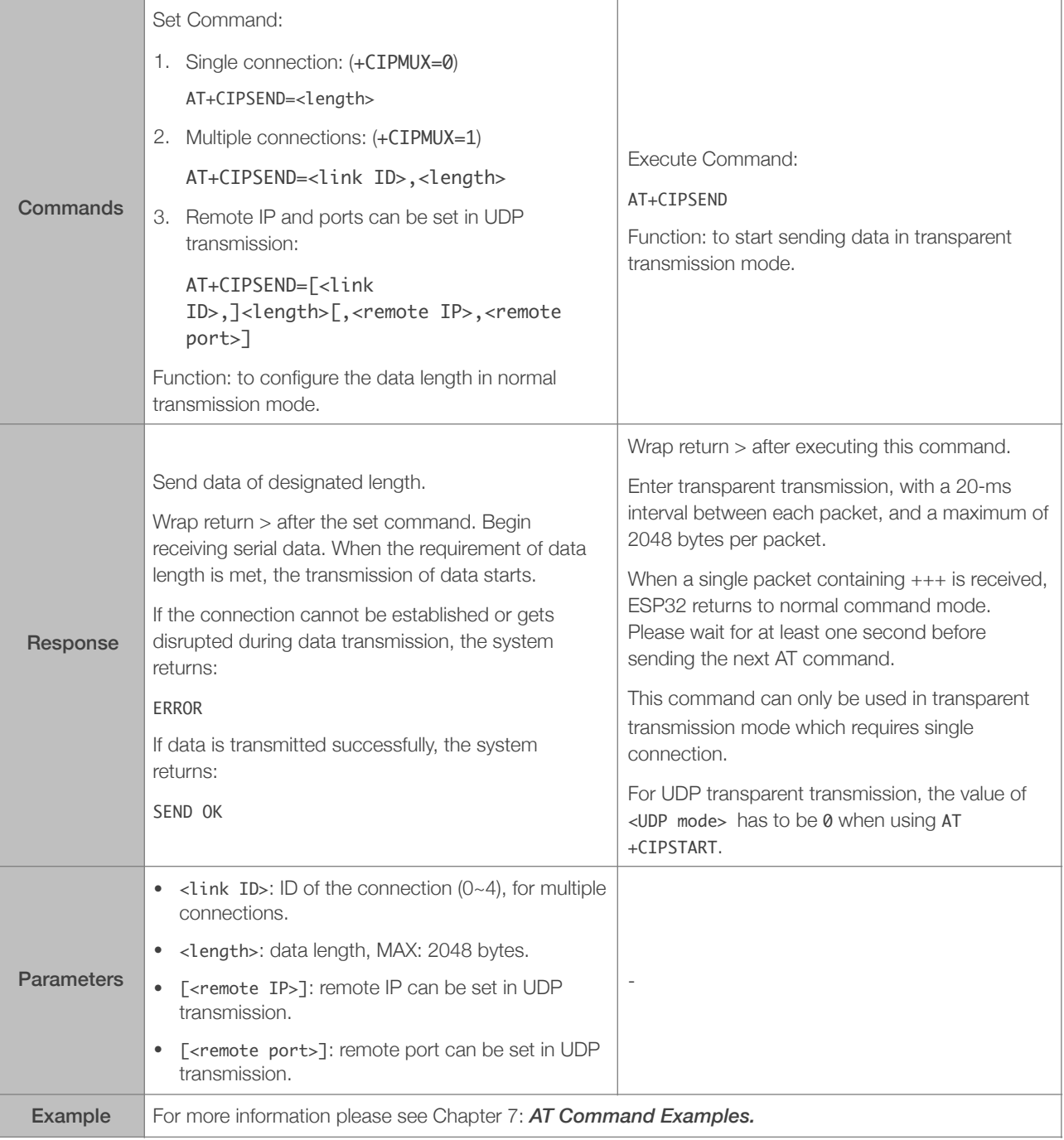

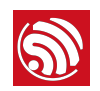

#### 5.2.5. AT+CIPSENDEX—Sends Data

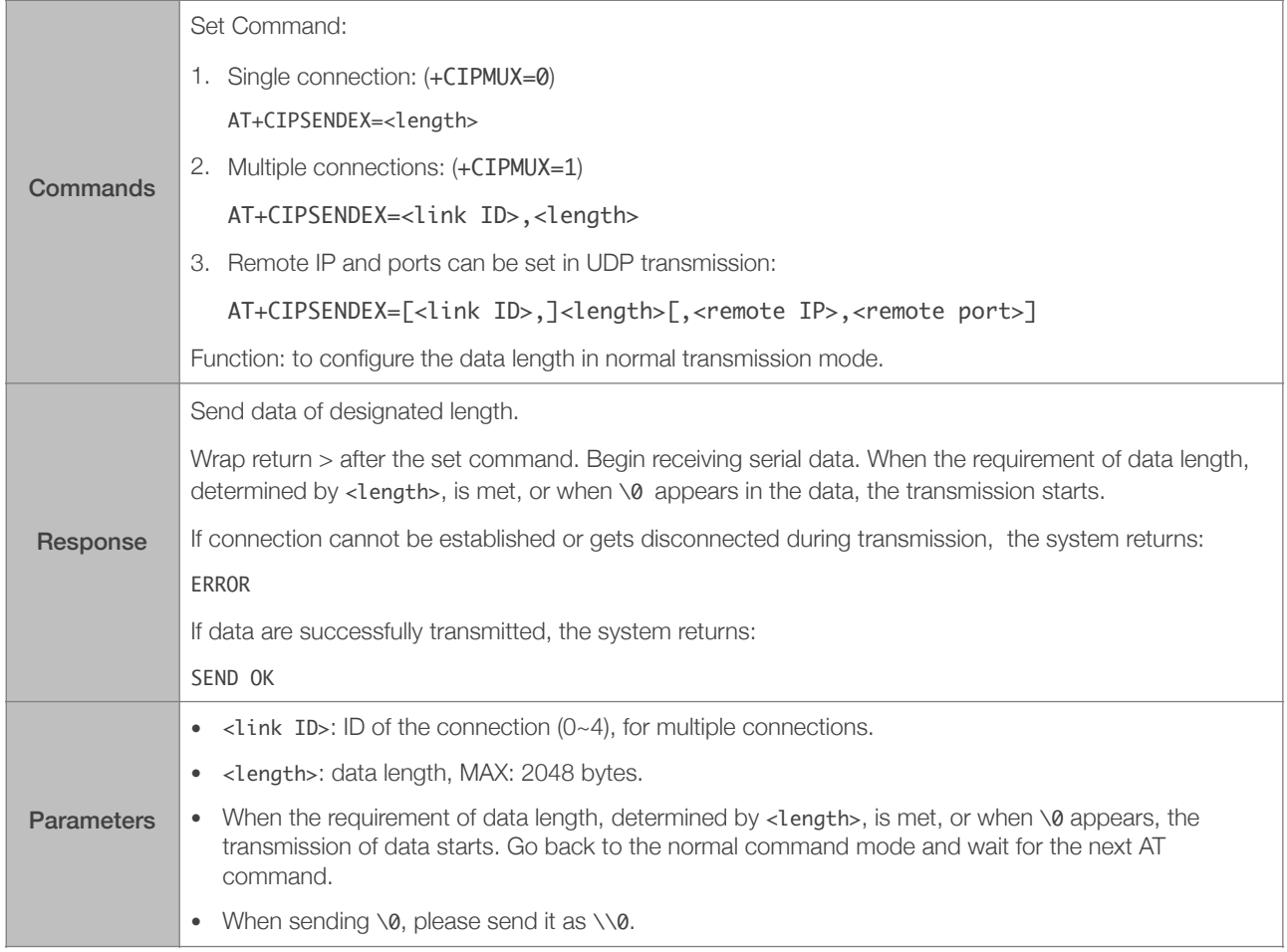

#### 5.2.6. AT+CIPCLOSE—Closes TCP/UDP/SSL Connection

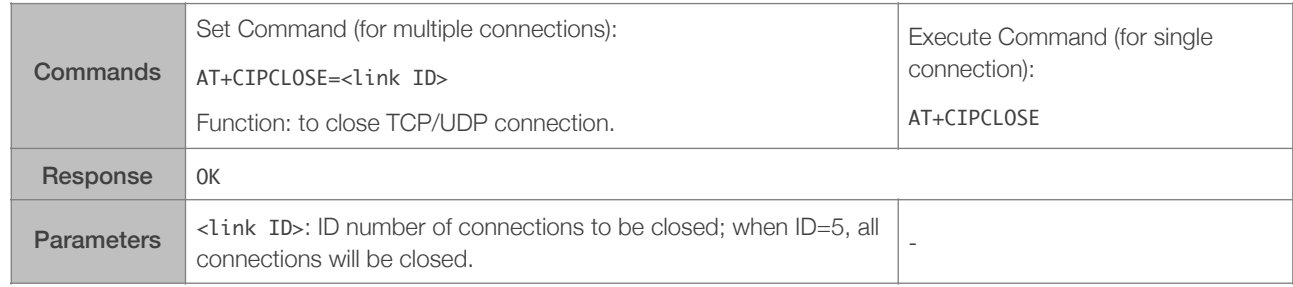

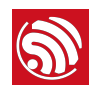

#### 5.2.7. AT+CIFSR—Gets the Local IP Address

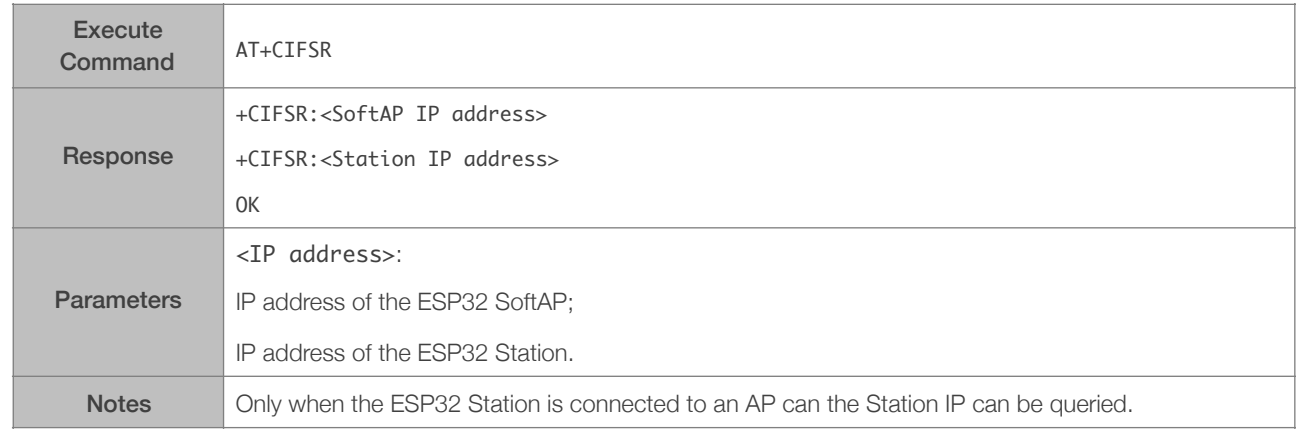

#### 5.2.8. AT+CIPMUX—Enables/Disables Multiple Connections

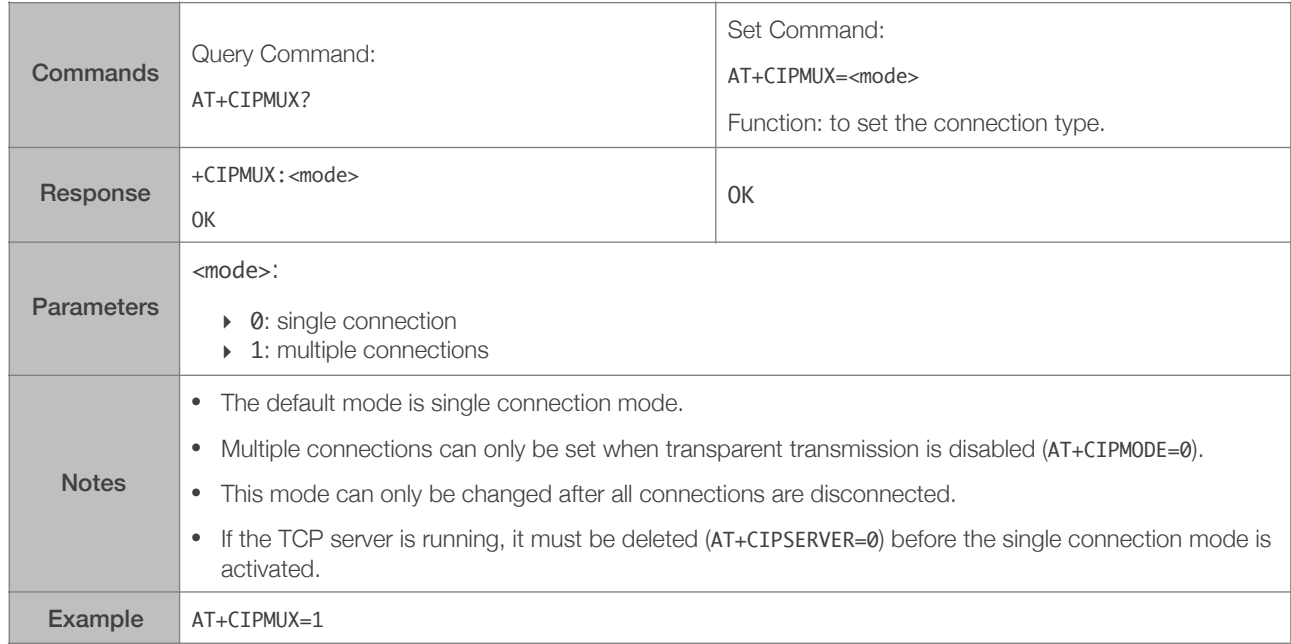

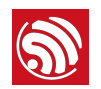

#### 5.2.9. AT+CIPSERVER—Deletes/Creates TCP Server

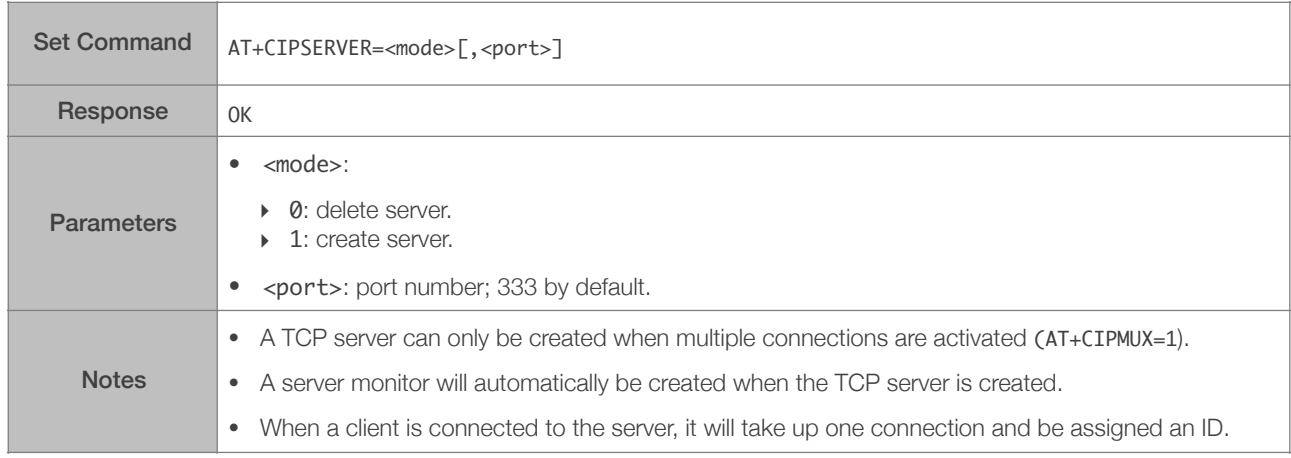

#### 5.2.10. AT+CIPMODE—Configures the Transmission Mode

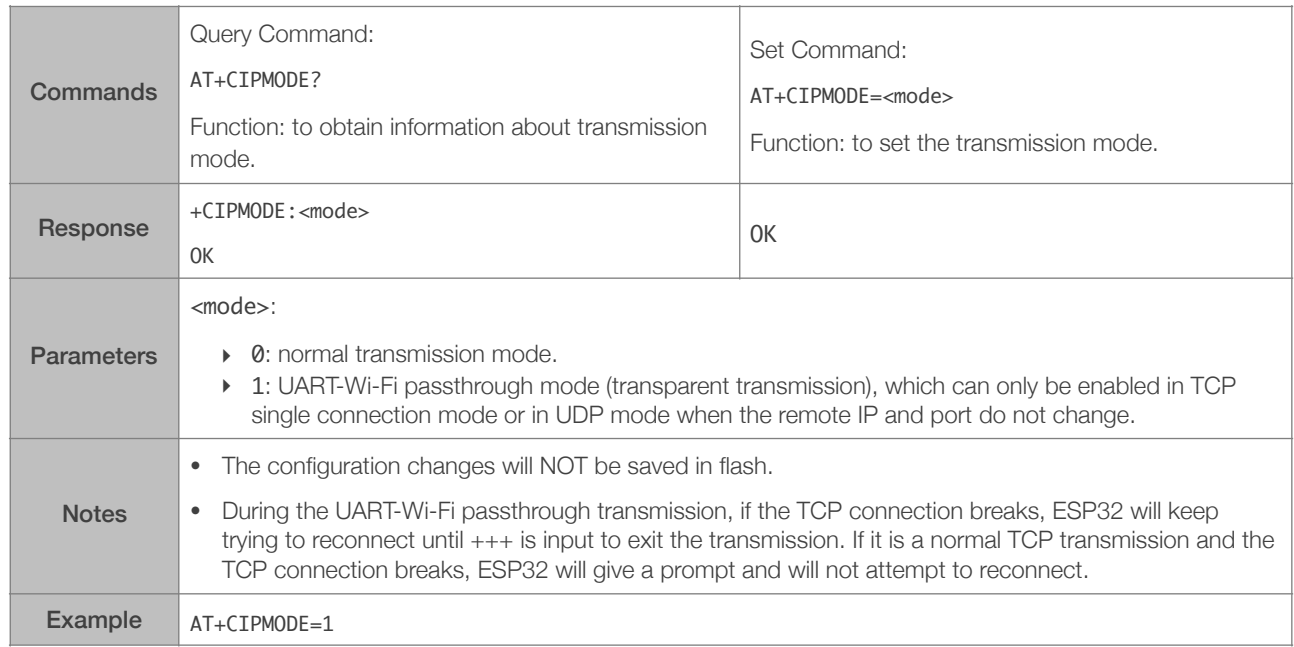

#### 5.2.11. AT+SAVETRANSLINK—Saves the Transparent Transmission Link in Flash

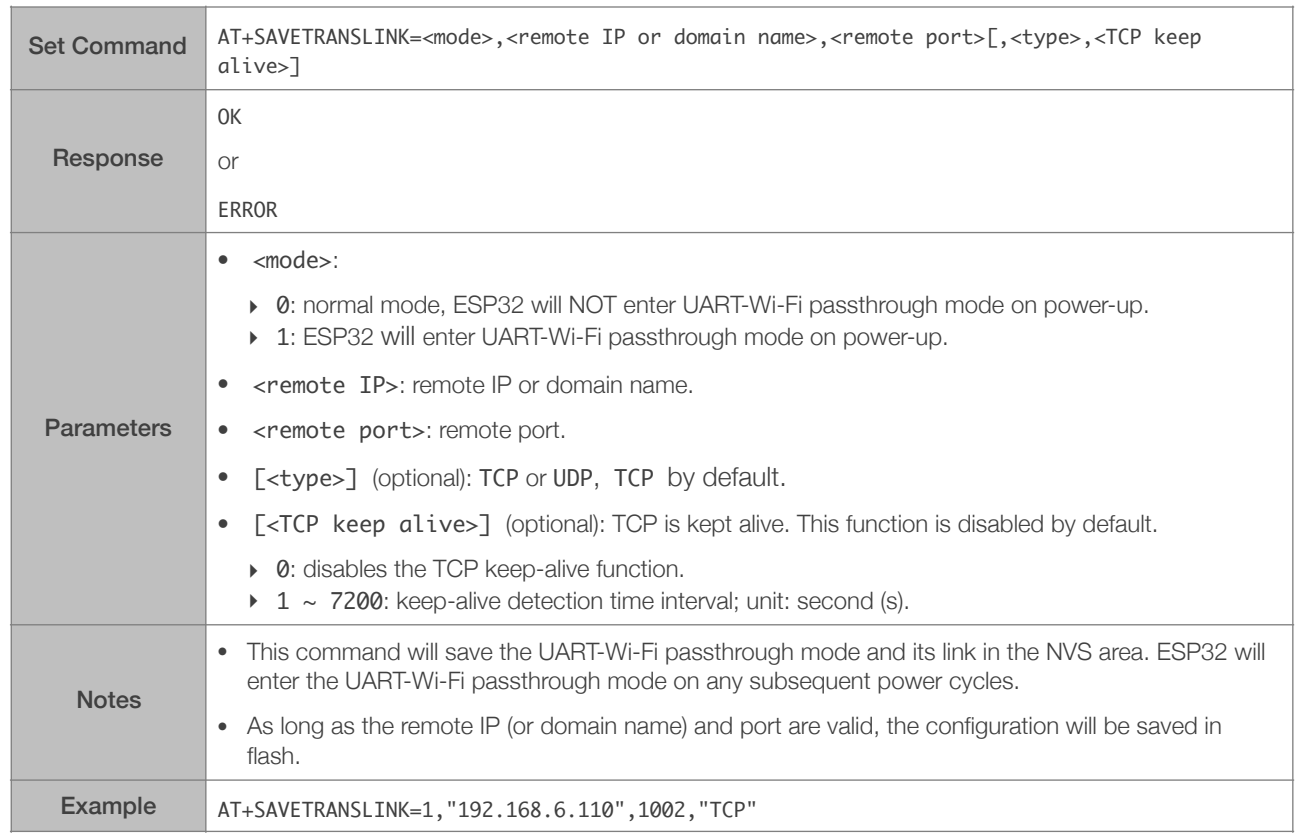

#### Save TCP Single Connection in Flash

#### Save UDP Transmission in Flash

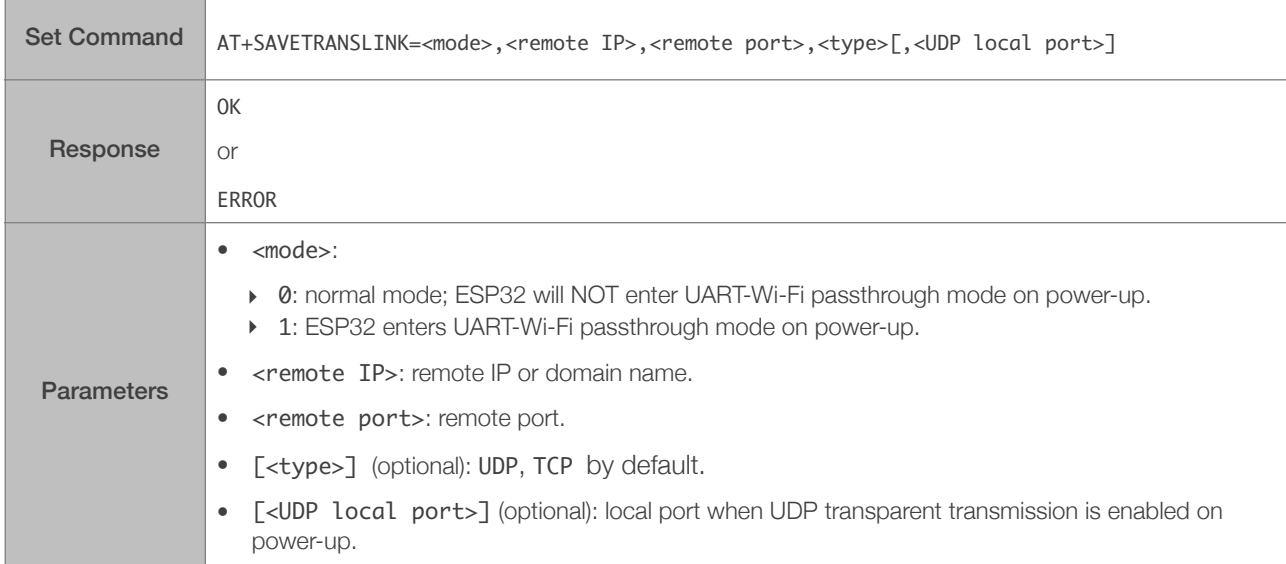

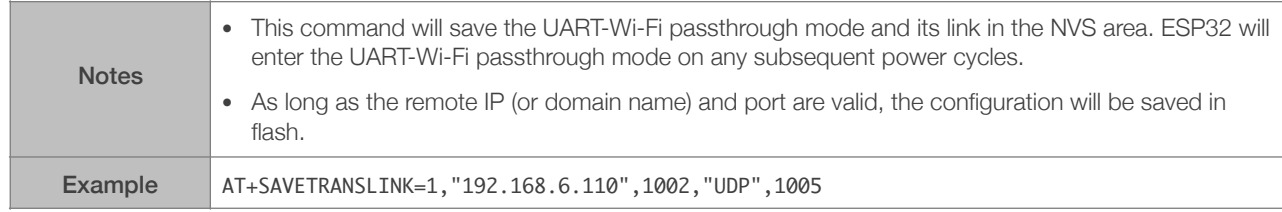

#### 5.2.12. AT+CIPSTO—Sets the TCP Server Timeout

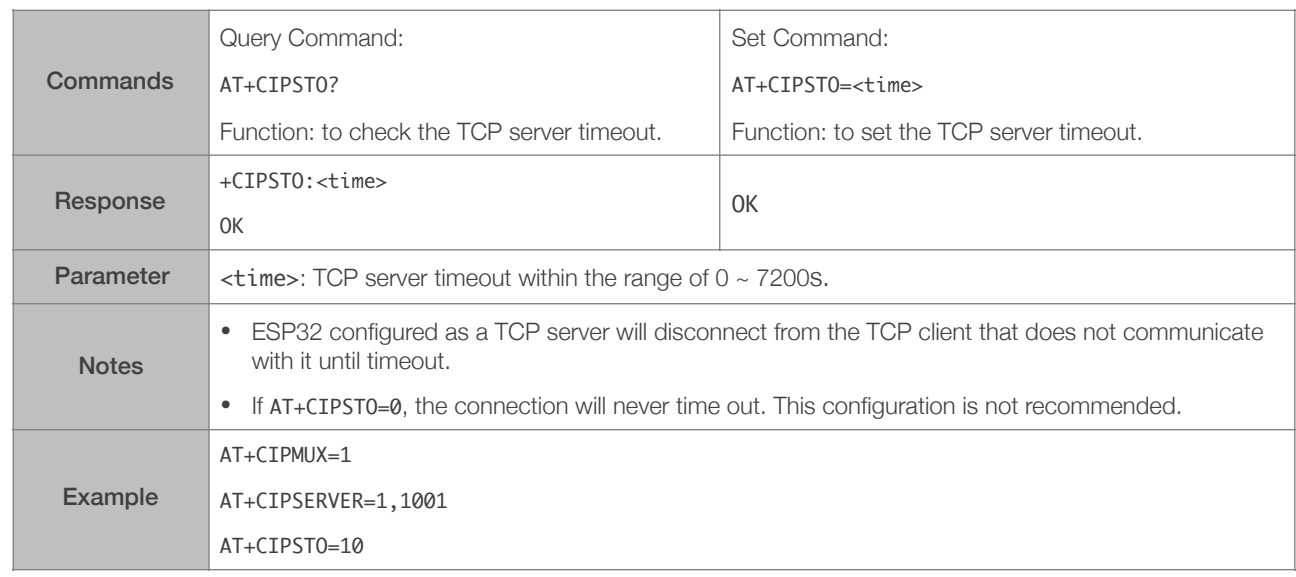

#### 5.2.13. AT+CIPSNTPCFG—Sets the Time Zone and the SNTP Server

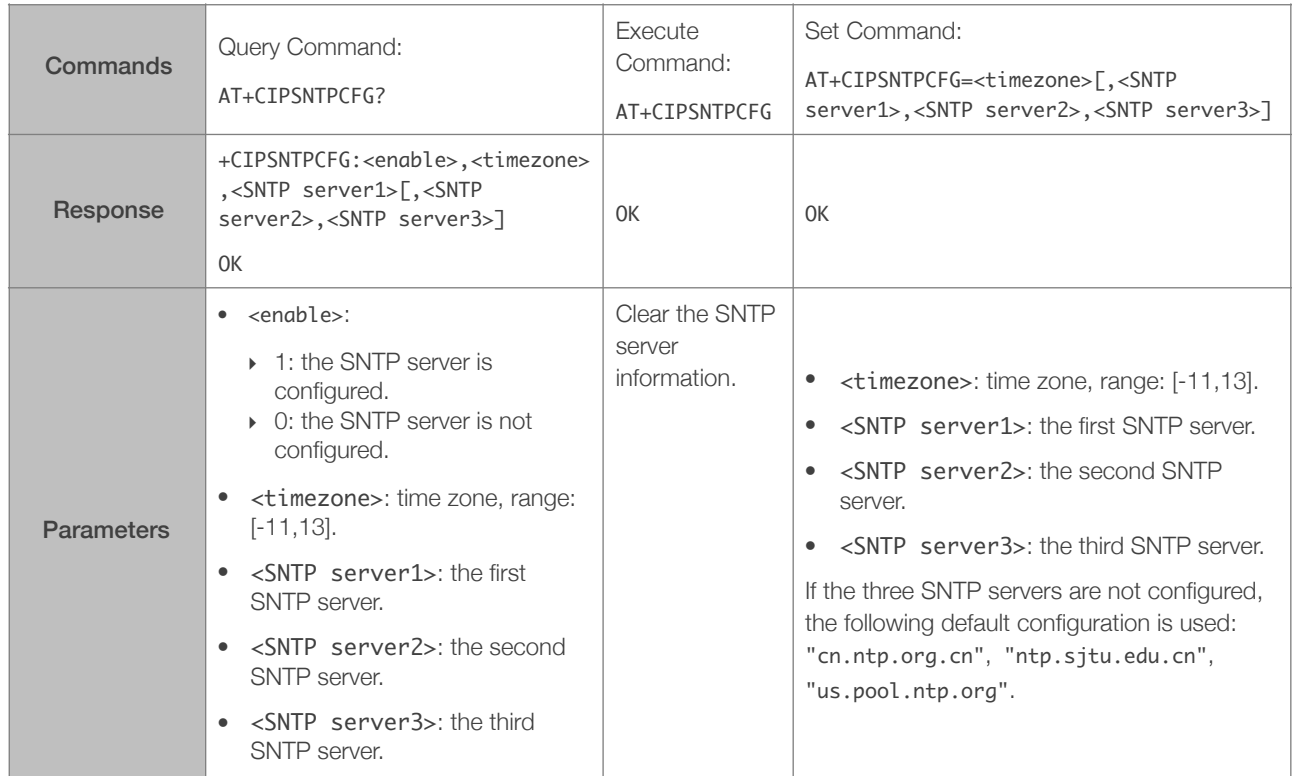

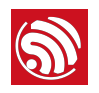

Example AT+CIPSNTPCFG=8,"cn.ntp.org.cn","ntp.sjtu.edu.cn"

#### 5.2.14. AT+CIPSNTPTIME—Queries the SNTP Time

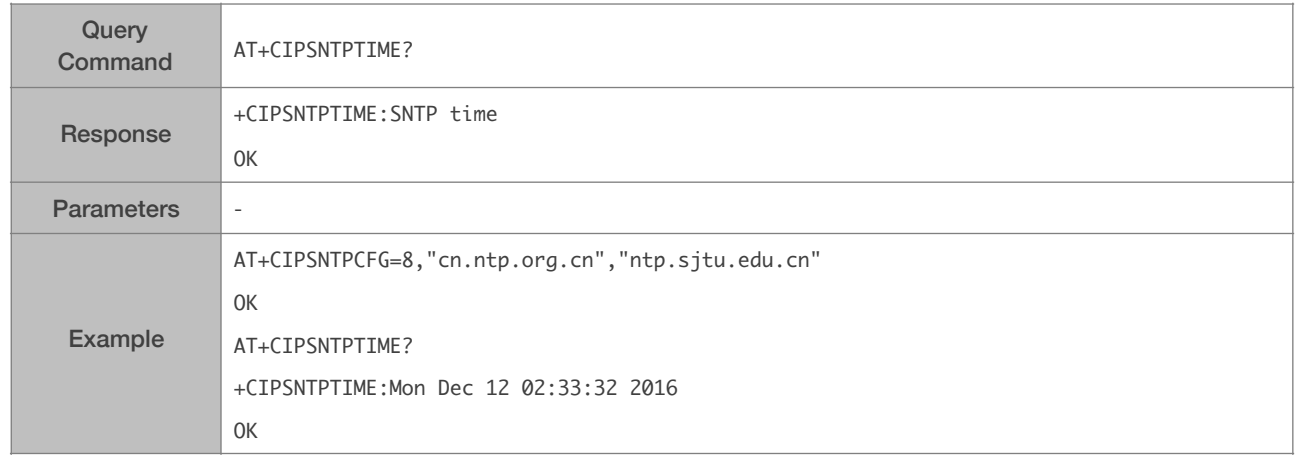

#### 5.2.15. AT+CIUPDATE—Updates the Software Through Wi-Fi

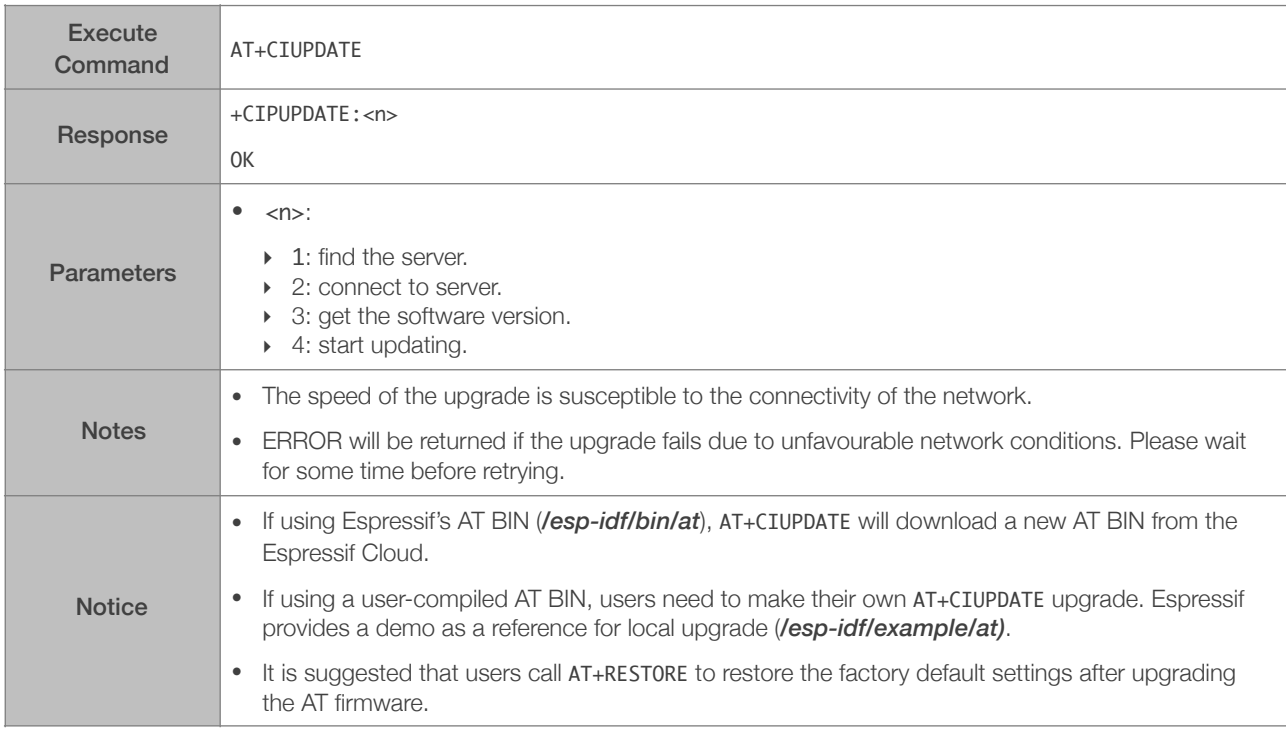

#### 5.2.16. AT+CIPDINFO—Shows the Remote IP and Port with "+IPD"

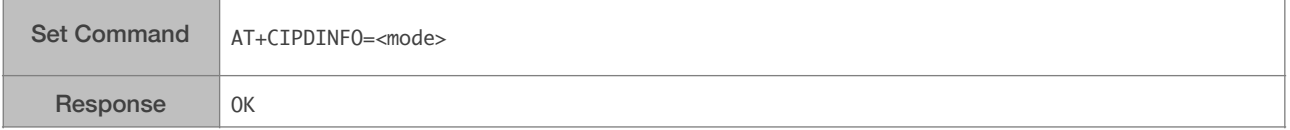

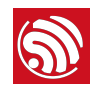

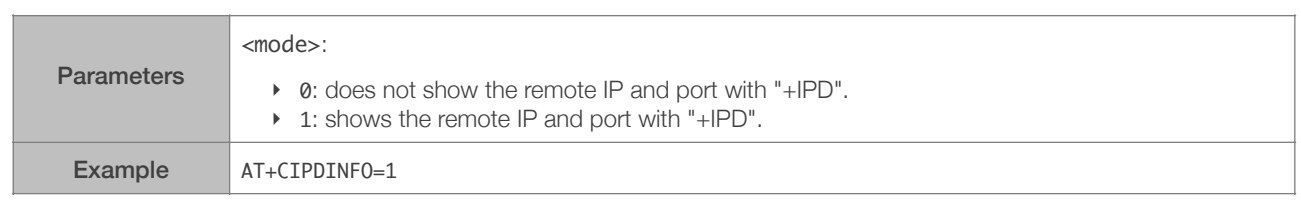

#### 5.2.17. +IPD—Receives Network Data

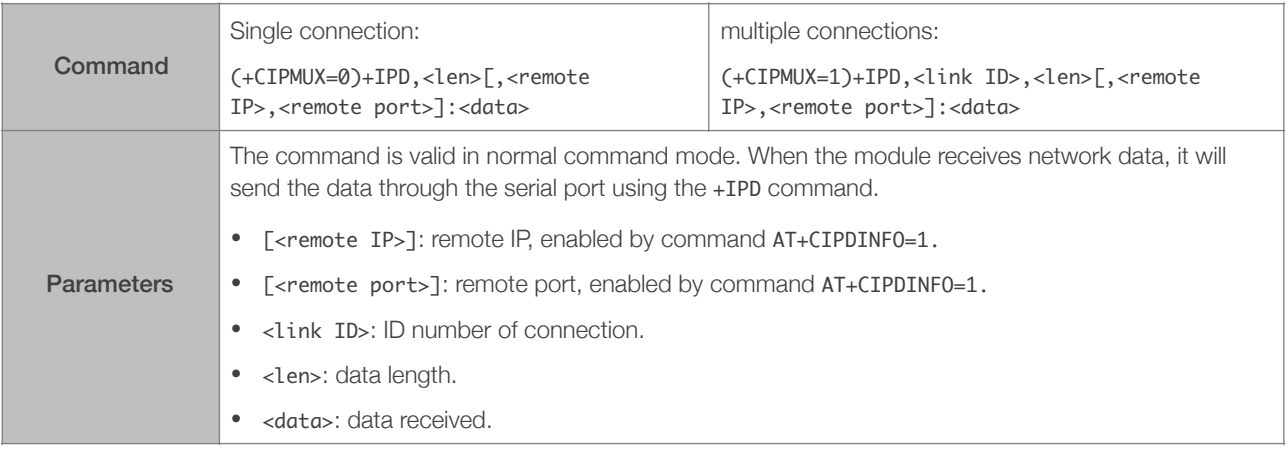

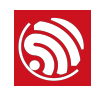

# 6. AT Commands with Configuration Saved in the NVS Area

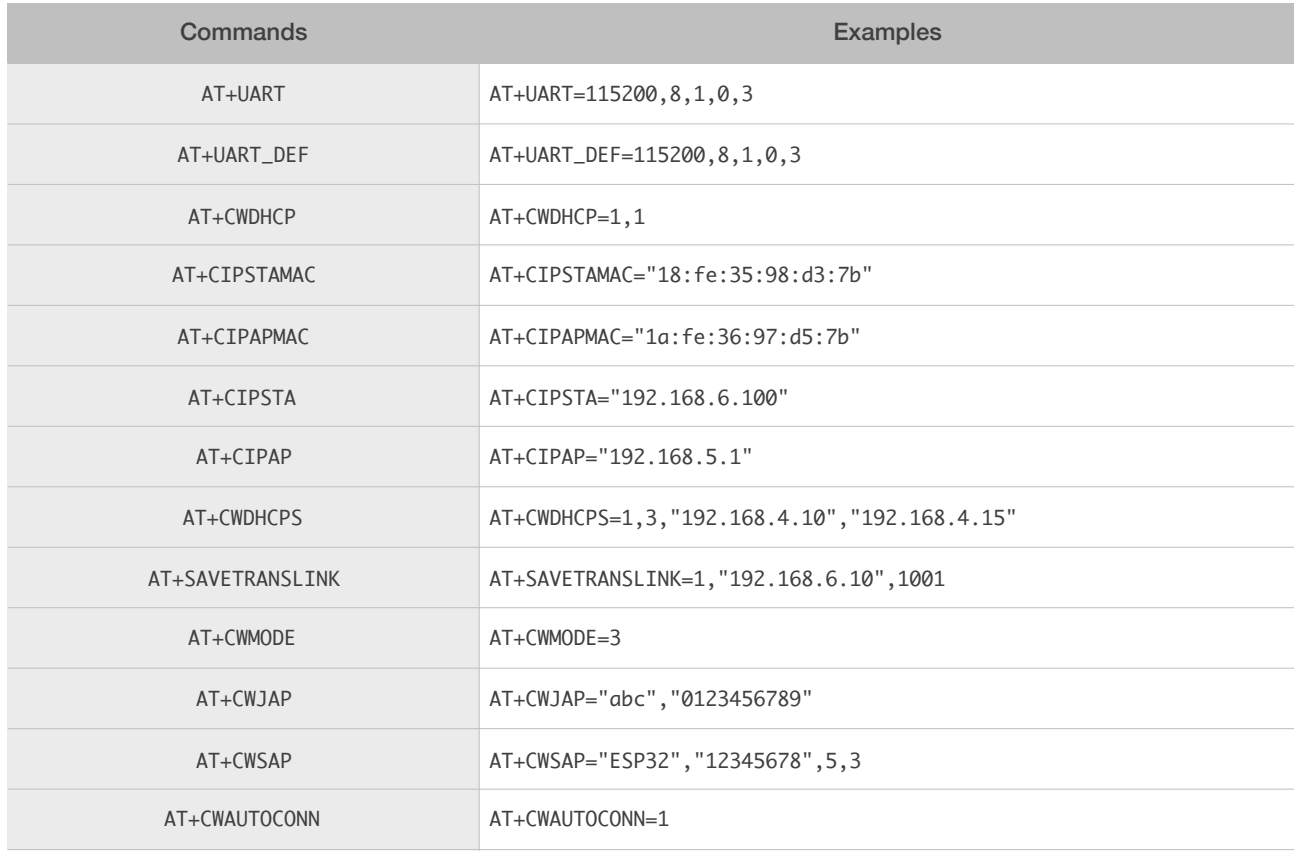

#### ⚠ *Notice:*

*NVS parameter area is 0xFA000 ~ 0x110000, and it is 88 KB in size.*

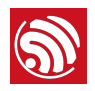

# 7. AT Commands Examples

Herein we introduce some examples of how to use Espressif's AT Commands.

#### 7.1. ESP32 as a TCP Client in Single Connection

1. Set the Wi-Fi mode:

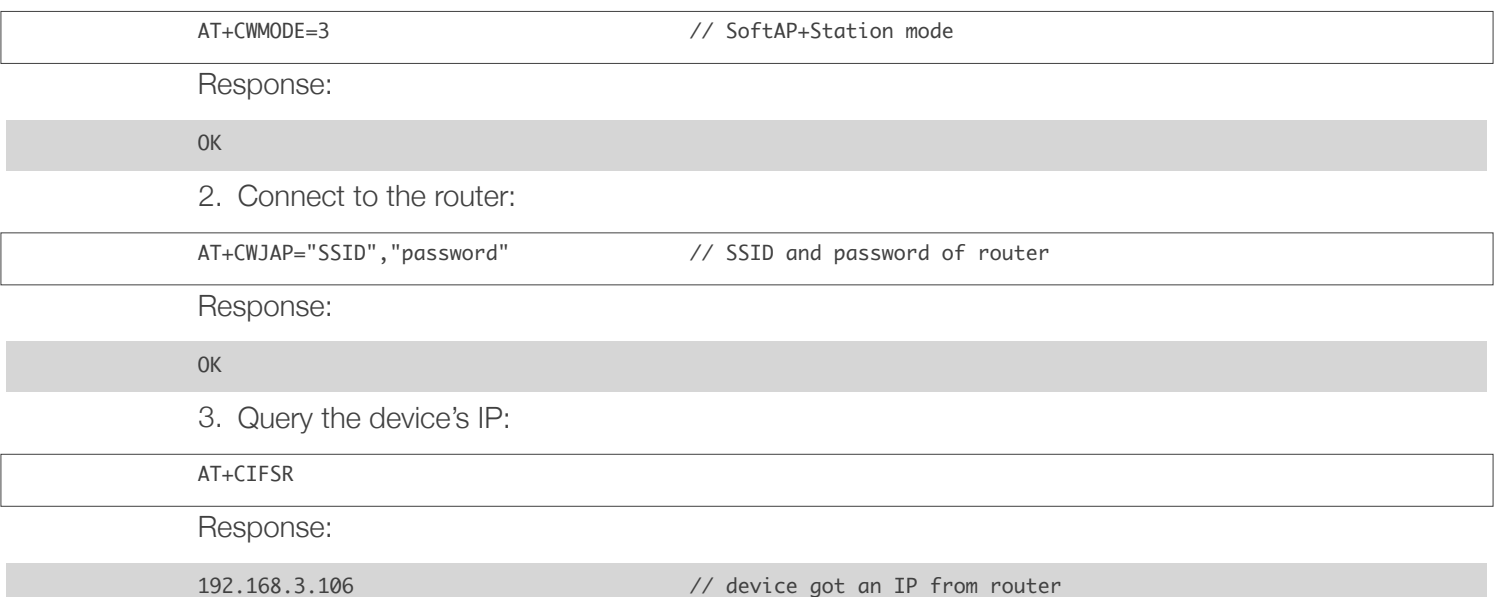

4. Connect the PC to the same router which ESP32 is connected to. Use a network tool on the PC to create a TCP server.

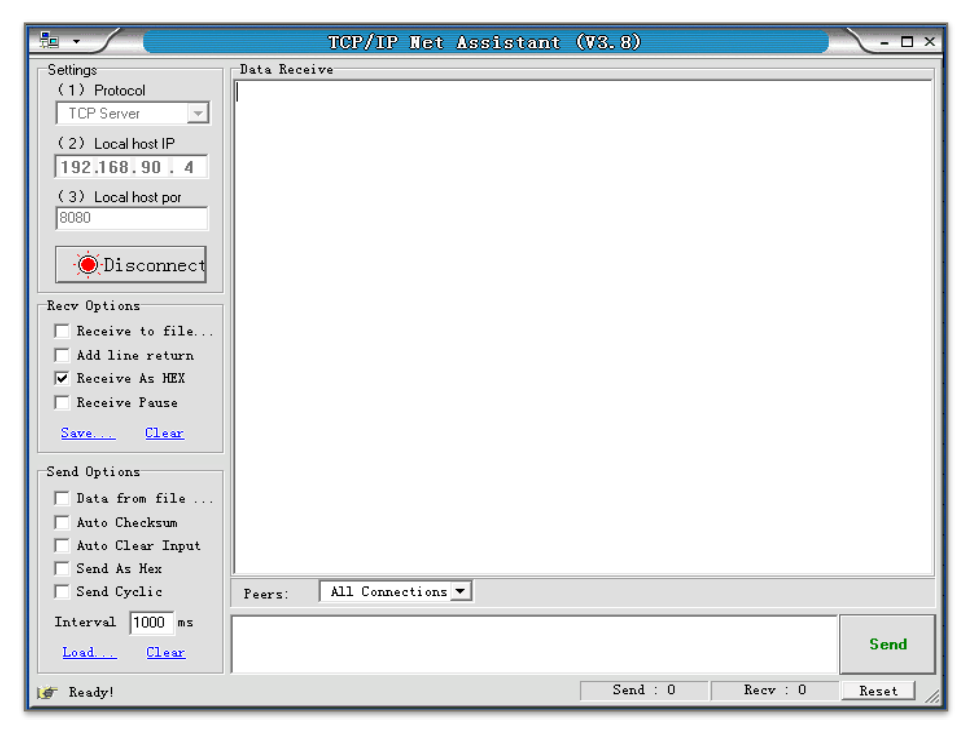

5. ESP32 is connected to the TCP server as a client:

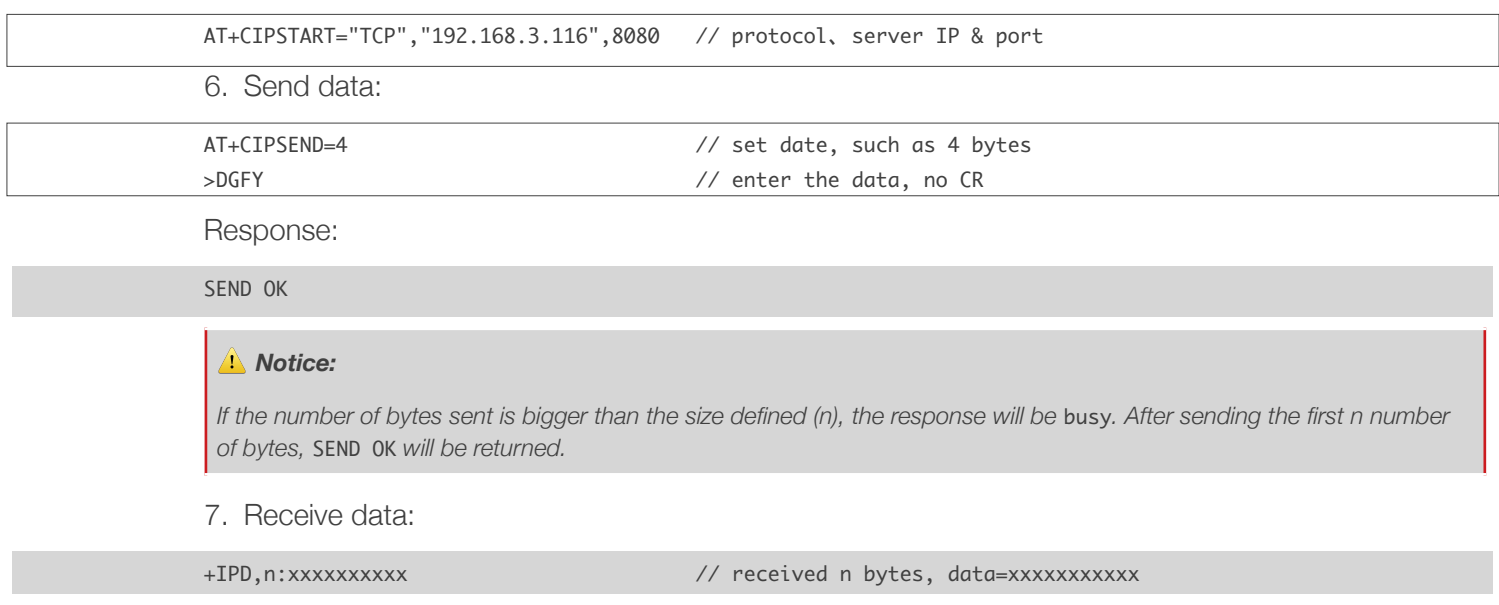

#### 7.2. UDP Transmission

UDP transmission is established via AT+CIPSTART. There is no such distinction between UDP server and UDP client.

1. Set the Wi-Fi mode:

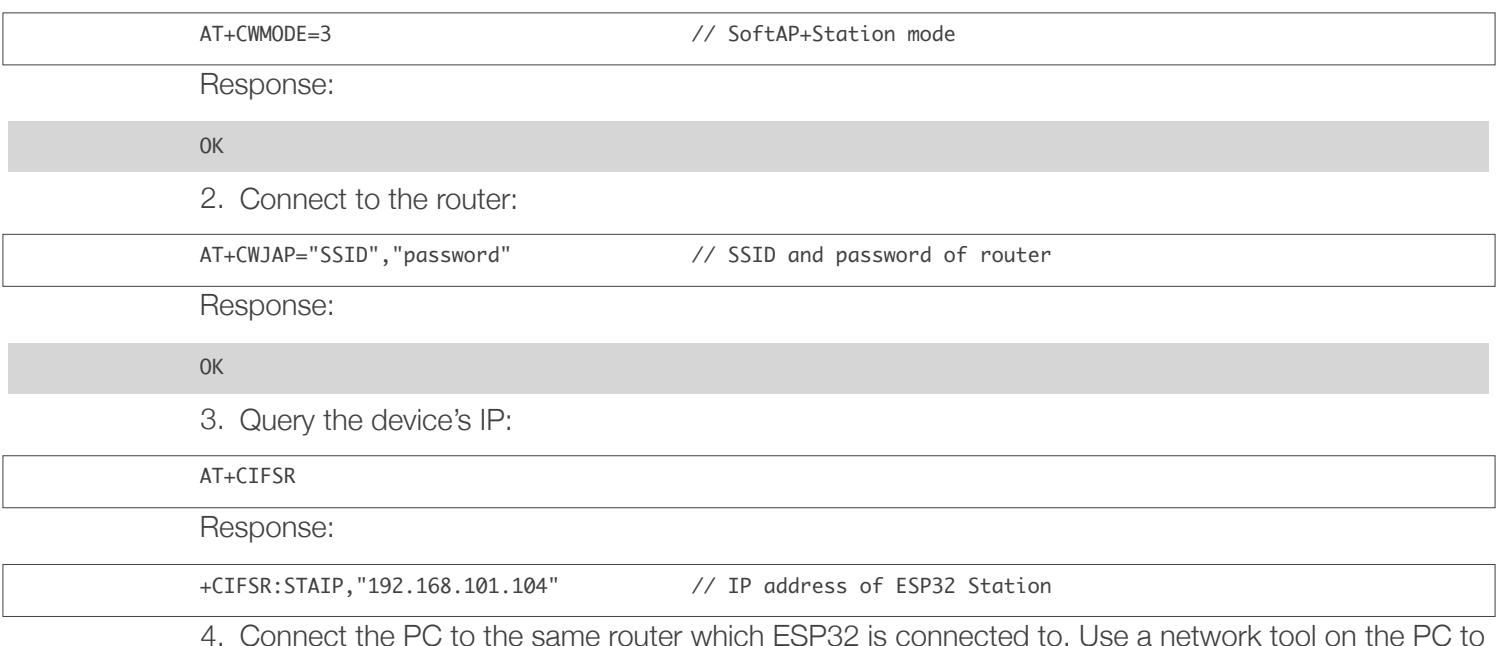

4. Connect the PC to the same router which ESP32 is connected to. Use a network tool on the PC to create UDP transmission.

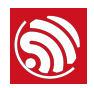

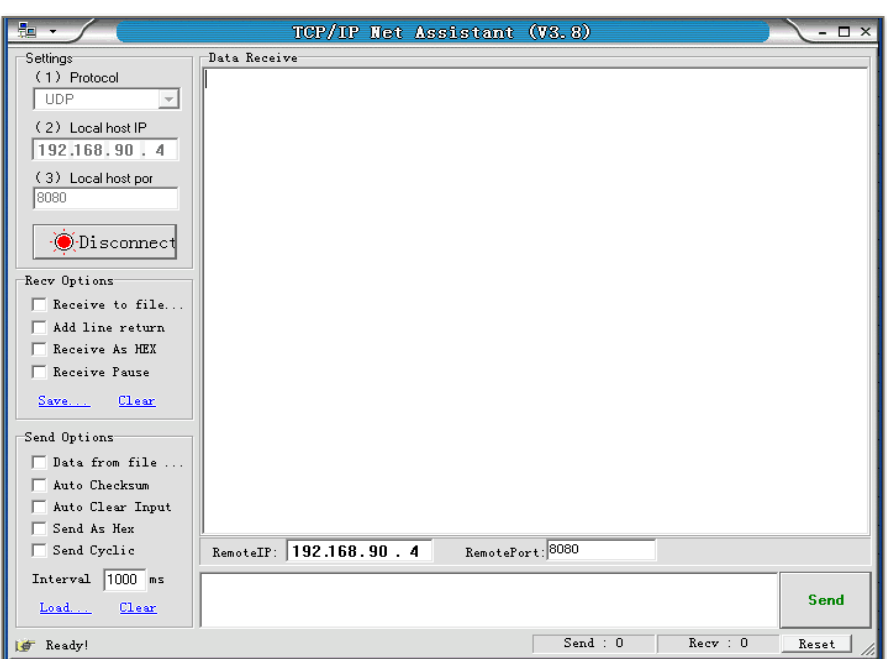

Below are two examples of UDP transmission:

#### 7.2.1. UDP (with Fixed Remote IP and Port)

In UDP transmission, whether the remote IP and port are fixed or not is determined by the last parameter of AT+CIPSTART, namely 0. 0 means that the remote IP and port are fixed and cannot be changed. A specific ID is given to such a connection, ensuring that the data sender and receiver will not be replaced by other devices.

1. Enable multiple connections:

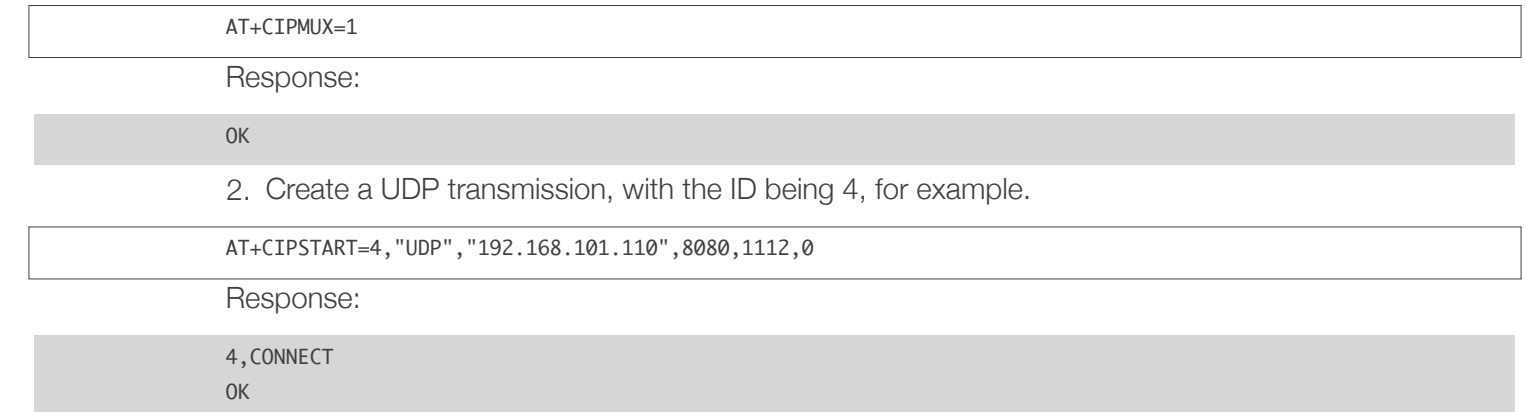

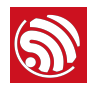

#### *Notes:*

- *•* "192.168.101.110" *and* 8080 *are the remote IP and port of UDP transmission on the remote side, i.e., the UDP configuration set by PC.*
- 1112 is the local port number of ESP32. Users can define this port number. The value of this parameter will be random if *it is not defined beforehand.*
- *•* 0 *means that the remote IP and port are fixed and cannot be changed. For example, if another PC also creates a UDP entity and sends data to ESP32 port 1112, ESP32 can receive the data sent from UDP port 1112. But when data are sent using AT command* AT+CIPSEND=4,X*, it will still be sent to the first PC end. If parameter* 0 *is not used, the data will be sent to the new PC.*

#### 3. Send data:

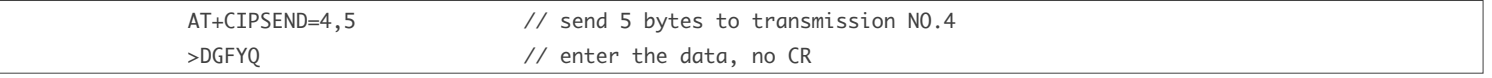

Response:

SEND OK

#### ⚠ *Notice:*

*If the number of bytes sent is bigger than the size defined as n, the response would be busy. After sending the first n number of bytes,* SEND OK *will be returned.*

#### 4. Receive data:

+IPD,4,n:xxxxxxxxxx // received n bytes, data=xxxxxxxxxxx

5. Close UDP transmission No.4:

#### AT+CIPCLOSE=4

Response:

4,CLOSED

OK

#### 7.2.2. UDP (with Changeable Remote IP and Port)

1. Create a UDP transmission with the last parameter being 2.

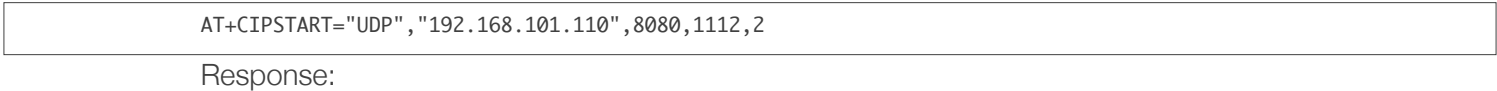

CONNECT

OK

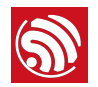

#### *Notes:*

- *•* "192.168.101.110" *and* 8080 *here refer to the IP and port of the remote UDP transmission terminal which is created on a PC in Section 7.2.1.*
- 1112 is the local port of ESP32. Users can define this port. The value of this parameter will be random if it is not defined *beforehand.*
- *•* 2 *means the means the opposite terminal of UDP transmission can be changed. The remote IP and port will be automatically changed to those of the last UDP connection to ESP32.*
- 2. Send data:

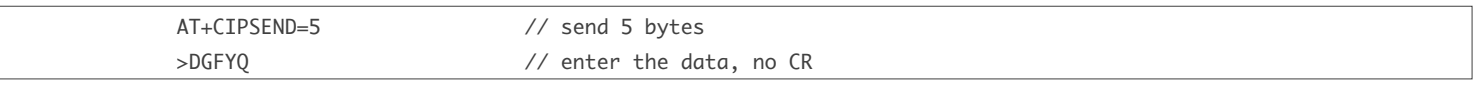

Response:

SEND OK

#### ⚠ *Notice:*

*If the number of bytes sent is bigger than the size defined as n, the response would be busy. After sending the first n number of bytes,* SEND OK *will be returned.*

3. If you want to send data to any other UDP terminals, please designate the IP and port of the target terminal in the command.

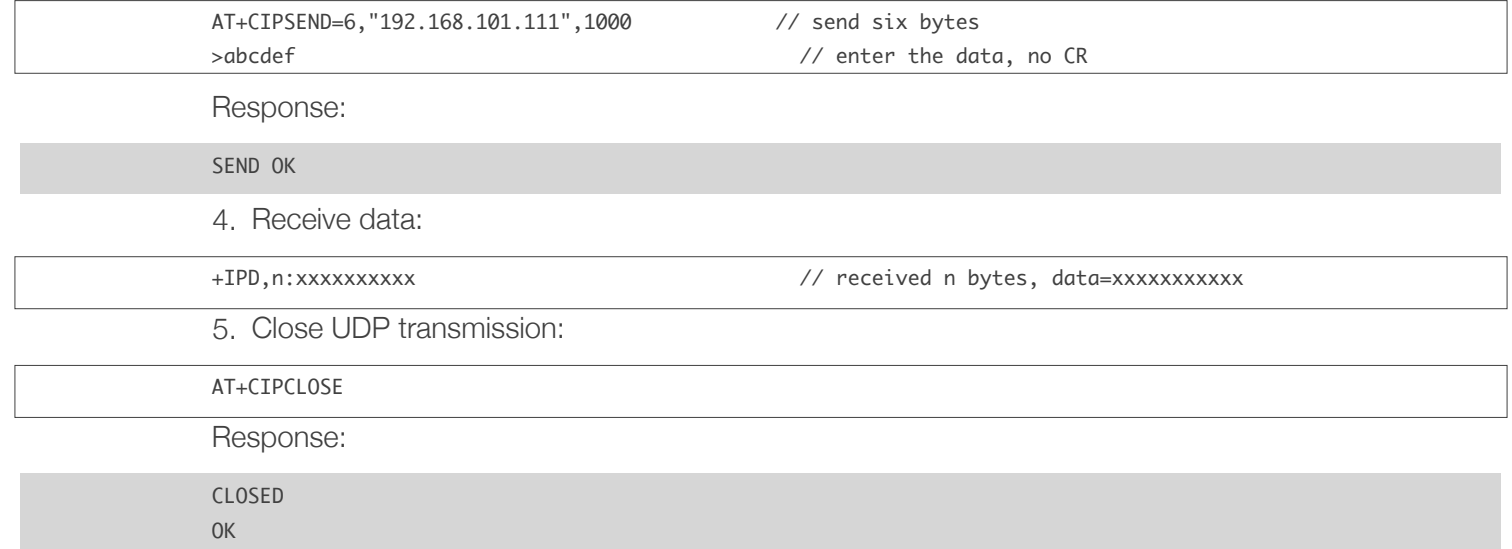

#### 7.3. Transparent Transmission

AT Demo supports transparent transmission only when ESP32 works as a TCP client in single connection or UDP transmission.

#### 7.3.1. ESP32 as a TCP Client in UART-Wi-Fi Passthrough (Single Connection Mode)

Here is an example of the ESP32 Station working as a TCP client in single connection mode of transparent transmission.

1. Set the Wi-Fi mode:

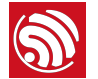

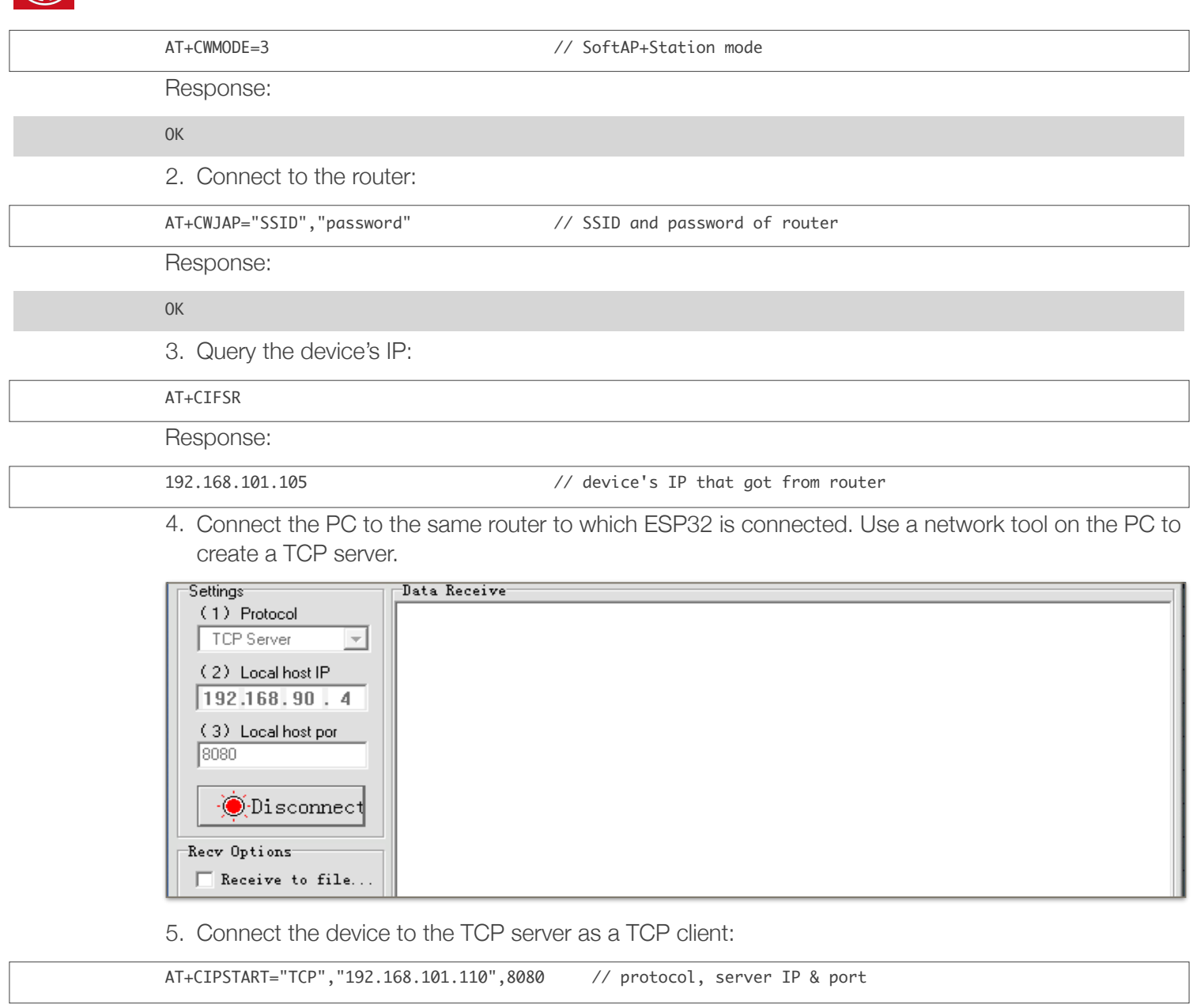

Response:

OK

6. Enable the transparent transmission mode:

AT+CIPMODE=1

Response:

OK

7. Send data:

AT+CIPSEND

Response:

> // From now on, data received from UART will be transparent transmitted to server

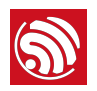

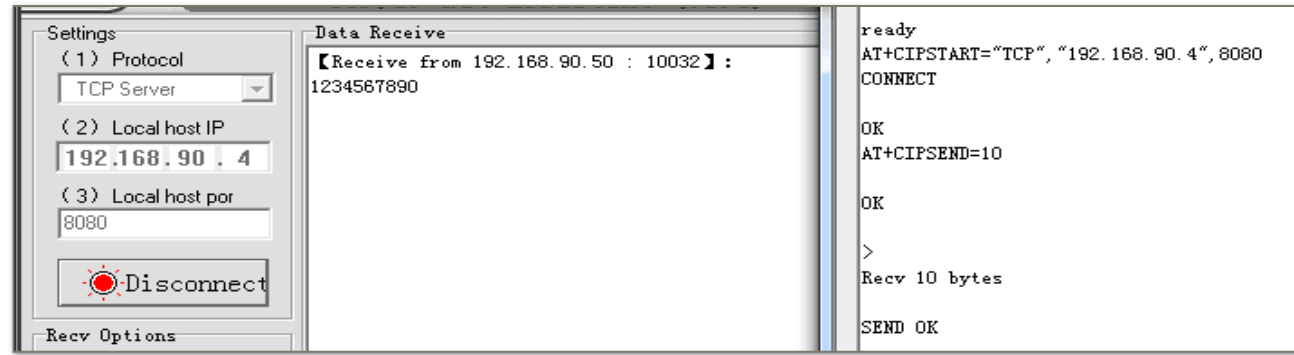

8. Stop sending data:

If a packet of data that contains only +++ is received, the transparent transmission process will be stopped. Please wait for at least one second before sending the next AT command.

Please note that if you input +++ directly by typing, the +++, may not be recognized as three consecutive + because of the time needed for typing it. It is recommended that users deploy the following software:

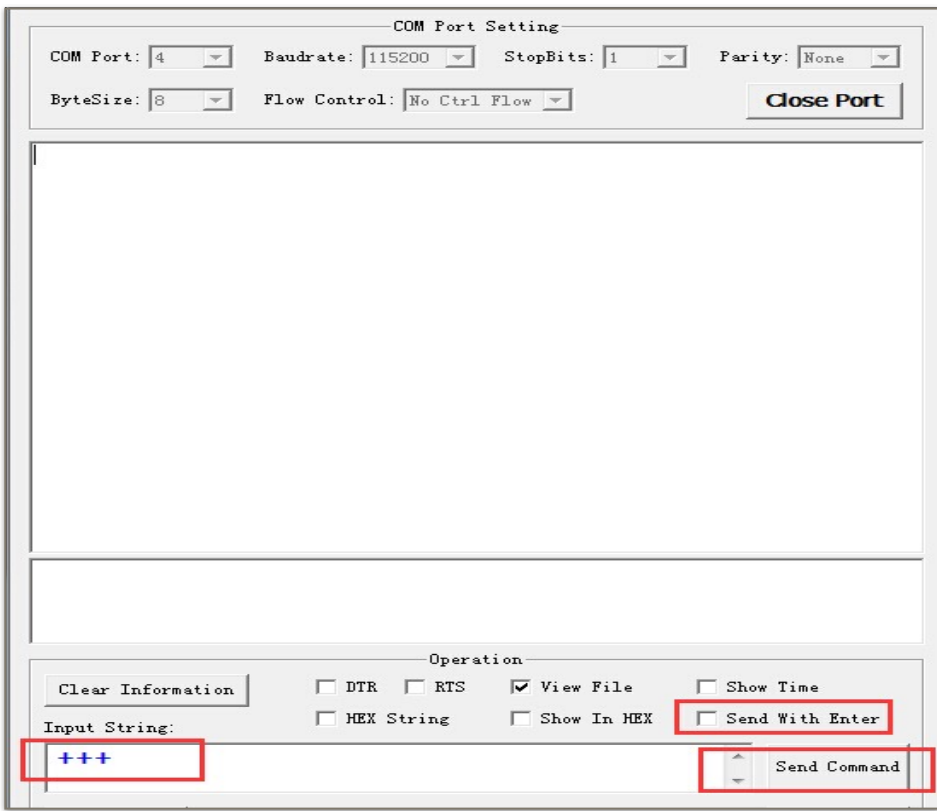

- Input String: +++;
- Do NOT select Send With Enter;
- Click Send Command.

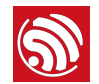

#### ⚠ *Notice:*

*The aim of ending the packet with +++ is to exit transparent transmission and to accept normal AT commands, while TCP still remains connected. However, users can also deploy command* AT+CIPSEND *to go back into transparent transmission.*

9. Exit the transparent transmission mode:

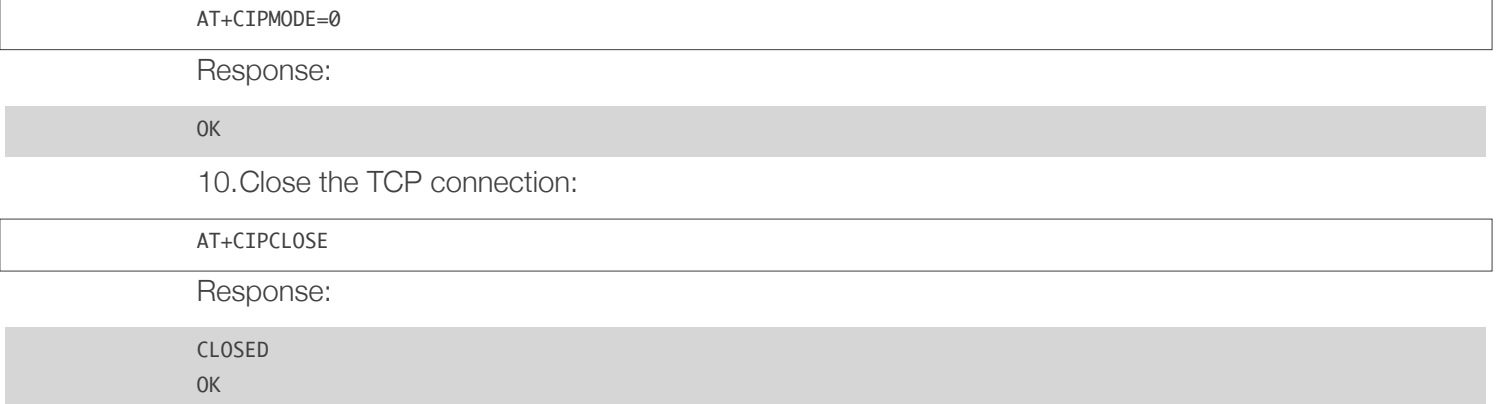

#### 7.3.2. UDP Transmission (UART-Wi-Fi PassthroughTransmission)

Here is an example of the ESP32 working as a SoftAP in UDP transparent transmission.

1. Set the Wi-Fi mode:

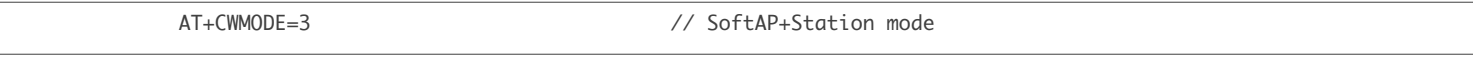

Response:

OK

2. Connect the PC to the ESP32 SoftAP:

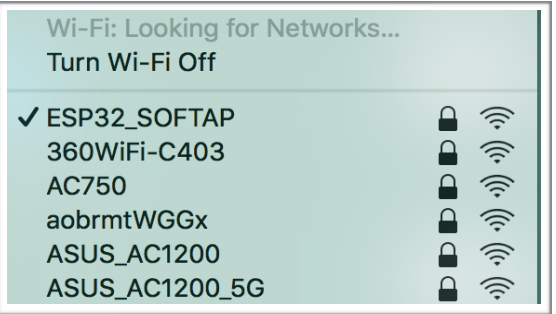

3. Use a network tool on PC to create a UDP.

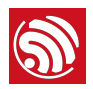

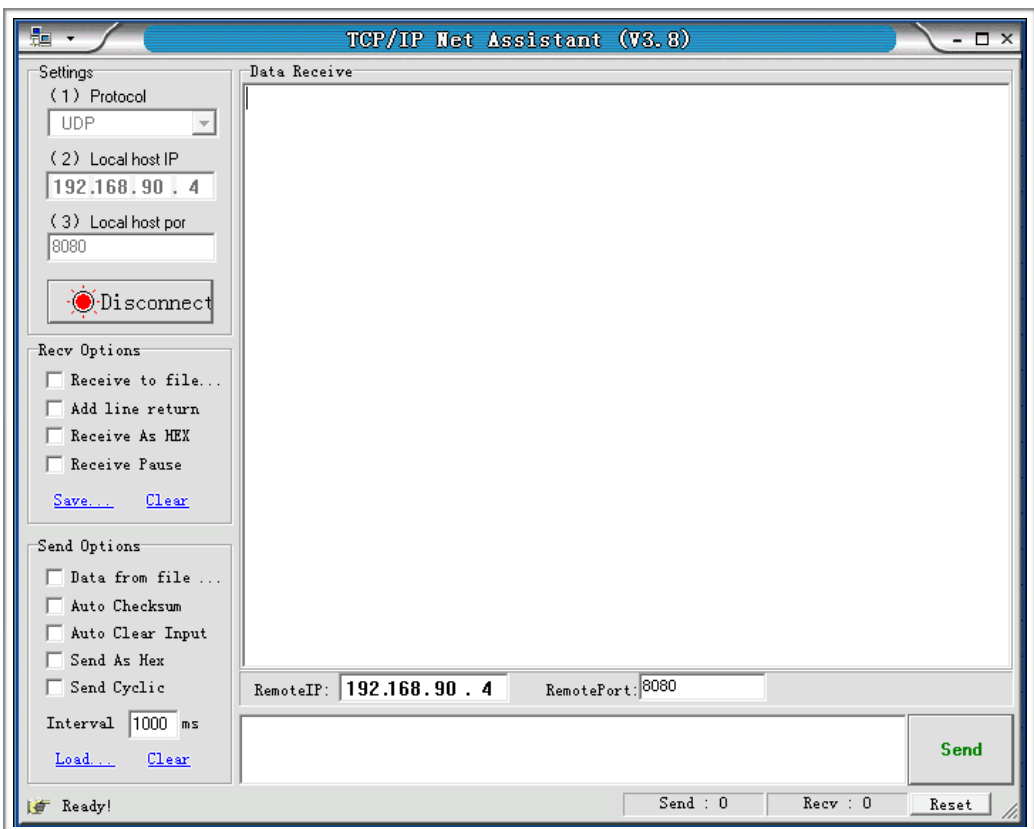

4. Create a UDP transmission between ESP32 and the PC with a fixed remote IP and port.

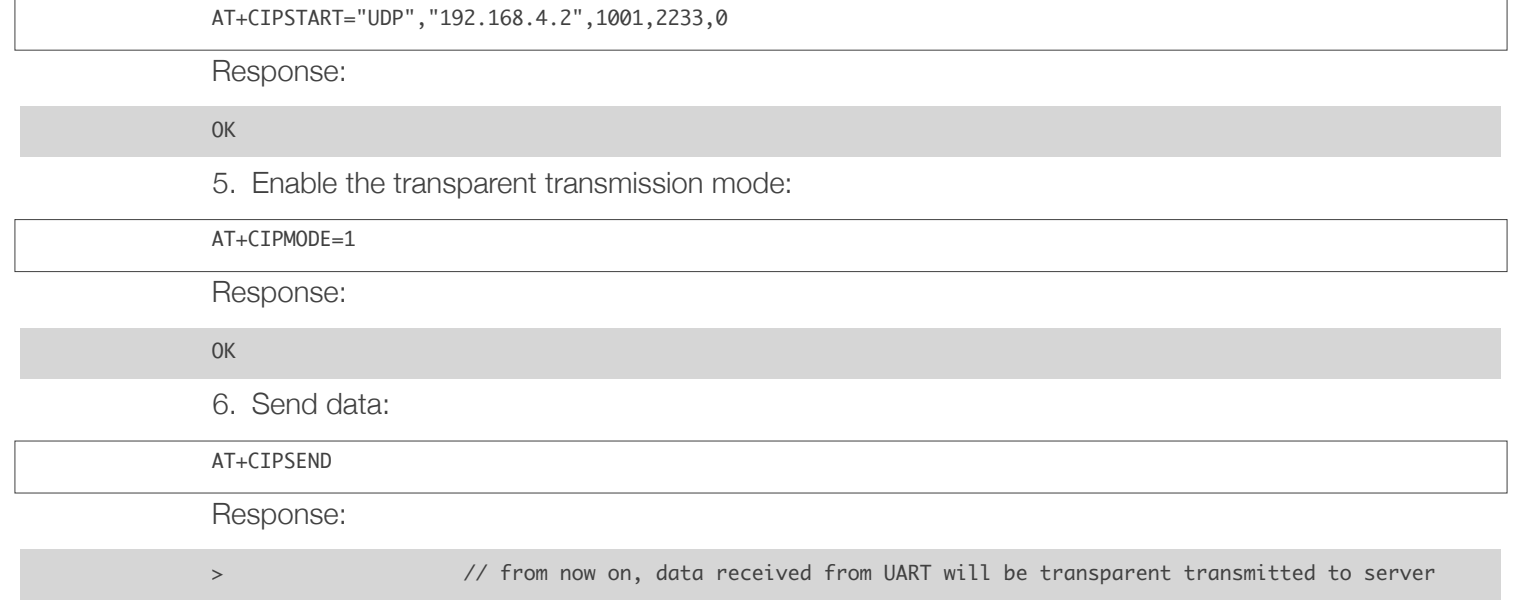

7. Stop sending data:

If a packet of data that contains only +++ is received, the transparent transmission process will be stopped. Please wait for at least one second before sending the next AT command.

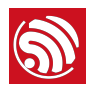

Please note that if you input +++ directly by typing, the +++ may not be recognized as three consecutive + because of the prolonged time needed for typing this. It is recommended that users deploy the following software:

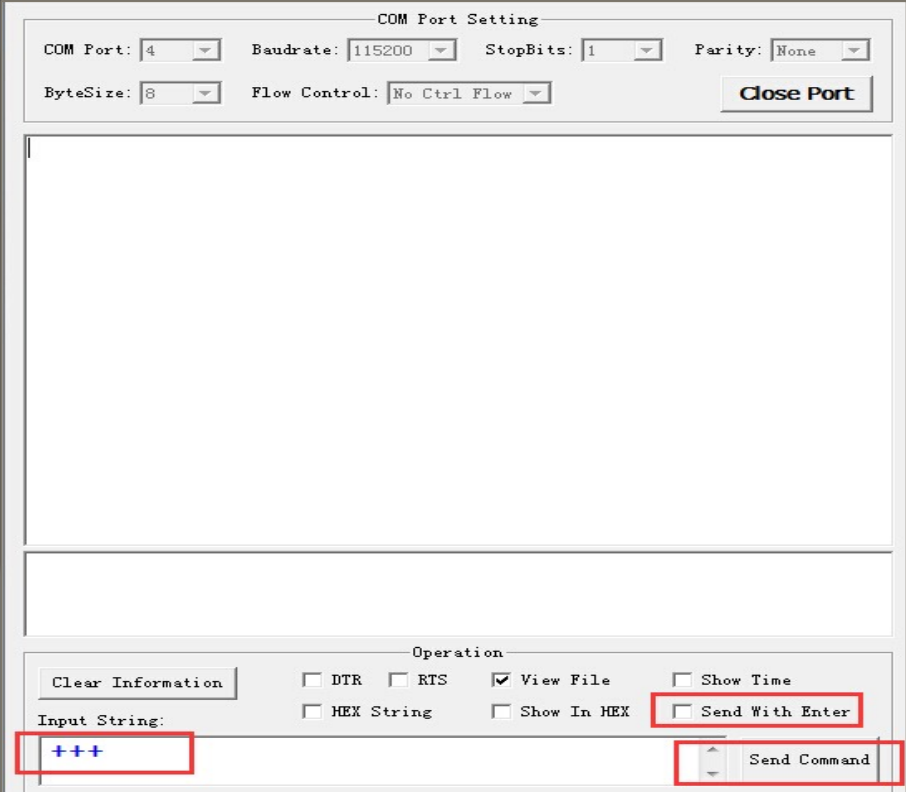

- Input String: +++;
- Do NOT select Send With Enter;
- Click Send Command.

#### ⚠ *Notice:*

*The aim of ending the packet with +++ is to exit transparent transmission and to accept normal AT commands, while TCP still remains connected. However, users can also use command* AT+CIPSEND *to go back into transparent transmission.*

9. Exit the transparent transmission mode:

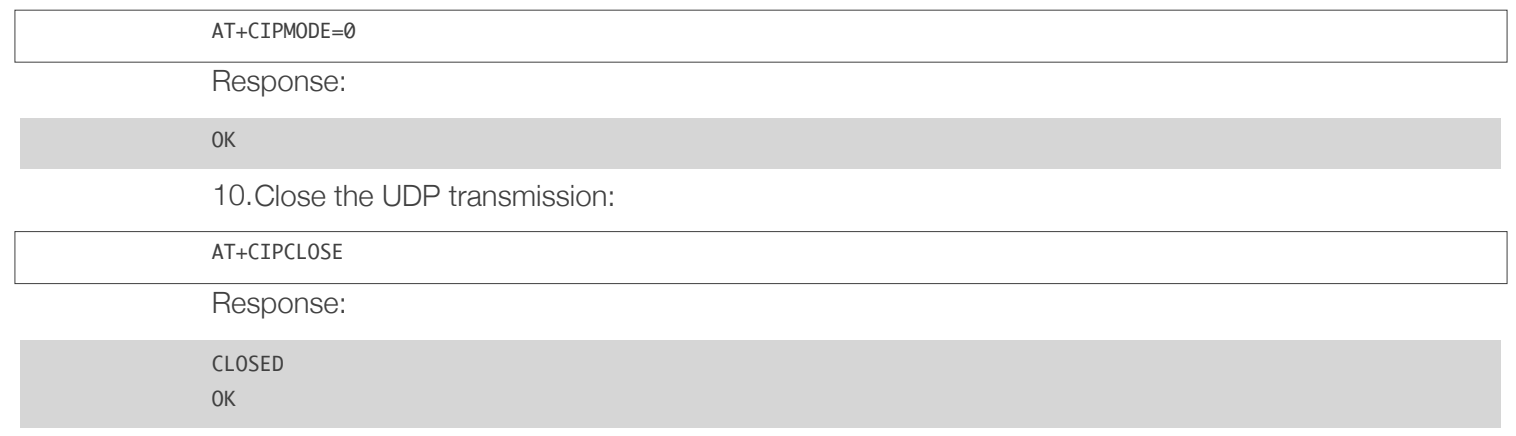

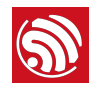

#### 7.4. ESP32 as a TCP Server in Multiple Connections

When ESP32 works as a TCP server, multiple connections should be enabled; that is to say, there should be more than one client connecting to ESP32.

Below is an example showing how a TCP server is established when ESP32 works in the SoftAP mode. If ESP32 works as a Station, set up a server in the same way after connecting ESP32 to the router.

1. Set the Wi-Fi mode:

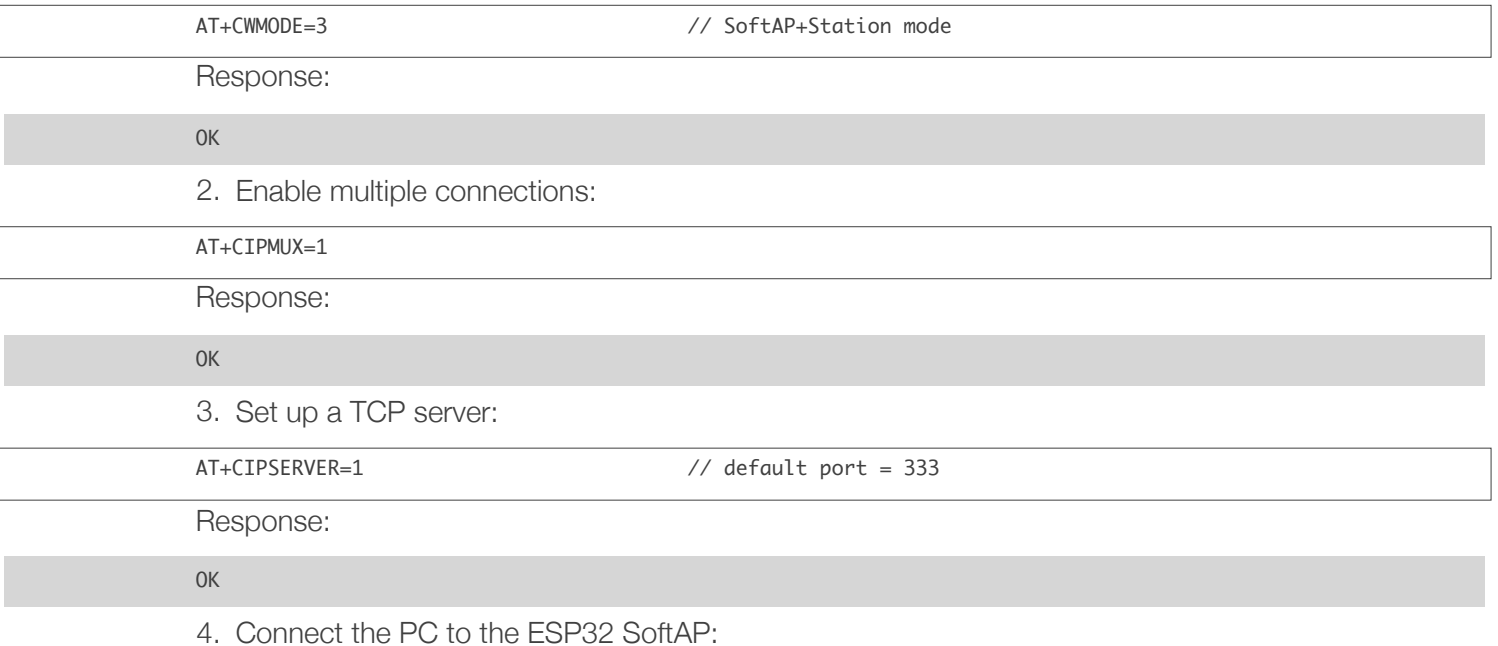

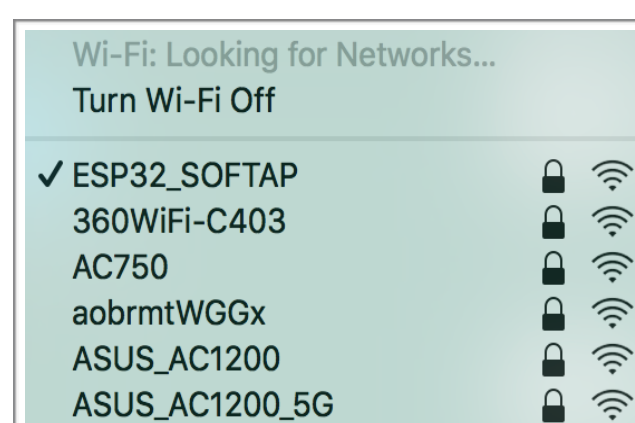

5. Connect the device to the PC, with the PC working as a TCP client:

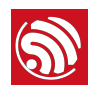

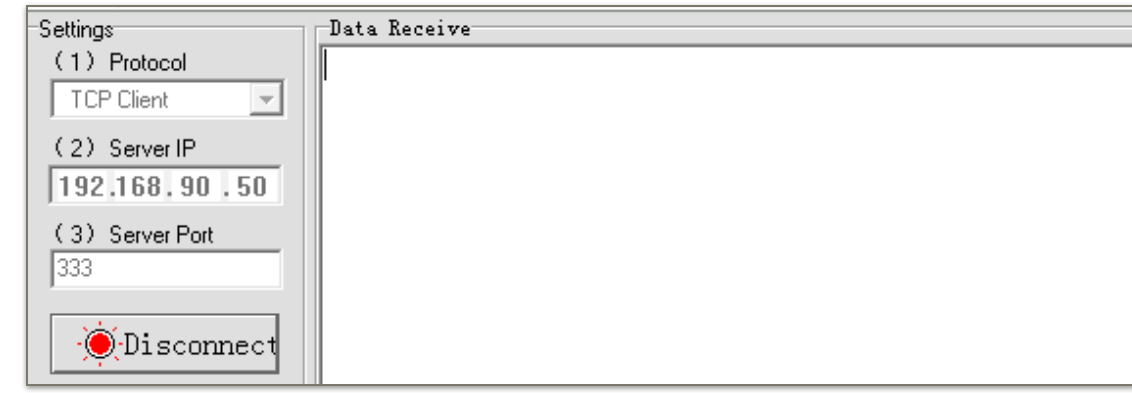

#### ⚠ *Notice:*

*When ESP32 works as a TCP server, there is a timeout mechanism. If the TCP client is connected to the ESP32 TCP server, while there is no data transmission for a period of time, the server will disconnect from the client. To avoid such a problem, please set up a data transmission cycle every two seconds.*

6. Send data:

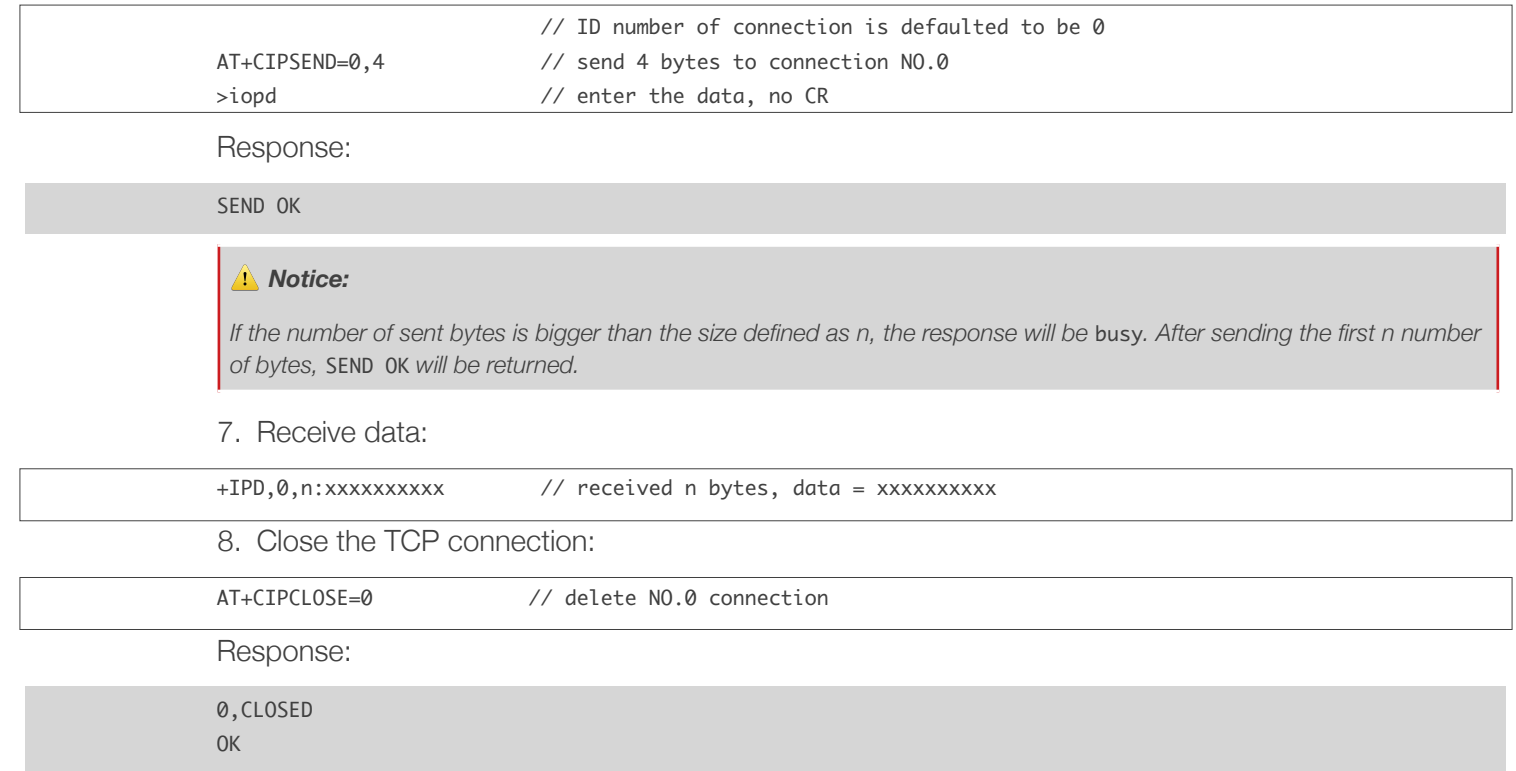

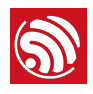

The following steps guide the users in creating a device on *[iot.espressif.cn](http://iot.espressif.cn)* and updating the OTA BIN on it.

1. Open the website *[iot.espressif.cn](http://iot.espressif.cn)*.

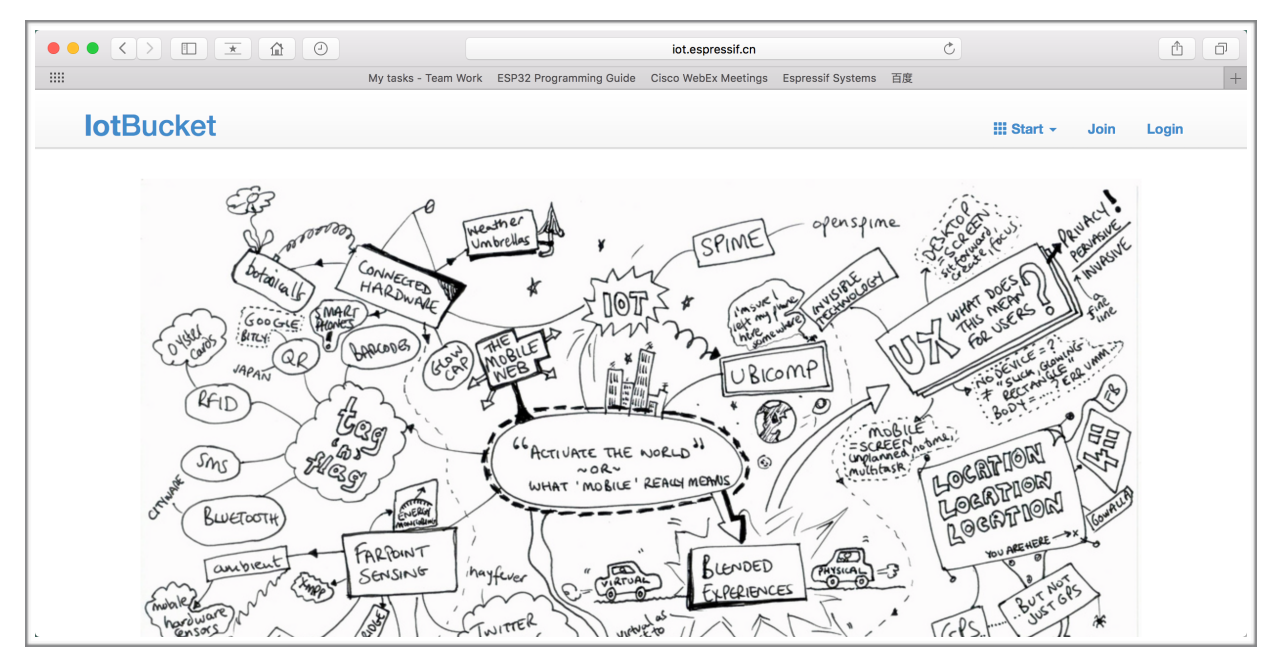

2. Click "Join" in the upper right corner of the webpage, and enter your name, email address, and password.

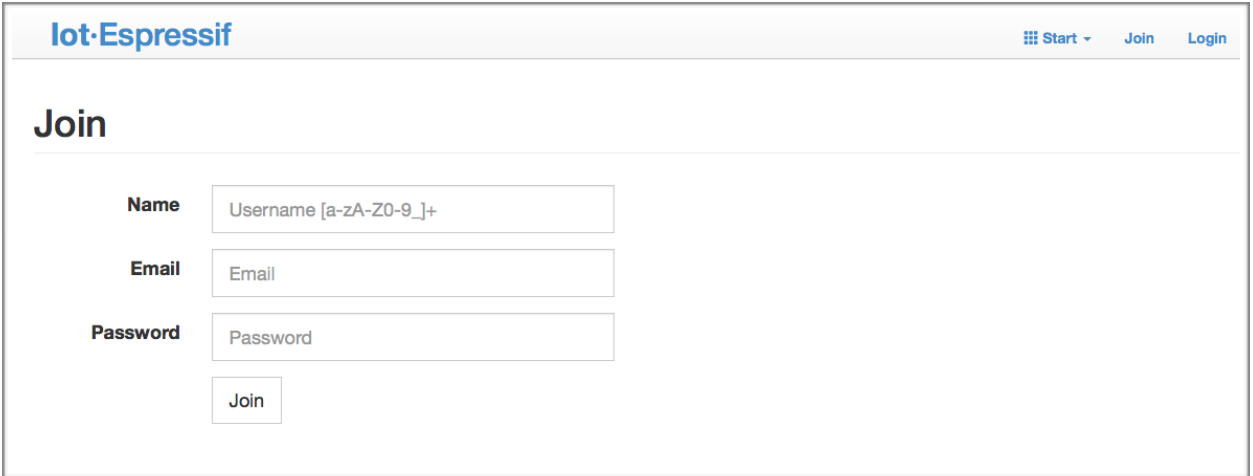

3. Click on "Device" in the upper right corner of the webpage, and click on "Create" to create a device.

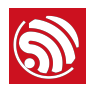

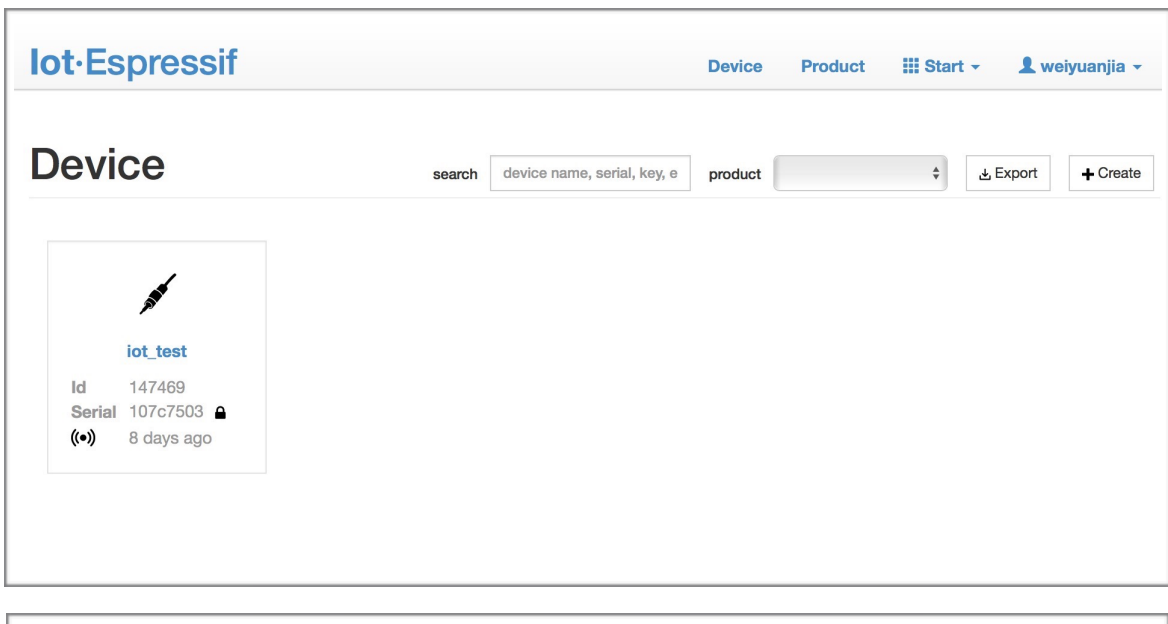

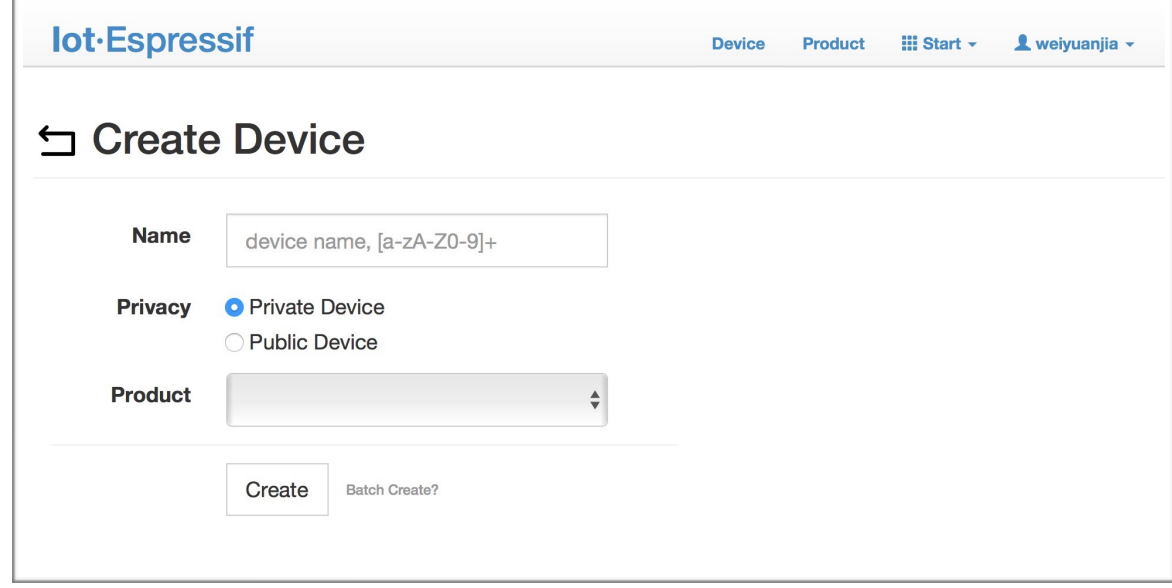

4. A key is generated when the device is successfully created, as the figure below shows.

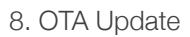

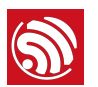

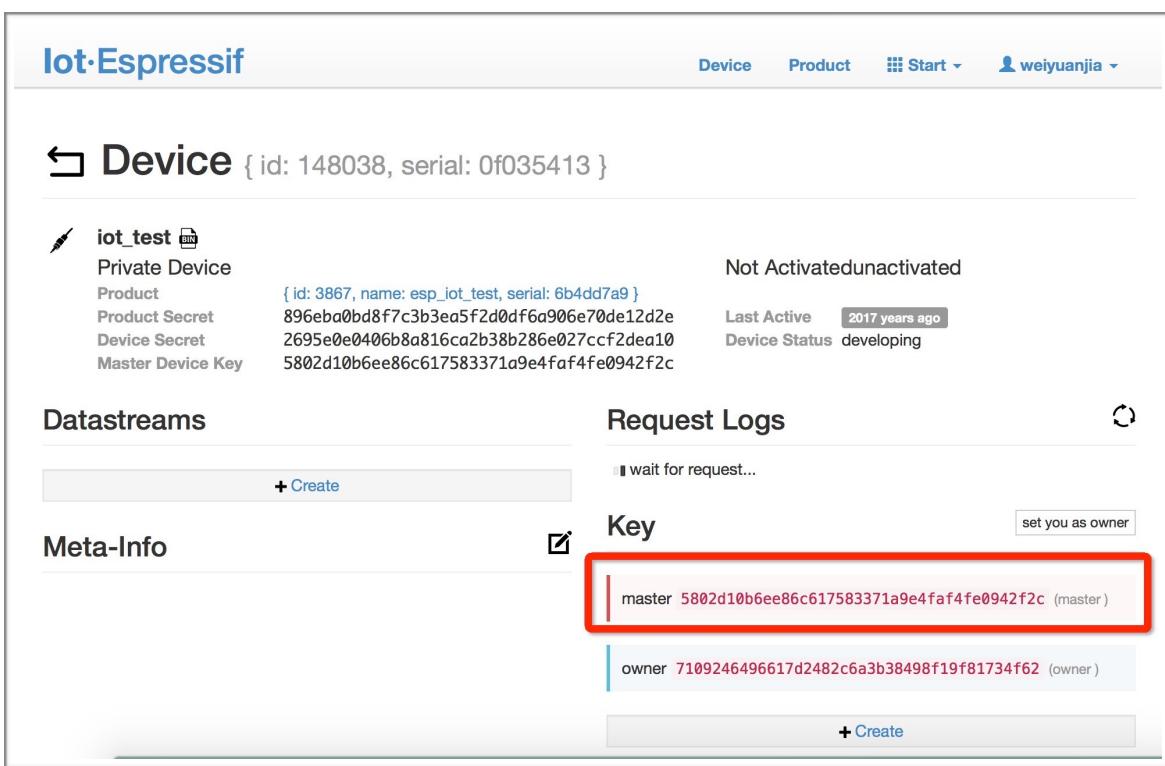

5. Use the key to compile your own OTA BIN. The process of configuring the AT OTA token key is as follows:

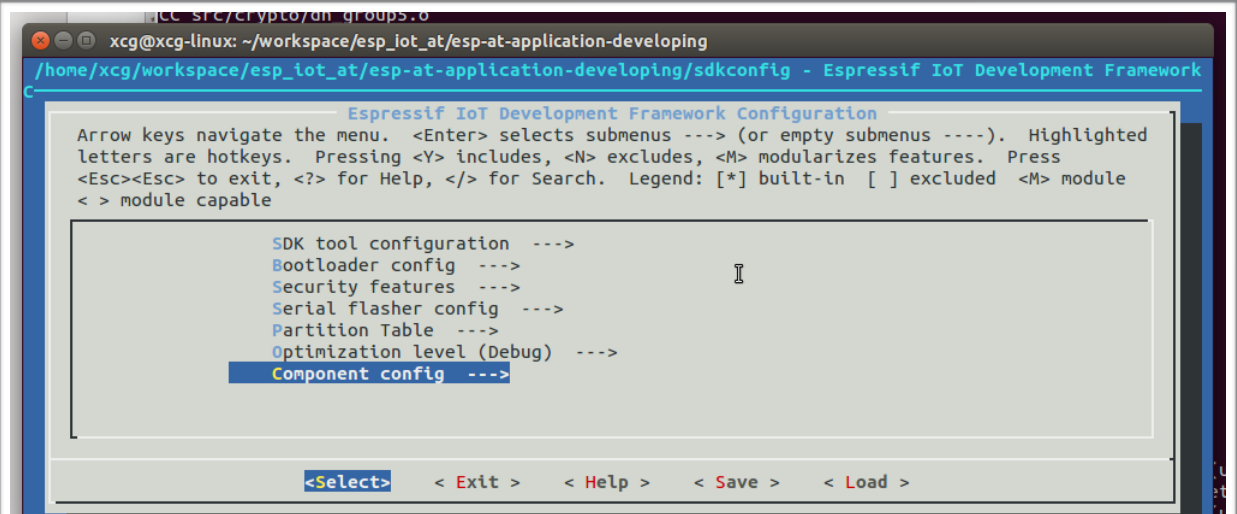

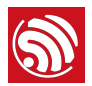

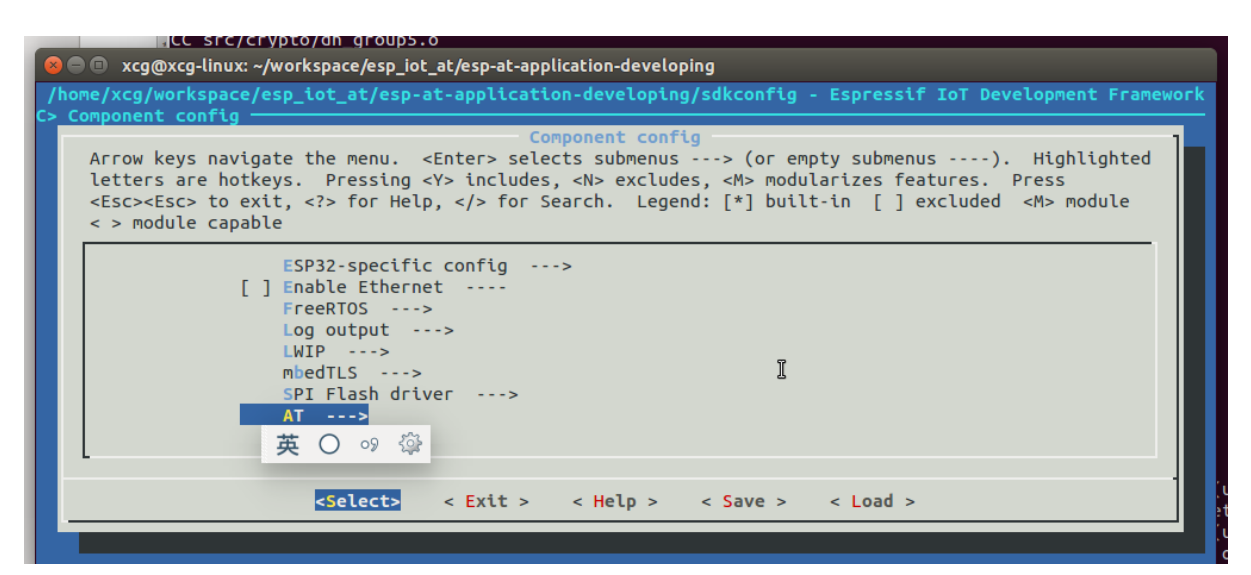

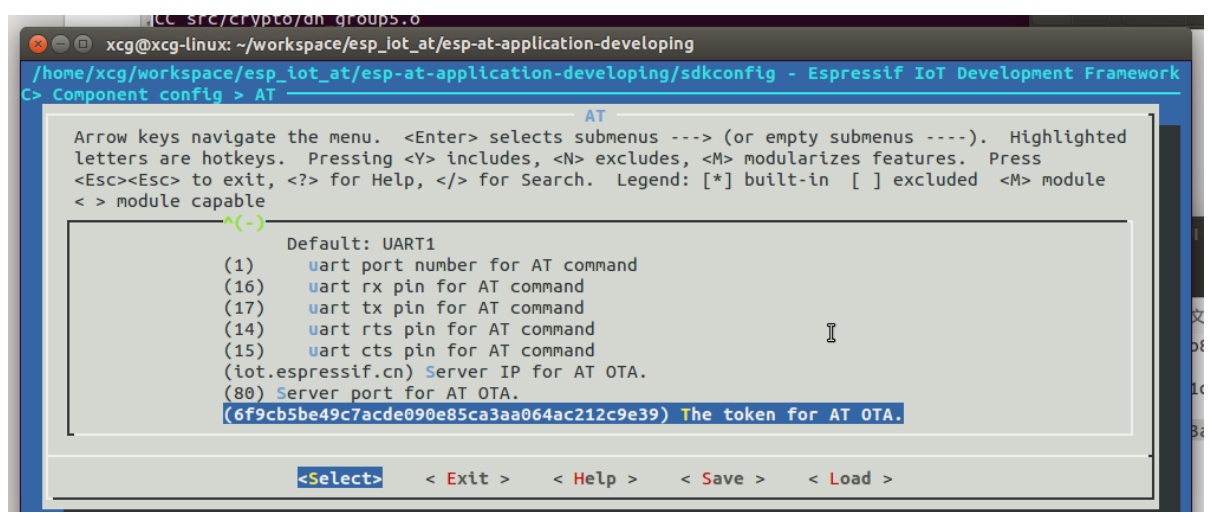

6. Click on "Product" to enter the webpage, as shown below. Click on the device created. Enter version and corename under "ROM Deploy". Rename the BIN compiled in Step 5 as "ota.bin" and save the configuration.

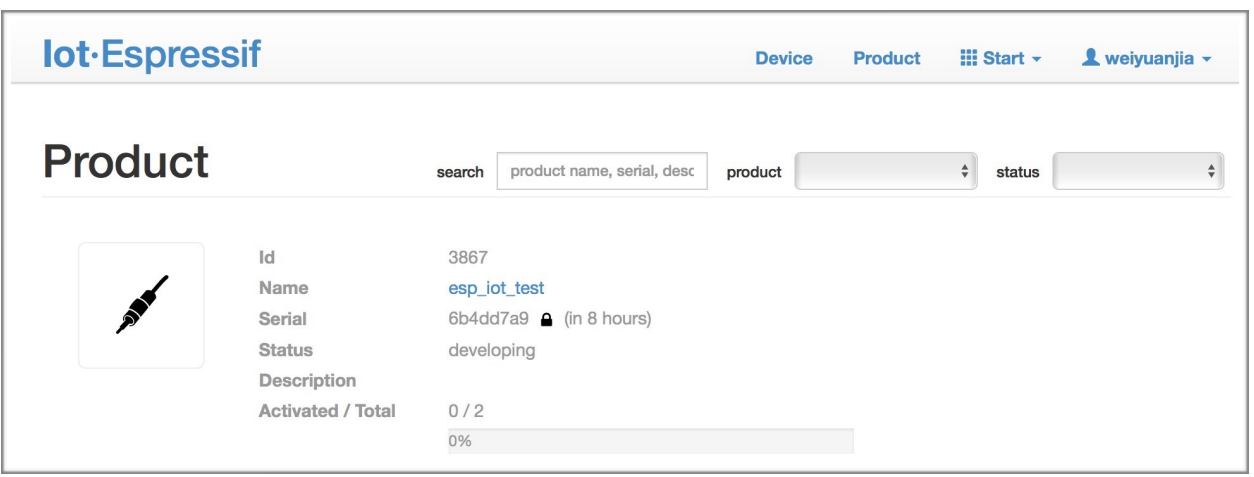

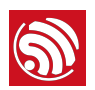

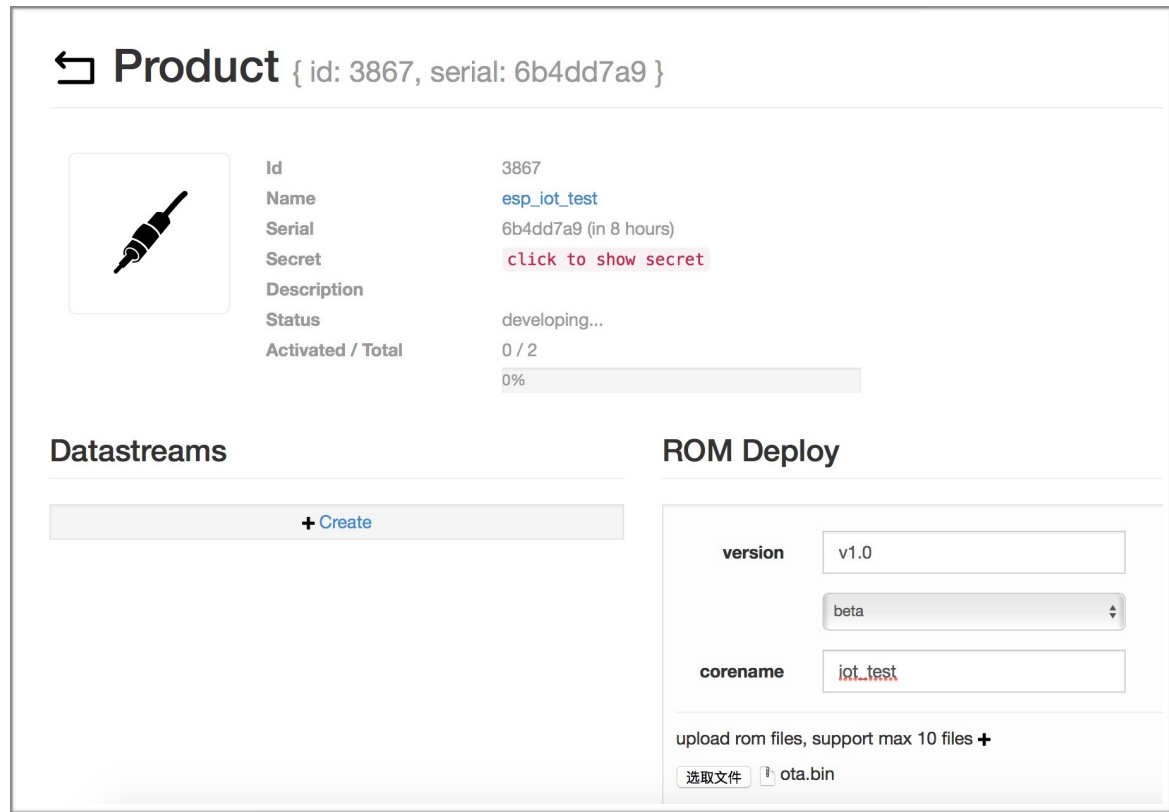

7. Click on the *ota.bin* to save it as the current version.

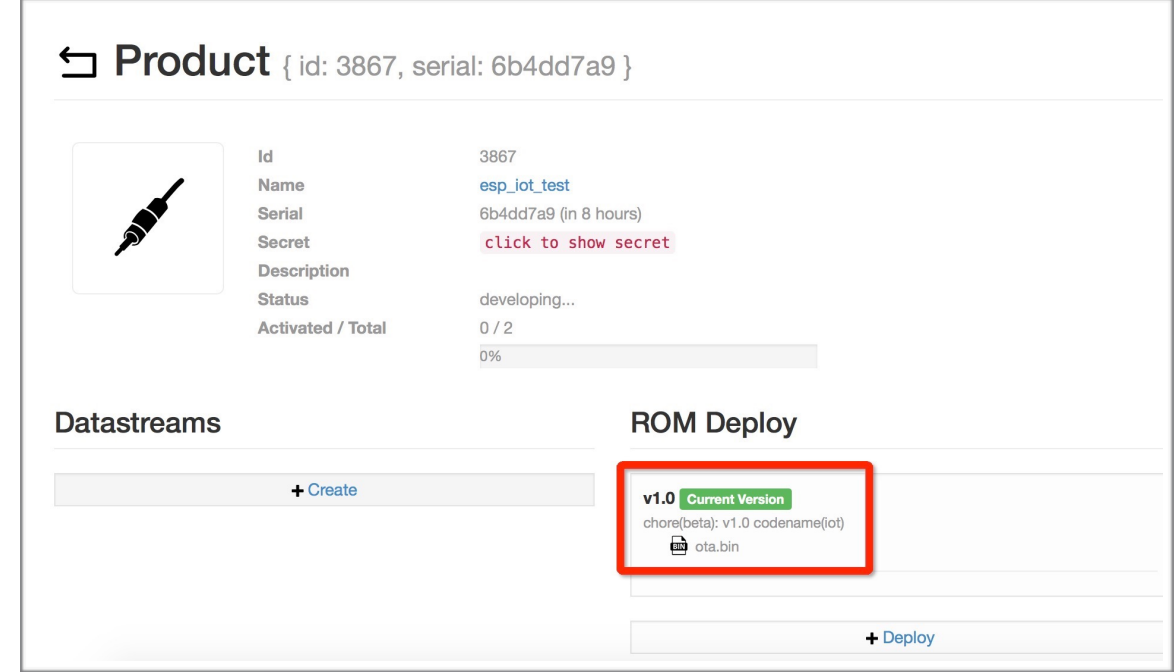

8. Run the command AT+CIUPDATE. If the network is connected, OTA update w.

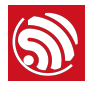

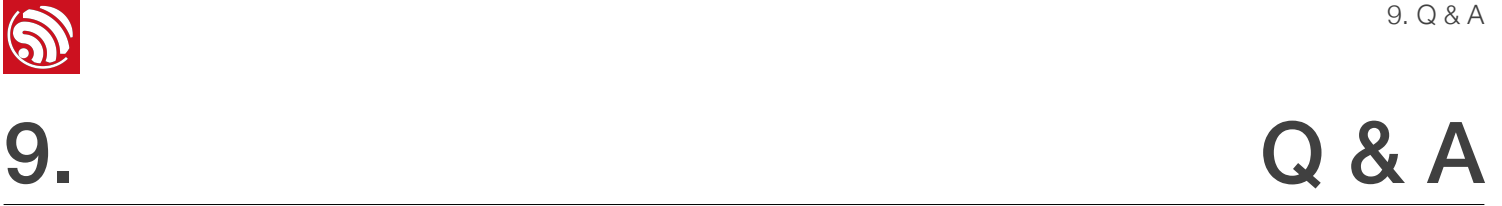

[If you have any questions about the execution of AT commands, please contact us via](http://espressif.com/en/company/contact/after-sale-questions) *Espressif Technical Inquiries*. Please describe the issues that you might encounter, including any relevant details, as follows:

- AT Version information or AT Command: You can use command AT+GMR to acquire information on your current AT command version.
- Hardware Module information: for example, ESP-WROOM-32.
- Screenshot of the test steps, for example:

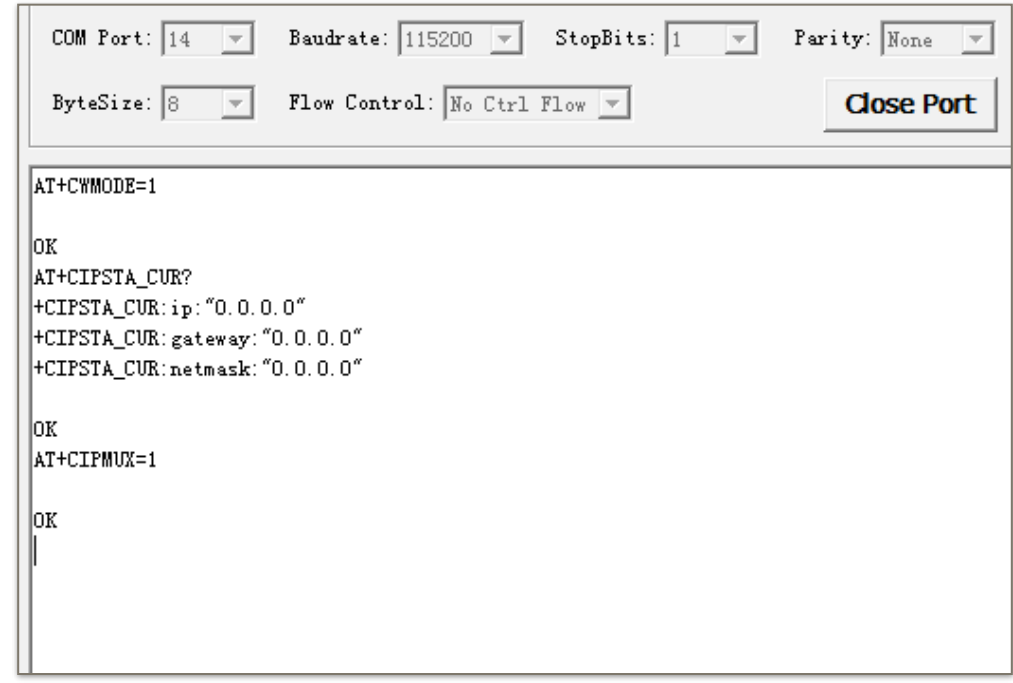

• If possible, please provide the printed log information, such as:

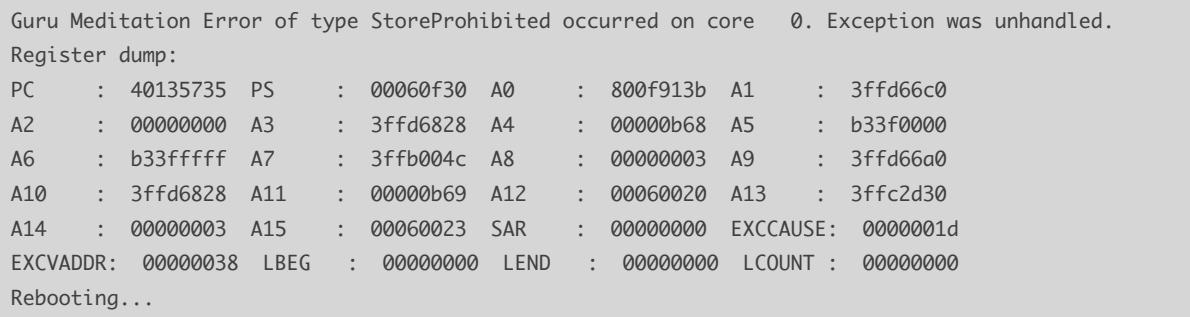

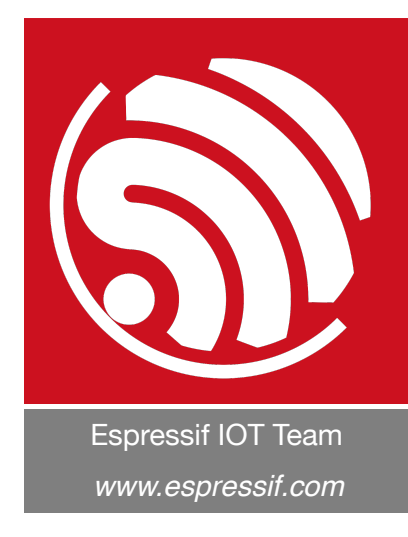

#### Disclaimer and Copyright Notice

Information in this document, including URL references, is subject to change without notice.

THIS DOCUMENT IS PROVIDED AS IS WITH NO WARRANTIES WHATSOEVER, INCLUDING ANY WARRANTY OF MERCHANTABILITY, NON-INFRINGEMENT, FITNESS FOR ANY PARTICULAR PURPOSE, OR ANY WARRANTY OTHERWISE ARISING OUT OF ANY PROPOSAL, SPECIFICATION OR SAMPLE.

All liability, including liability for infringement of any proprietary rights, relating to the use of information in this document, is disclaimed. No licenses express or implied, by estoppel or otherwise, to any intellectual property rights are granted herein.

The Wi-Fi Alliance Member logo is a trademark of the Wi-Fi Alliance. The Bluetooth logo is a registered trademark of Bluetooth SIG.

All trade names, trademarks and registered trademarks mentioned in this document are property of their respective owners, and are hereby acknowledged.

Copyright © 2017 Espressif Inc. All rights reserved.